# 5 用 Excel 创建表格

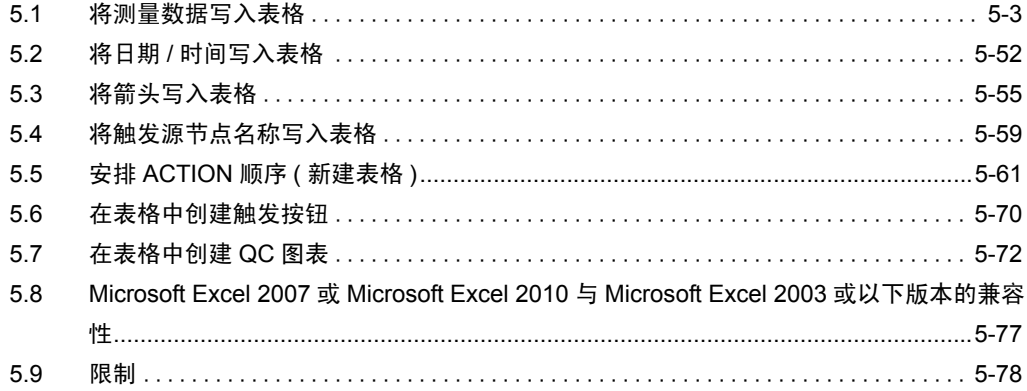

Pro-Server EX 支持一种新的 ACTION, 名为 "Excel 表格" ACTION, 它是 Pro-Server "用 Excel 创 建报表" ACTION 的精简版。

这将使数据采集和各种处理的执行变得更加容易。

本章介绍如何使用创建表格常用的 "数据记录"功能。

除数据记录功能外, Pro-Server EX 还提供以下用于创建表格的功能。

• 在 Excel 中监视寄存器数据

) "6 将控制器 /PLC 数据写入 Excel 文件"

• 纠正读取的寄存器数据并将数据恢复到源寄存器 ) "6 将控制器 /PLC 数据写入 Excel 文件"

• 将 GP 中的记录数据和捕捉数据写入 Excel ) "9 <sup>将</sup> GP 日志数据写入 Excel"

- 将 Excel 数据写入控制器 /PLC
- ) "12 <sup>将</sup> Excel 数据写入控制器 /PLC"

# <span id="page-2-0"></span>5.1 将测量数据写入表格

#### 5.1.1 尝试将测量数据写入表格

[ACTION 示例 ]

此示例每隔一小时读取控制器 /PLC 的 4 个寄存器数据 ( 字寄存器: 地址 "01"、"02"、"50"和 "51" ),然后将它们写入表格。

————————————————————<br>注 释 | • 这里使用 Pro-Server EX 附带的模板示例将数据写入表格。 • 有关写入表格模板的数据的详情, 请参阅下页的"■[关于示例模板的使用"](#page-3-0)。

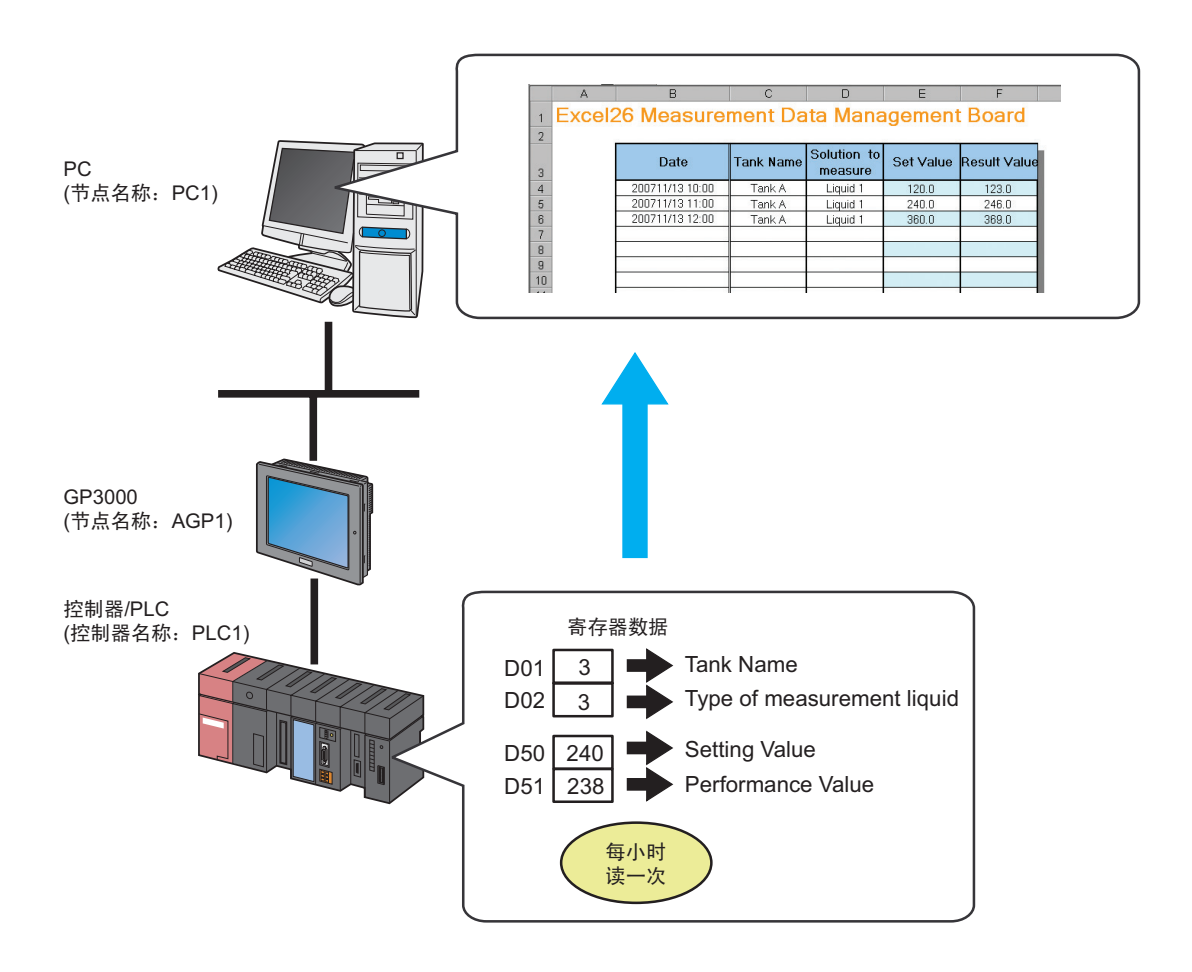

本节介绍执行上述 ACTION 的设置步骤。

# <span id="page-3-0"></span>■ 关于示例模板的使用

首先,需要根据表格创建模板,不过, Pro-Server EX 中包含各种不同用途的模板示例。 此处使用以下示例作为表格模板。

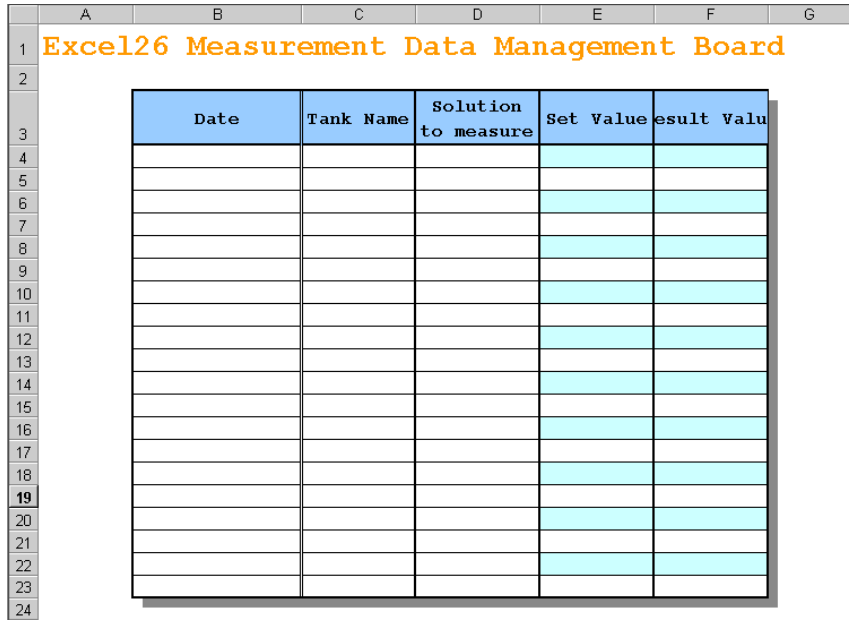

下表是准备写入模板各行的数据。

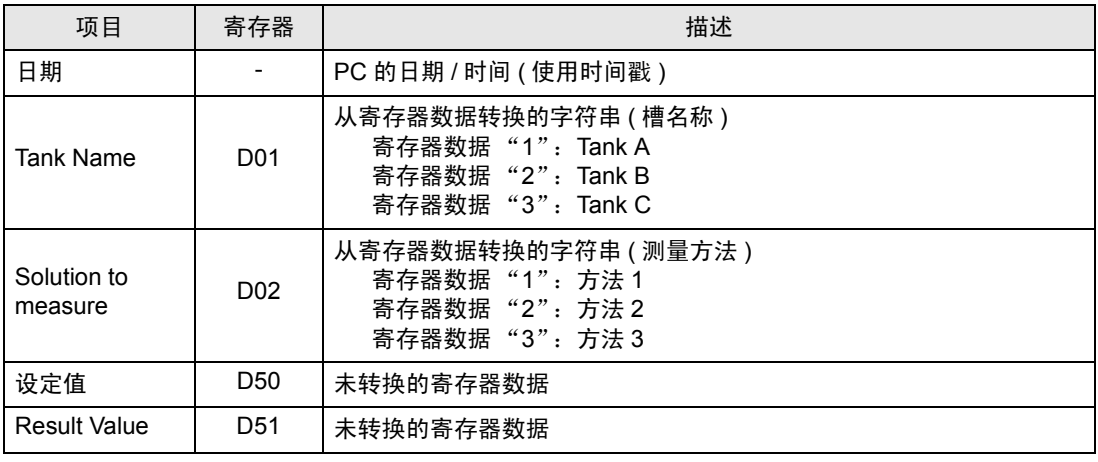

注 释 → Pro-Server EX 约有 30 种用于创建报表的内置模板。

可以新建模板,也可以自定义现有的示例模板。

• 可以像 QC 图表一样组织数据。详情请参阅 "5.7 [在表格中创建](#page-71-0) QC 图表"。

[ 设置步骤 ]

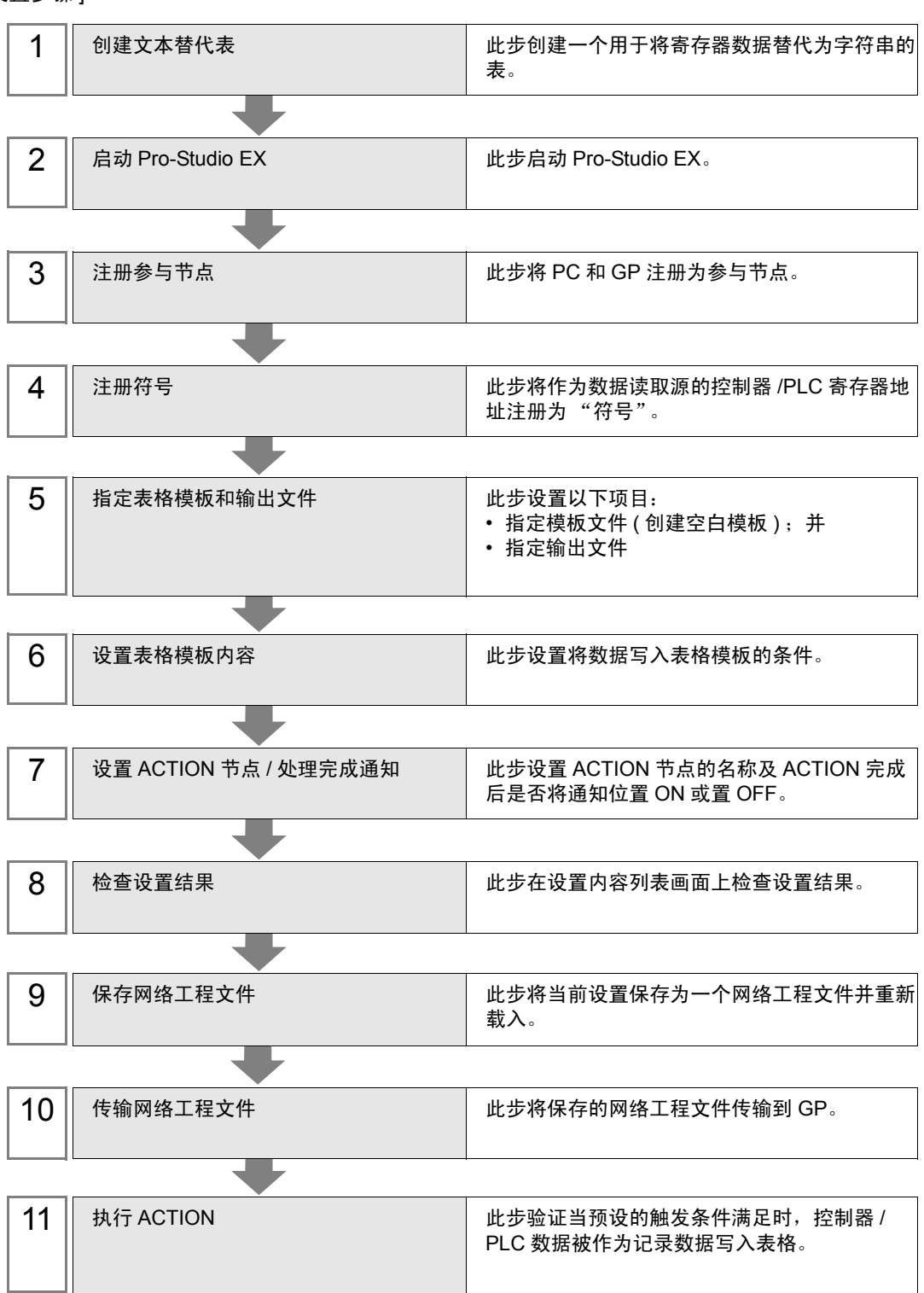

#### ■ 创建文本替代表

此步创建用于将寄存器值 "01" ( 槽名称 ) 和 "02" ( 测量方法 ) 替代为字符串的表。 有关文本替代表的详情, 请参阅"■[关于数据的文本替代"](#page-47-0)。

# 1 启动 Microsoft Excel, 创建下述文本替代表。

寄存器 "01"的文本替代表

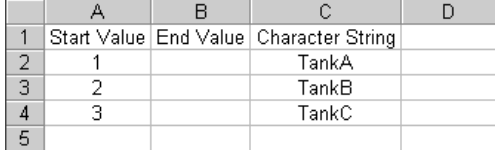

寄存器 "02"的文本替代表

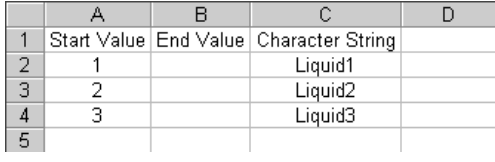

2 将创建的表保存在 PC 的桌面上,分别取名为 "Convert\_D01.xls"和 "Convert\_D02.xls"。

文本替代表创建完成。

■ 启动 Pro-Studio EX

此步启动 Pro-Studio EX。 有关启动方法的详情,请参阅 "3 试用 Pro-Server EX"。

## ■ 注册参与节点

此步将准备作为触发条件的 PC 和 GP 注册为参与节点。 有关参与节点的详情,请参阅 "31 节点注册"。

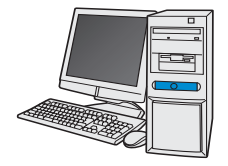

节点名称: PC1 IP地址: 192.168.0.1

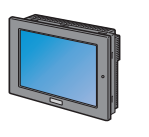

节点名称: AGP1 IP地址: 192.168.0.100 控制器/PLC信息

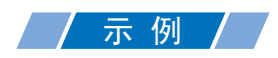

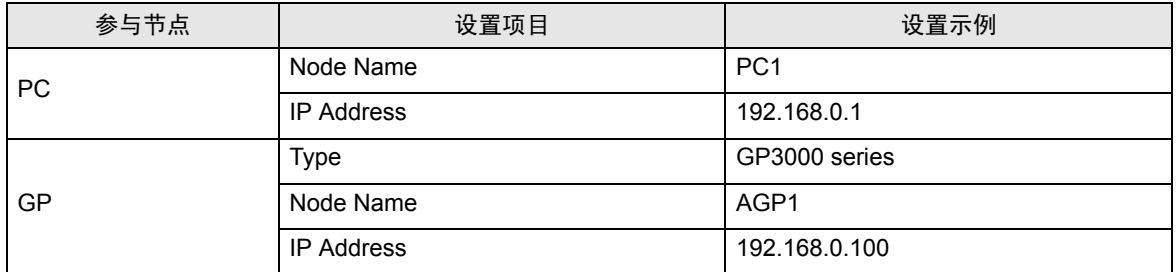

#### ■ 注册符号

此步将作为数据读取源的控制器 /PLC 寄存器地址注册为"符号"。 有关符号的详情,请参阅 "32 符号注册"。

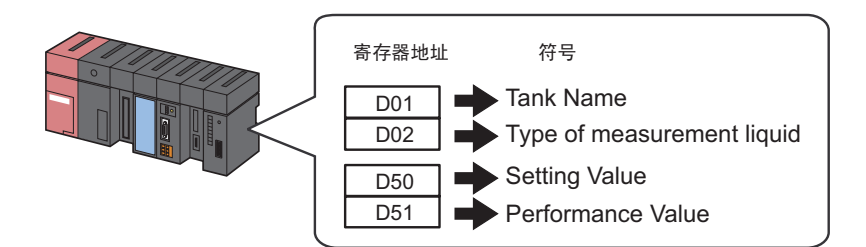

# /示例/

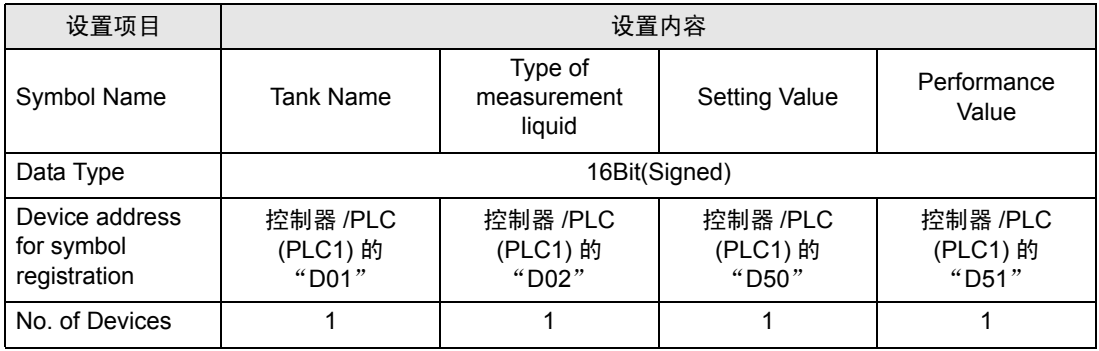

### ■ 指定表格模板和输出文件

此步指定模板文件 ( 创建一个空白模板 ) 和输出文件。 触发条件满足时,将在表格模板中显示寄存器数据并输出为一个文件。 此时,不在表格模板中显示寄存器数据。 详情请参阅 "5.1.2 [设置指南"](#page-39-0)。

注 释┃ • 此 ACTION 示例使用 Pro-Server EX 的内置模板。 首先,请新建一个模板。然后在其中导入 Pro-Server EX 中包含的示例模板。

# ○ 示 例 /

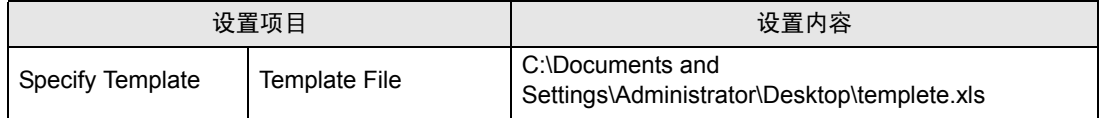

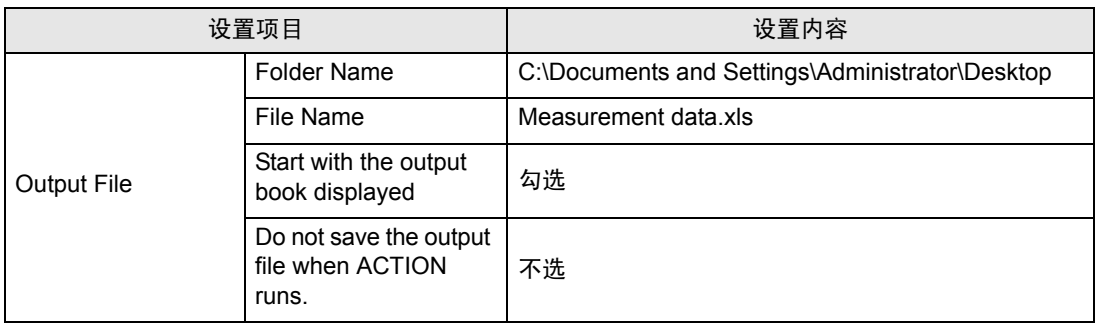

1 点击状态栏上的 [Feature] 图标。

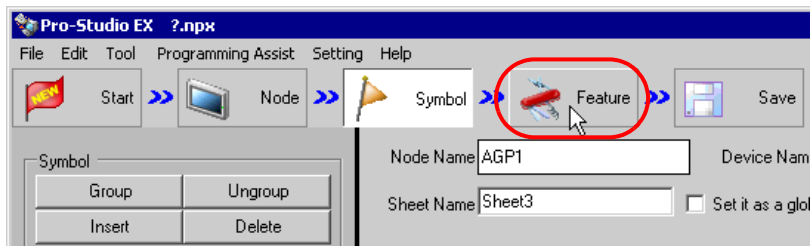

2 从画面左侧的树形视图中选择 [ACTION], 然后点击 [Add] 按钮。

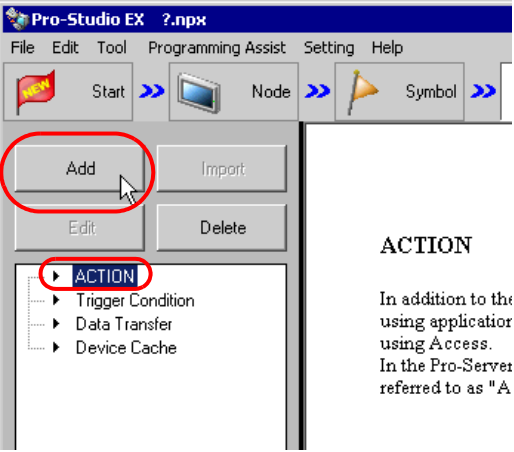

3 点击 [ACTION Type] 列表按钮, 选择 "EXCEL form"。 然后在 [ACTION name] 字段中输入 ACTION 的名称。此例请输入 "Create form using Excel"。

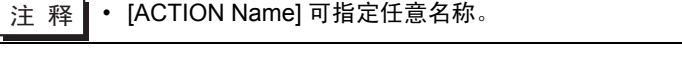

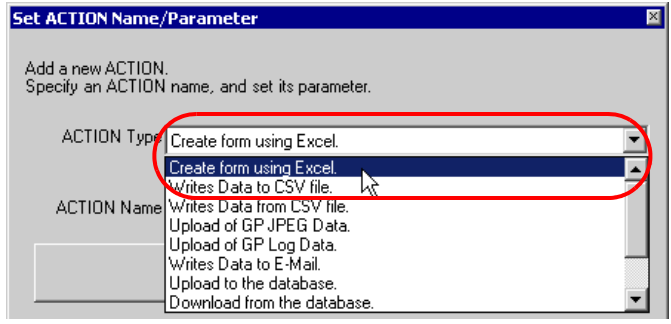

4 点击 [Click here to set the ACTION parameter] 按钮。

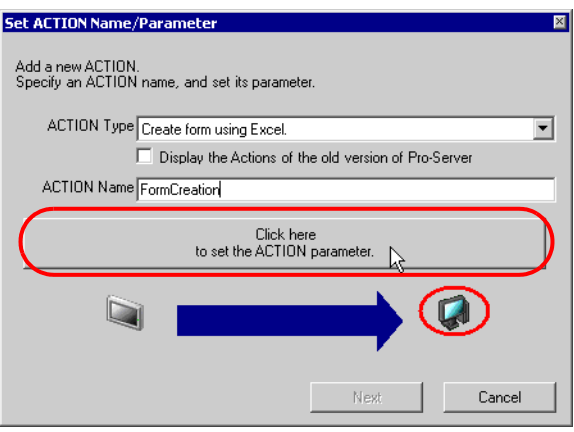

- 5 设置 Excel 模板和输出文件。
	- 1) 点击 [Template File] 的 [Reference] 按钮。在 "Select File"画面的 [File name] 字段中输入 "template",然后点击 [Open] 按钮。

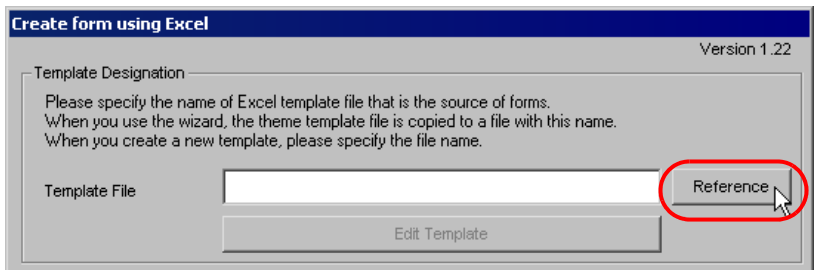

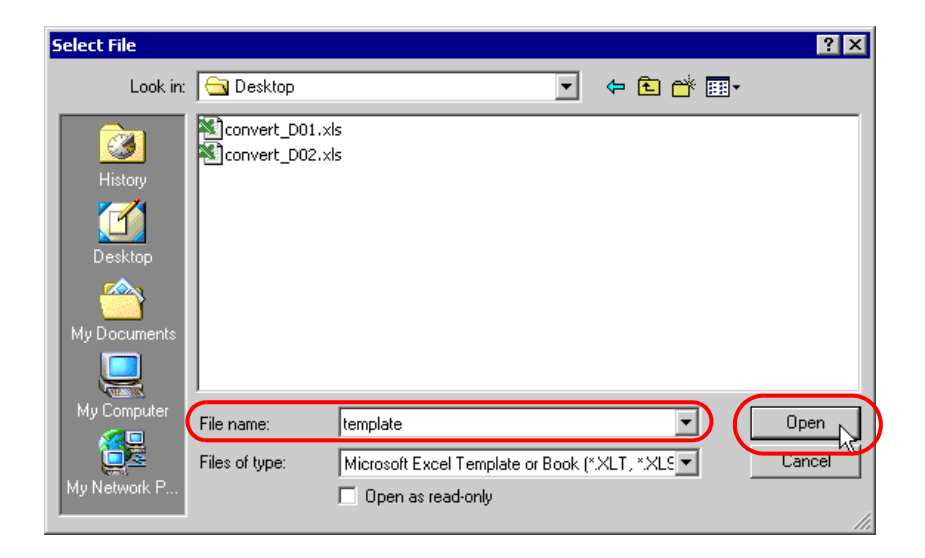

2) 点击 [Folder Name] 的 [Reference] 按钮, 指定 "Desktop"为保存输出文件的文件夹, 然后在 [File Name] 字段中输入 "Measurement data.xls"。

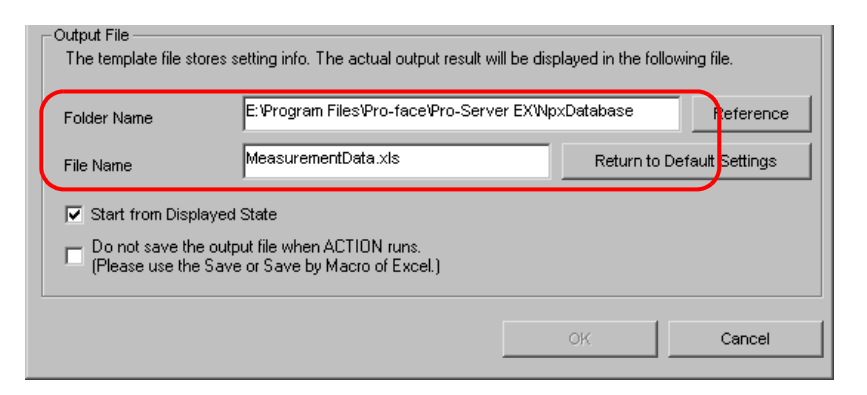

3) 勾选 [Start from Displayed State] 复选框。

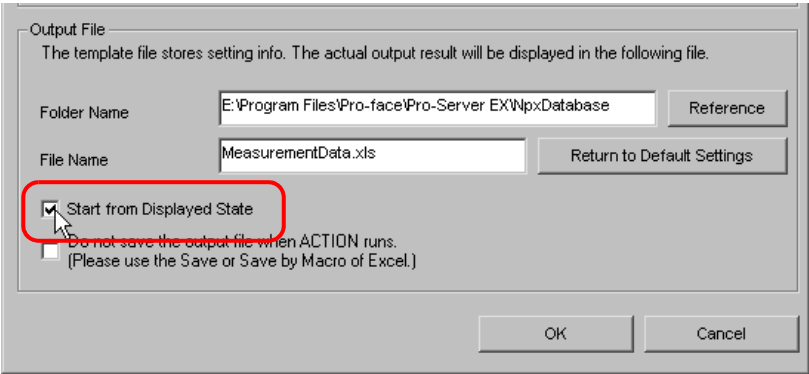

<mark>注 释</mark> • 如果勾选 [Start from Displayed State], 则可在显示输出文件的情况下读 / 写数据。这在需 要立刻确认数据的时候非常有用。

## ■ 设置表格模板内容

此步设置模板的内容,用于将数据写入表格。 详情请参阅 "5.1.2 [设置指南"](#page-39-0)。

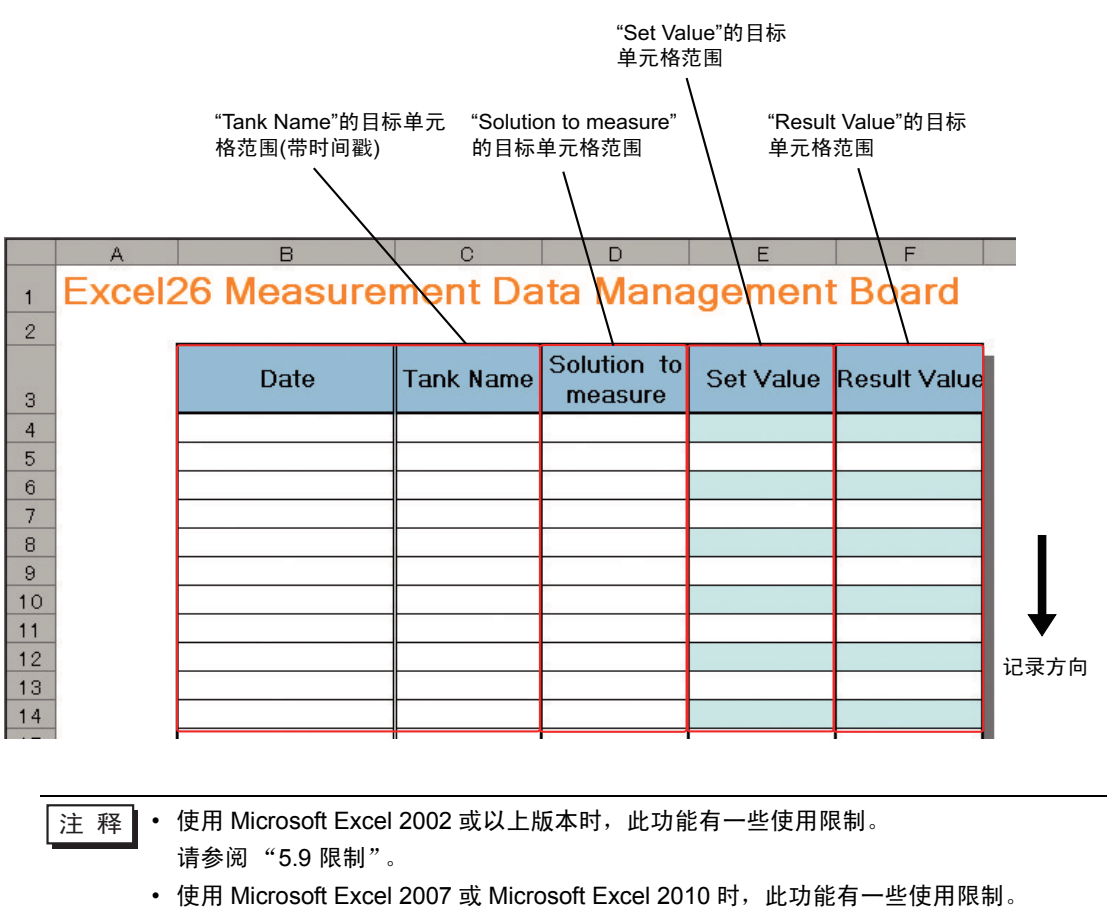

详情请参阅 " 使用 [Microsoft Excel 2007](#page-78-0) 或 Microsoft Excel 2010 时有关文件格式的注 [意事项](#page-78-0)"。

1 点击 [Edit Template] 按钮。

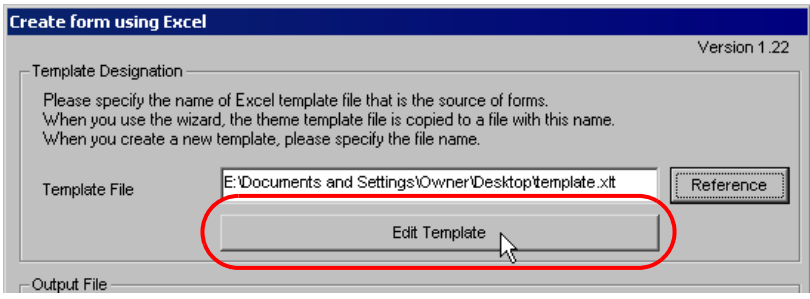

## 2 选择 [Yes] 按钮。

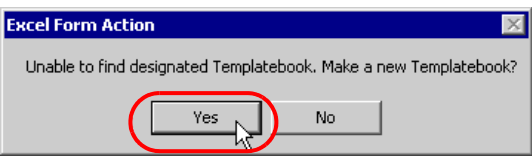

#### 将弹出一个空白表格模板。

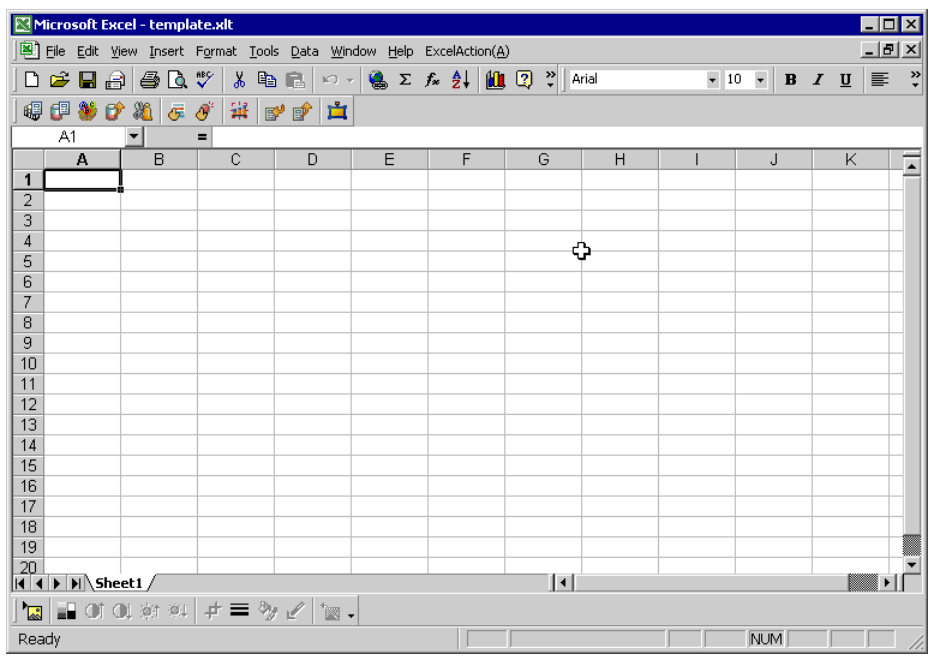

3 打开一个内置表格模板。

1) 点击菜单栏上的 [Excel Action]。选择 [Tools] - [Insert Sample]。

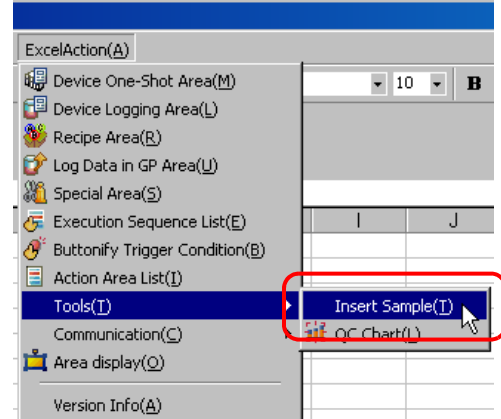

2) 选择 "MeasurementData.xlt", 然后点击 [Open] 按钮。

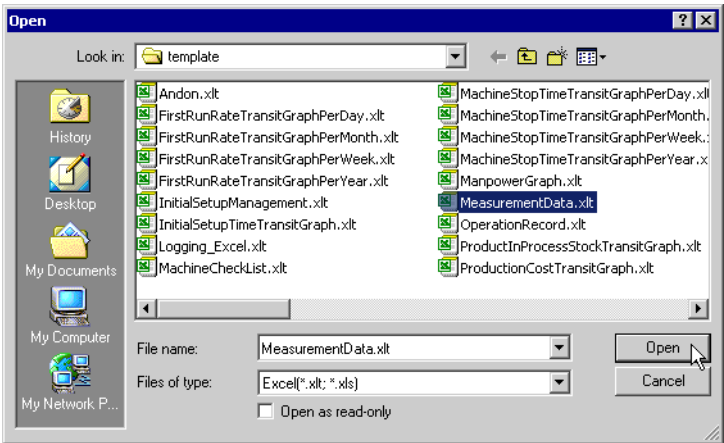

将弹出一个表格模板。

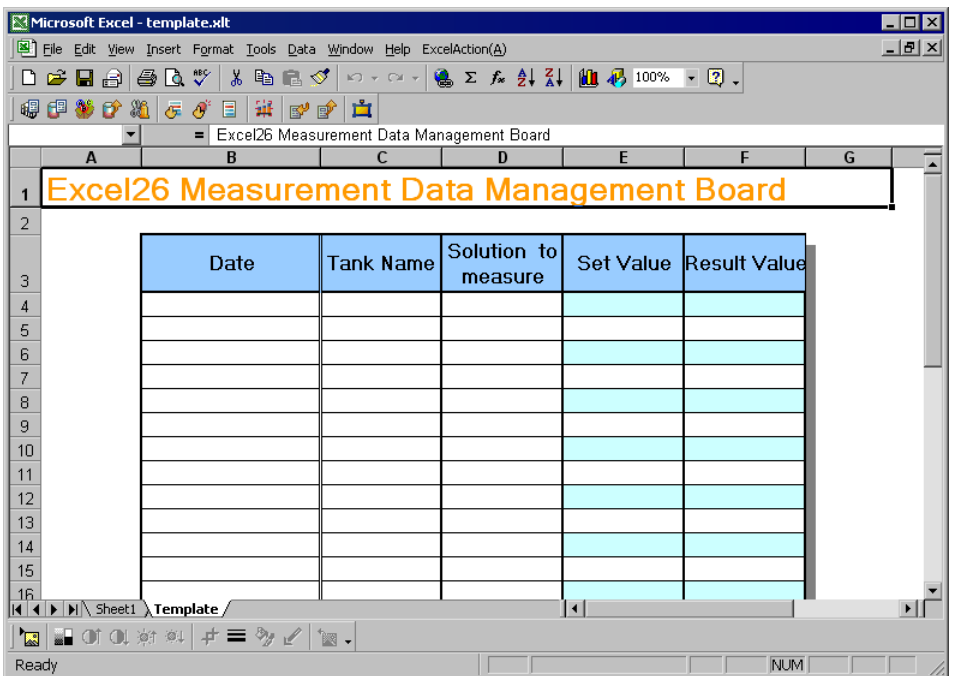

4 指定输入 "Tank Name"的区域。

注 释 • 不需要指定输入"Time"的区域。时间戳功能指定此区域。

/示例

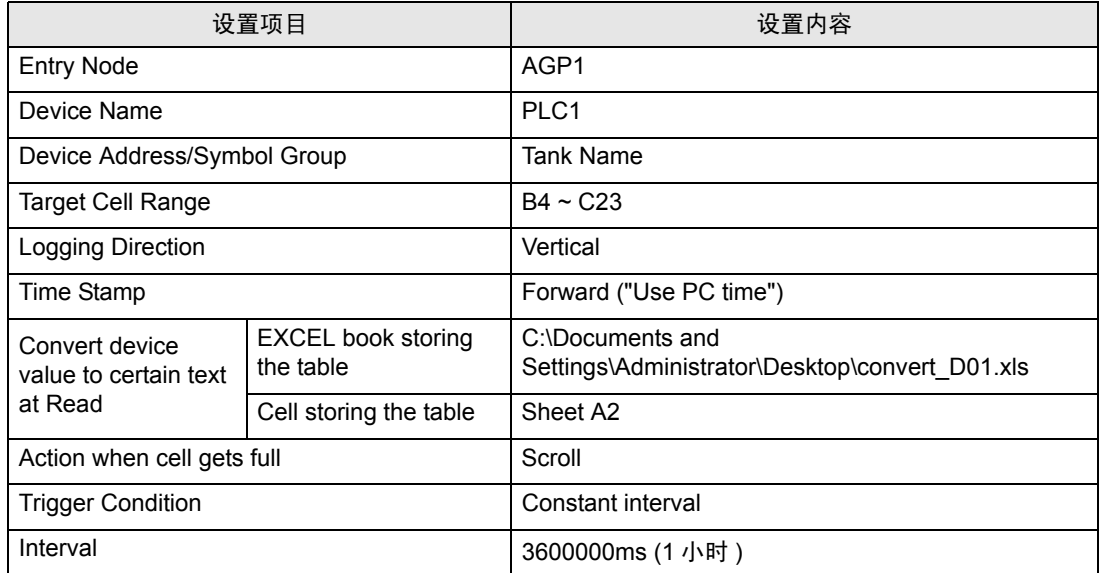

1) 点击 Excel 模板上的 [Device Logging Area] 图标。

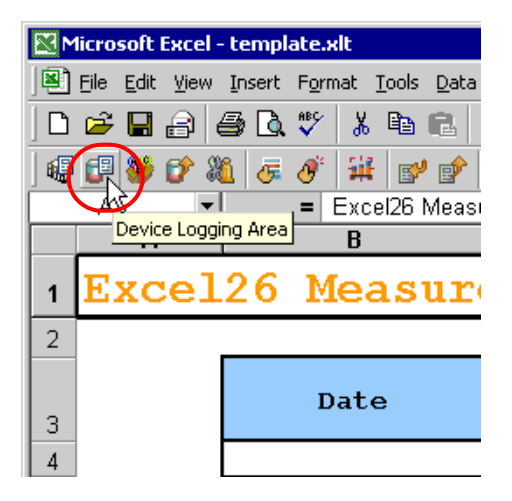

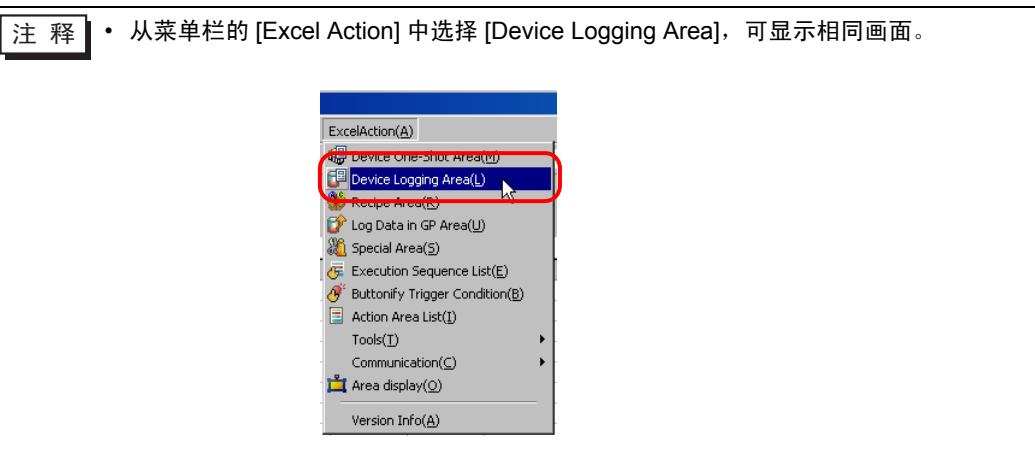

2) 点击 [Node] 的列表按钮,选择 "AGP1"作为数据传输源节点。

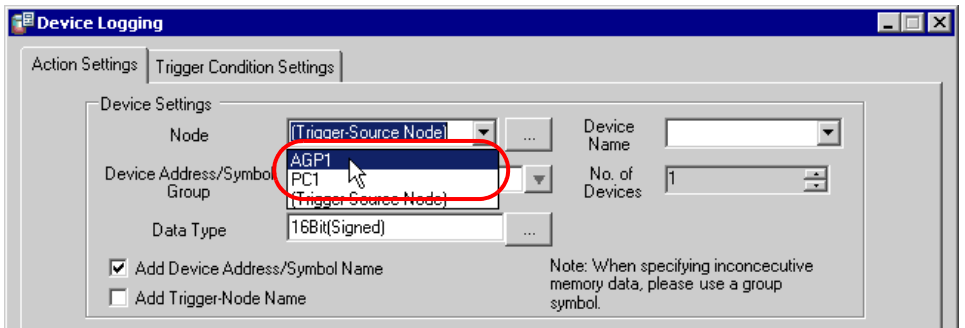

3) 点击 [Device Name] 的列表按钮, 选择 "PLC1"作为数据传输源设备。

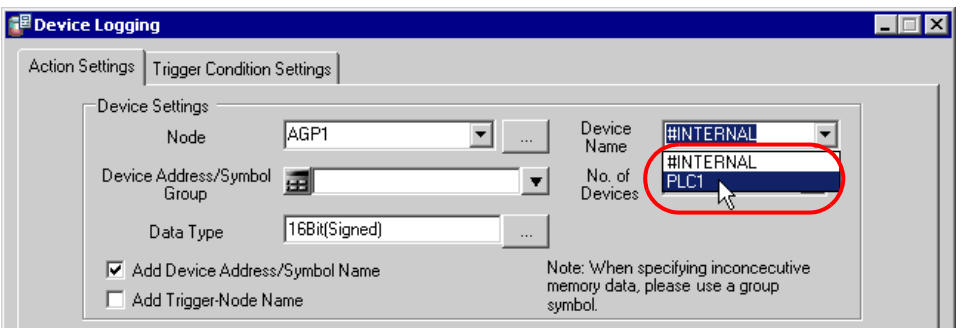

4) 点击 [Device Address/Symbol Group] 的列表按钮, 选择 "Tank Name"作为要记录数据的符号。

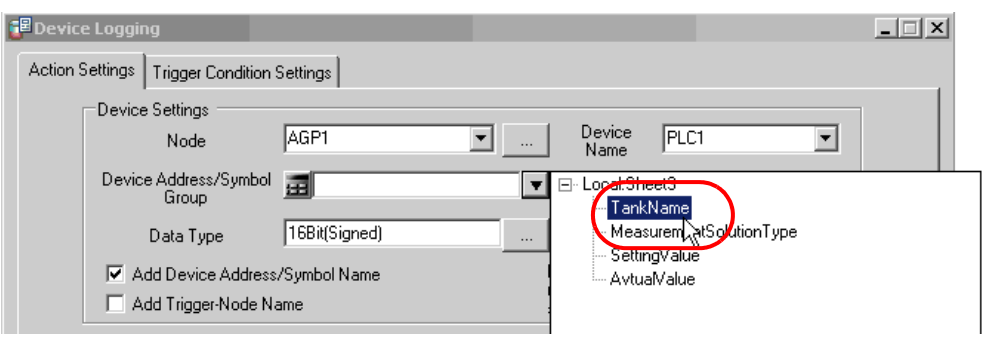

将自动在 [No. of Devices] 中输入控制器编号 "1"、在 [Data Type] 中输入 "16Bit(Signed)"。

5) 取消勾选 [Add Device Address/Symbol Name] 复选框。

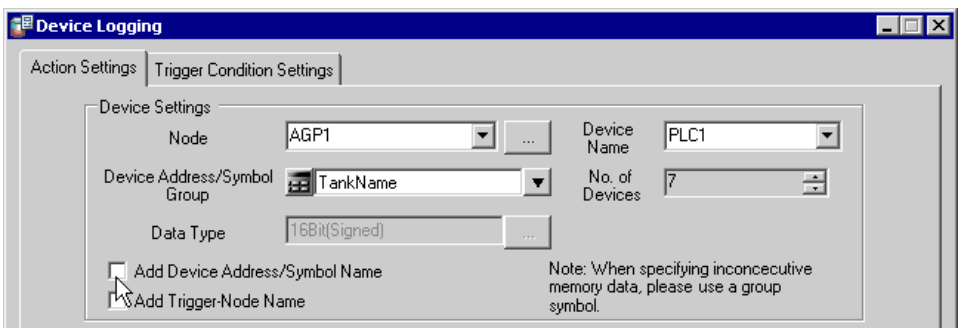

6) 点击 [Target Cell Range] 的单元格范围指定按钮。

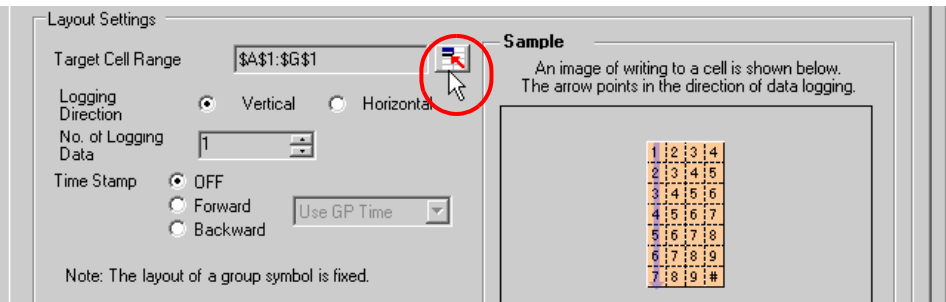

7) 拖动鼠标,指定数据记录需要使用的区域 ( 单元格 B4 ~ C23)。然后点击 [OK] 按钮。

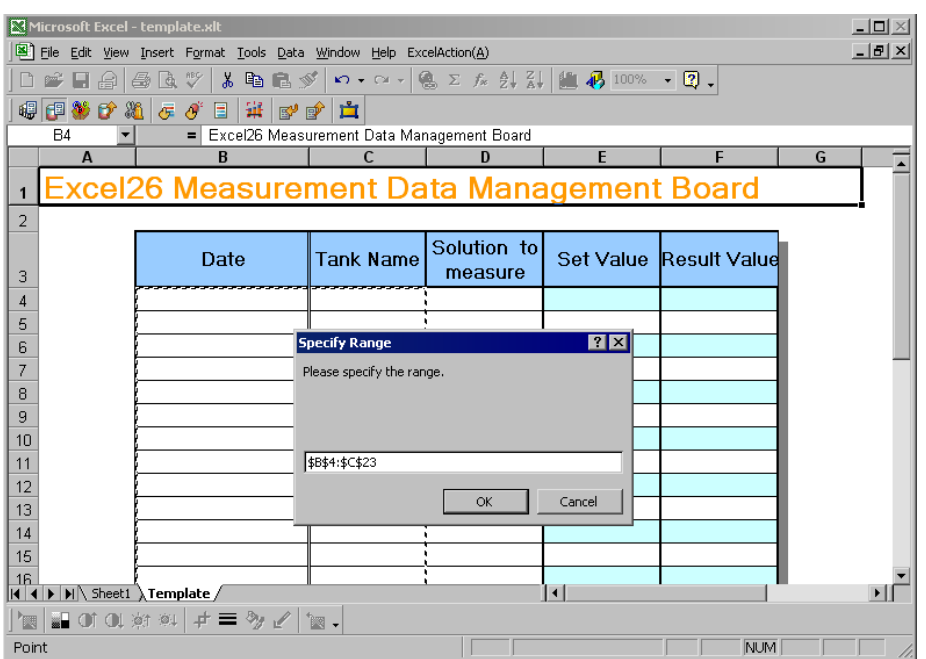

8) [Logging Direction] 选择 "Vertical"。

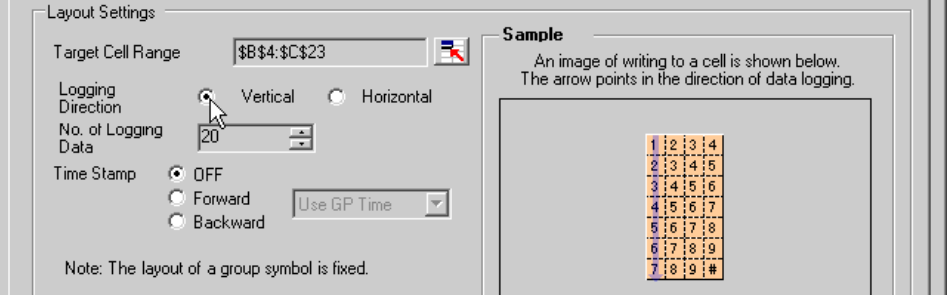

将在 [No. of Logging Data] 中自动输入记录数量 "20"。

9) [Time Stamp] 选择 [Forward]。然后点击 [Time Stamp] 的列表按钮,从中选择 "Use PC Time"。

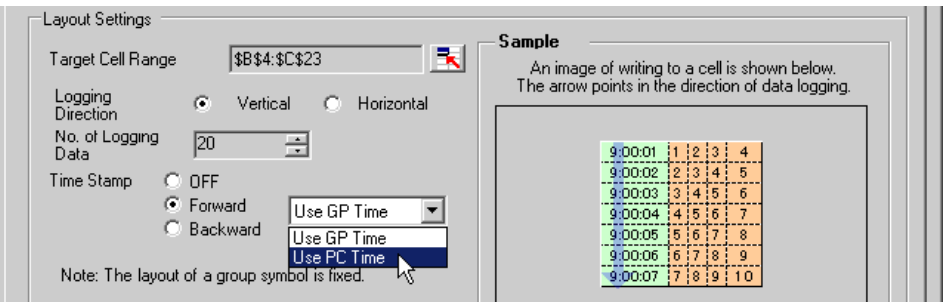

10) 勾选 [Convert device value to certain text at Read] 复选框。

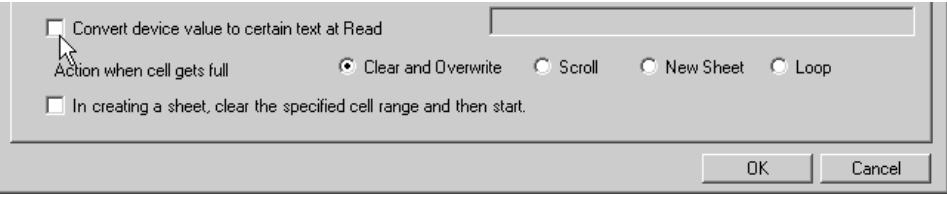

将弹出 "Text Substitution Table Settings"画面。

11) 点击 [EXCEL book storing the table] 的 [...] 按钮, 指定已创建好的文本替代表 "convert\_D01"。

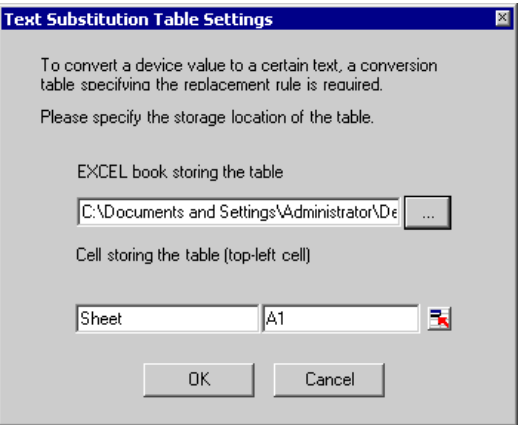

12) 在 [Cell storing the table] 中输入工作表名称。点击单元格范围指定按钮,输入文本替代表的工作表 名称和左上角单元格的编号 "A2"。

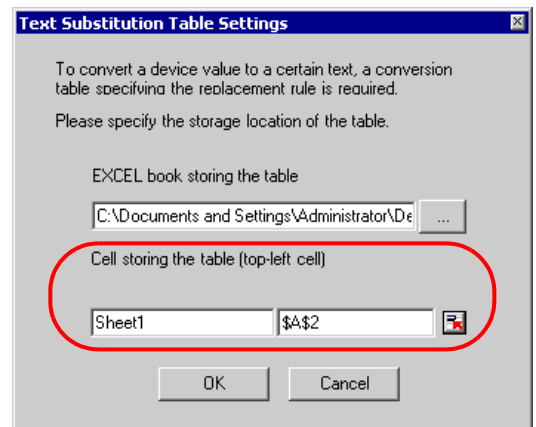

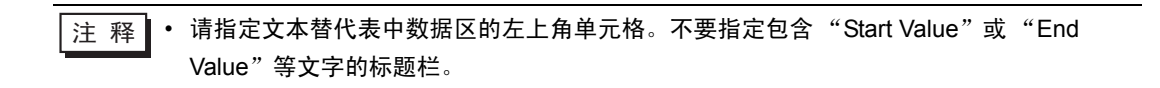

13)点击 [OK] 按钮。

14)[Action when cell gets full] 选择 "Scroll"。

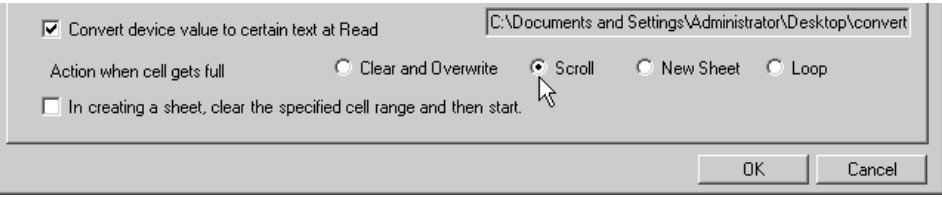

15)点击 [Trigger Condition Settings] 选项卡。

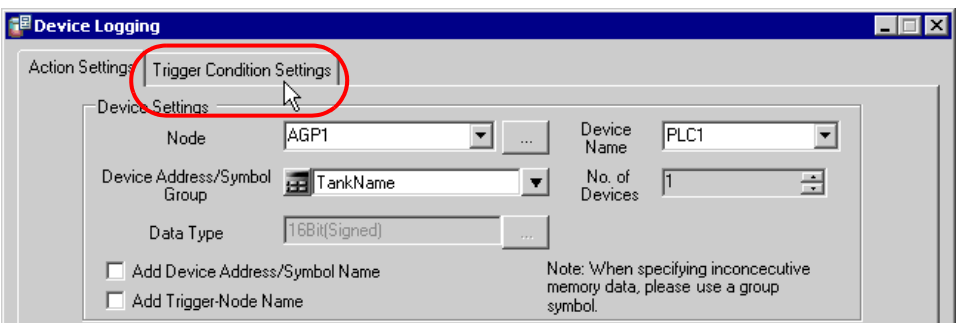

将弹出 "Trigger Condition Settings"画面。

 $\overline{a}$   $\overline{a}$  • 可以在 Excel 工作表上创建一个按钮, 用此按钮作为触发条件来执行 ACTION。 更多信息,请参阅 "5.6 [在表格中创建触发按钮](#page-69-0)"。

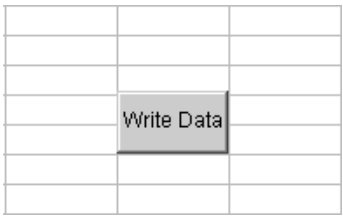

16)点击 [New Trigger Condition] 按钮。

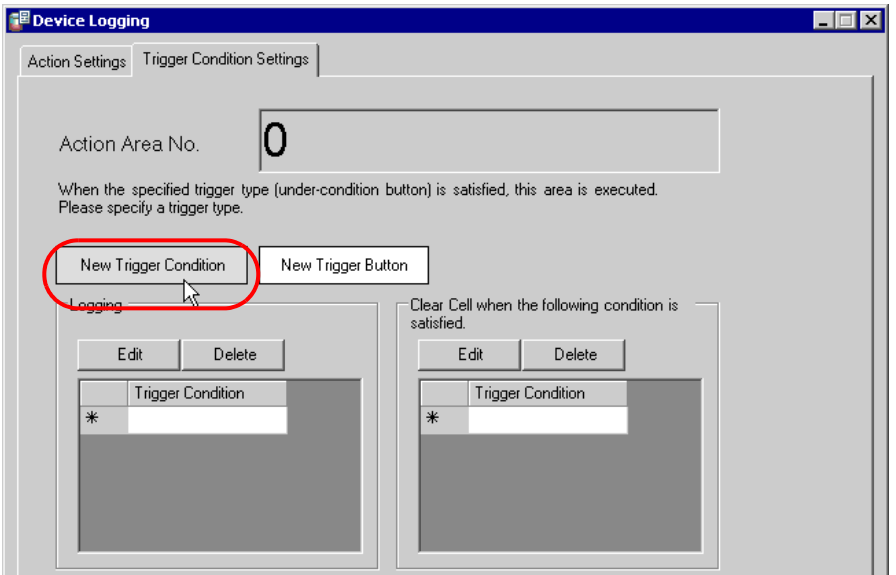

17)点击 [New Trigger Condition] 按钮。

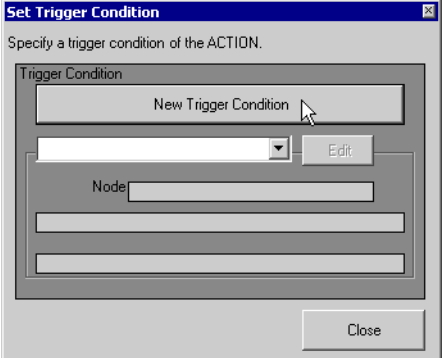

18) 在 [Trigger Condition Name] 中输入触发条件名称 "Create a form", 在 [Node Name] 中选择 "AGP1"作为数据传输源的名称。

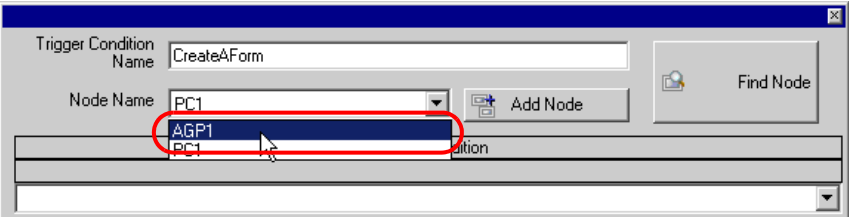

19) 在 [Condition 1] 选项卡上点击 [Constant Cycle] 按钮, 输入 "3600000ms" (1 小时)。然后点击 [OK] 按钮。

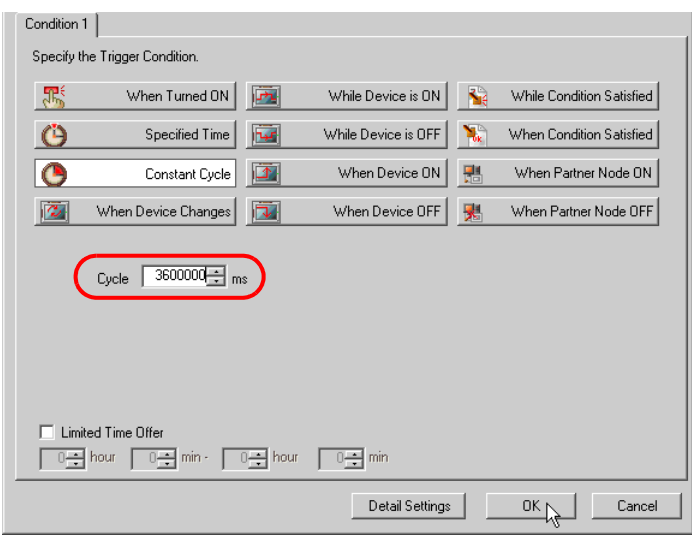

20)点击 [Close] 按钮。

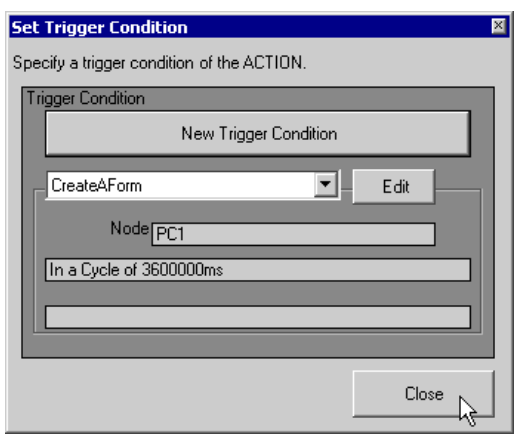

21)在 [Logging] 中点击 [Trigger Condition] 的空白行,选择 "CreateAForm"作为触发条件。

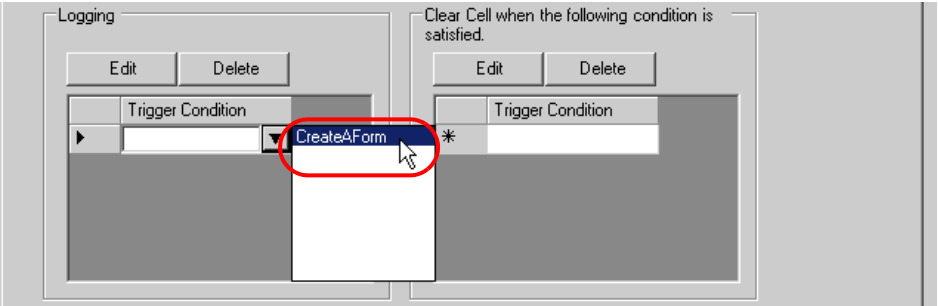

22)点击 [OK] 按钮。

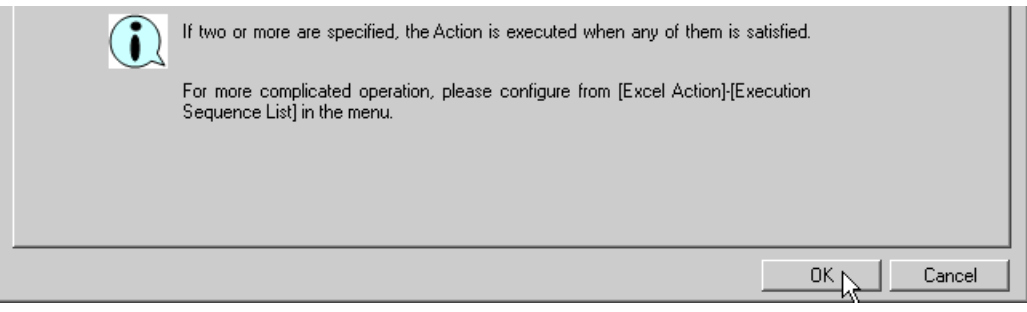

"Tank Name"区域设置完成。

5 指定输入 "Measurement Solution Type"的区域。

示例  $\mathcal{L}$ 

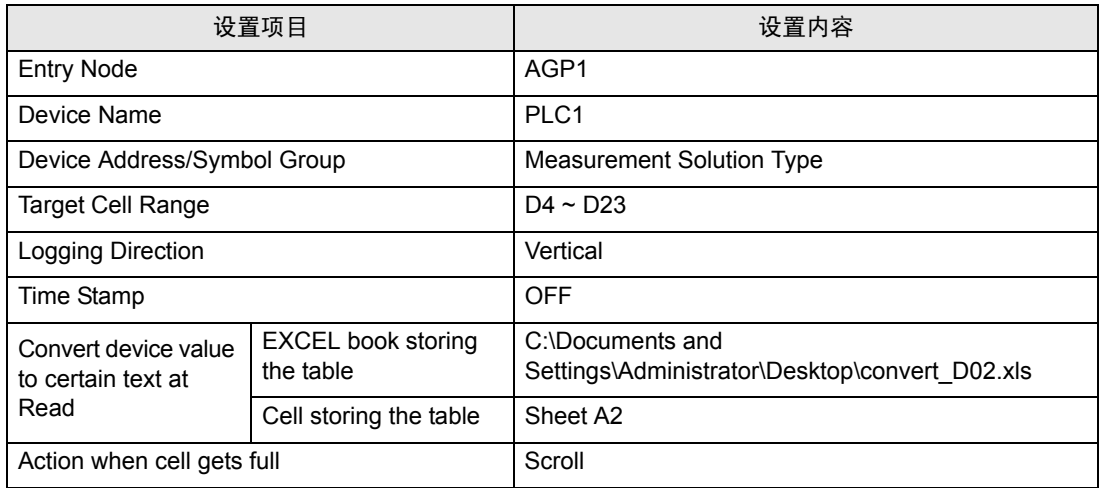

- 1) 重复 4 的步骤 1) ~ 14) 设置上述项目。
- 2) 点击 [Trigger Condition Settings] 选项卡。

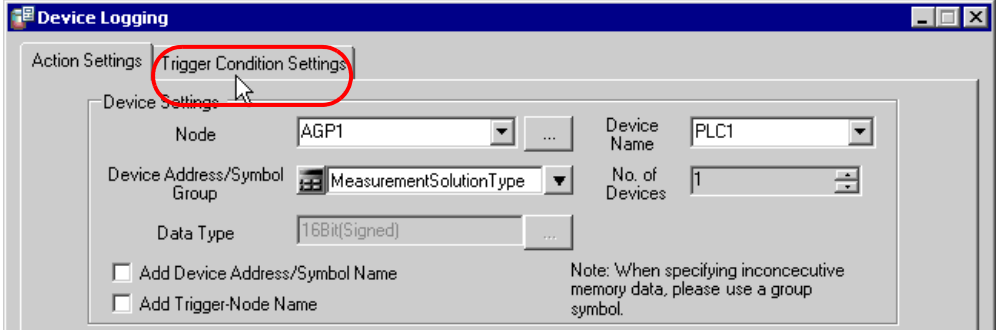

3) 在 [Logging] 中点击 [Trigger Condition] 的空白行,选择预设的 "CreateAForm"作为触发条件。

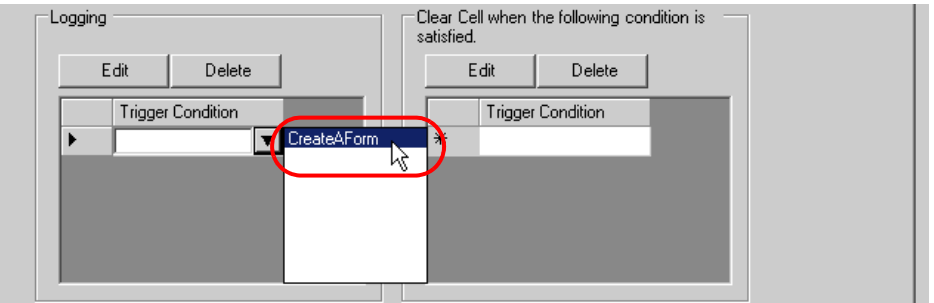

4) 点击 [OK] 按钮。

"Measurement Solution Type"区域设置完成。

6 指定输入 "Setting Value"的区域。

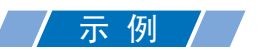

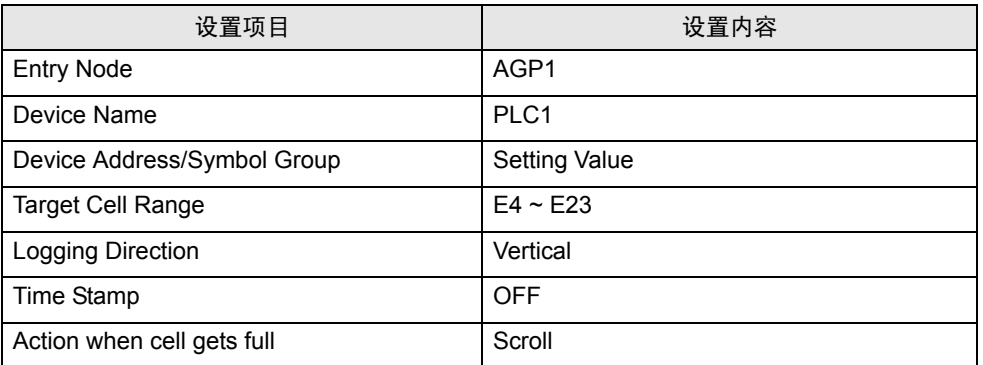

1) 点击 Excel 上的 [Device Logging Area] 图标。

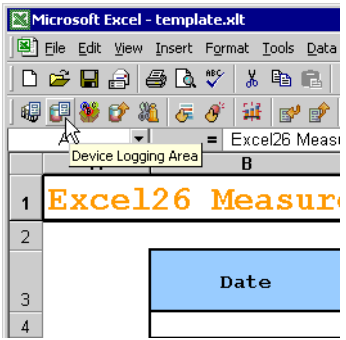

2) 点击 [Node] 的列表按钮,选择 "AGP1"作为数据传输源节点。

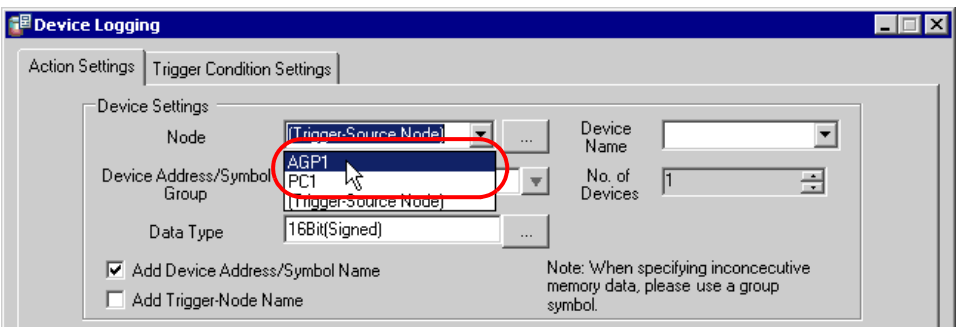

3) 点击 [Device Name] 的列表按钮, 选择 "PLC1"作为数据传输源设备。

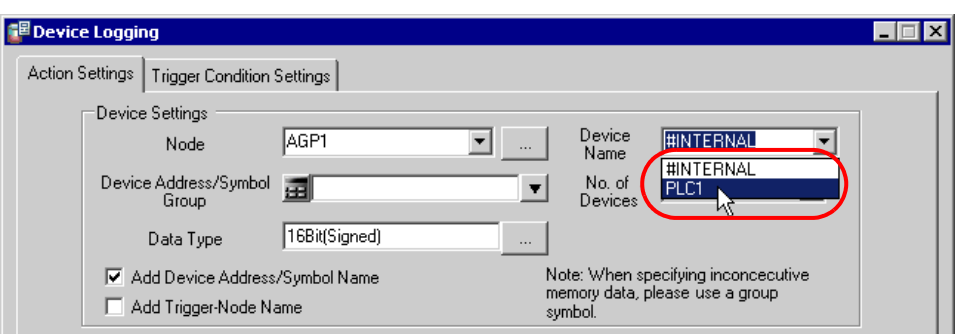

4) 点击 [Device Address/Symbol Group] 的列表按钮, 选择 "Setting Value"作为要记录数据的符号。

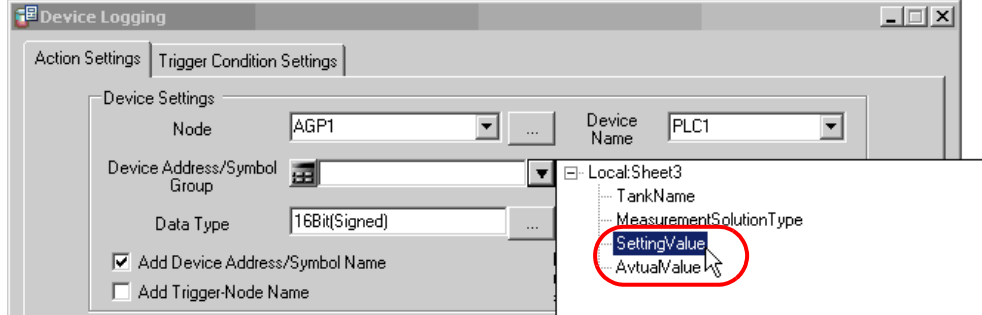

5) 取消勾选 [Add Device Address/Symbol Name] 复选框。

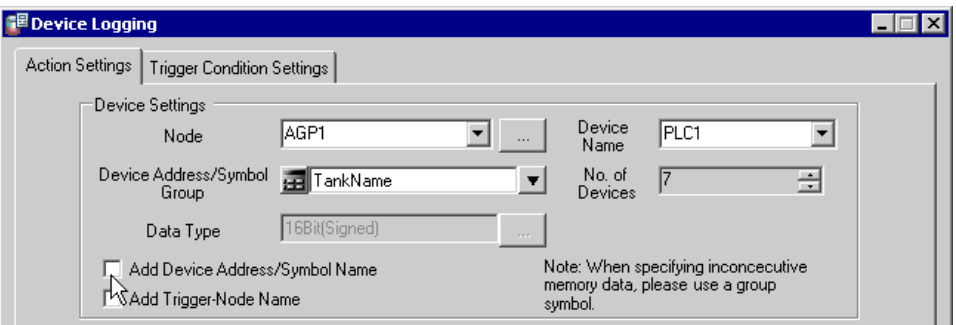

6) 点击 [Target Cell Range] 的单元格范围指定按钮。拖动鼠标,指定数据记录需要使用的区域 ( 单元 格 E4 ~ E23)。然后点击 [OK] 按钮。

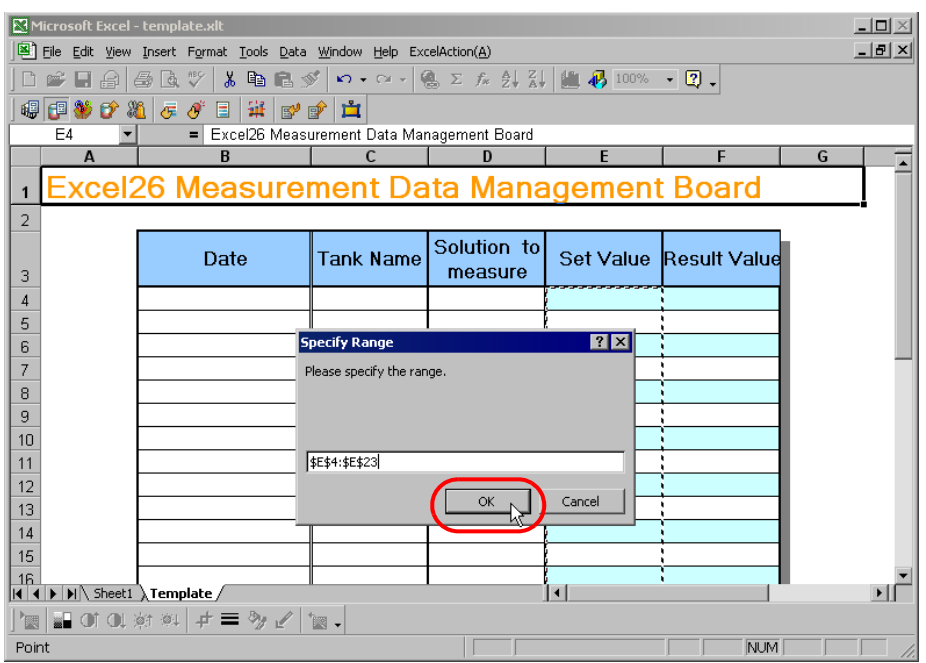

7) [Logging Direction] 选择 "Vertical"。

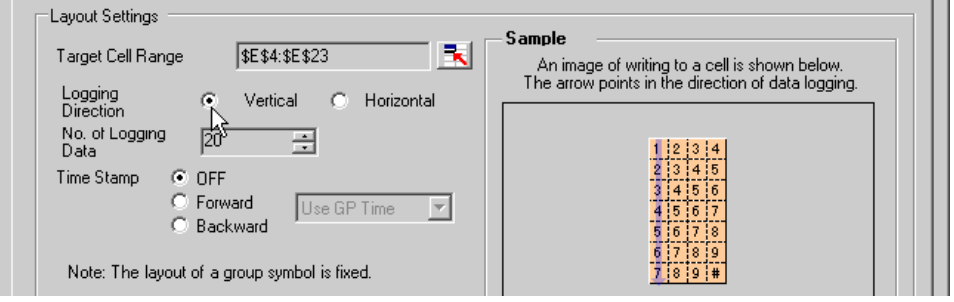

8) [Time Stamp] 选择 [OFF]。

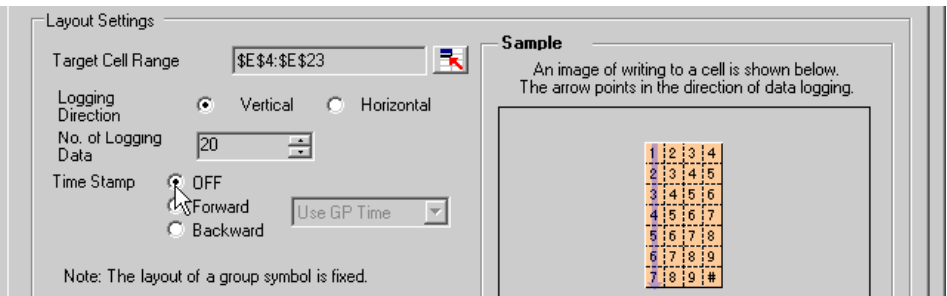

9) [Action when cell gets full] 选择 "Scroll"。

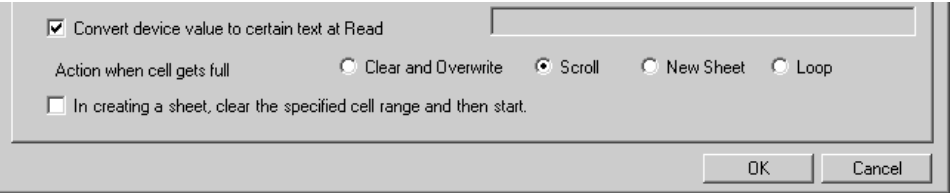

10)点击 [Trigger Condition Settings] 选项卡。

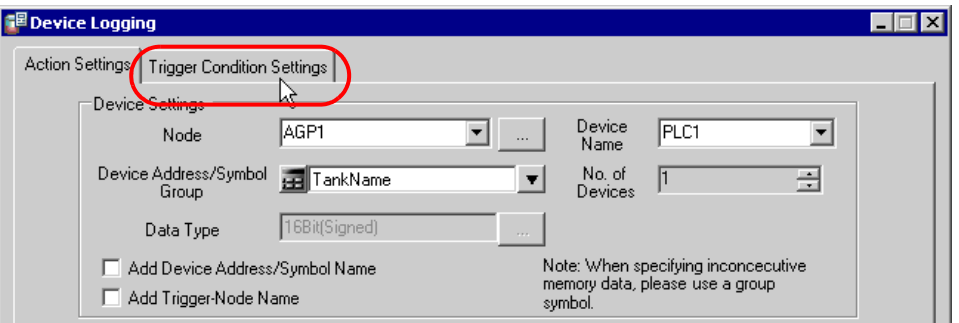

11) 在 [Logging] 中点击 [Trigger Condition] 的空白行,选择预设的 "CreateAForm"作为触发条件。

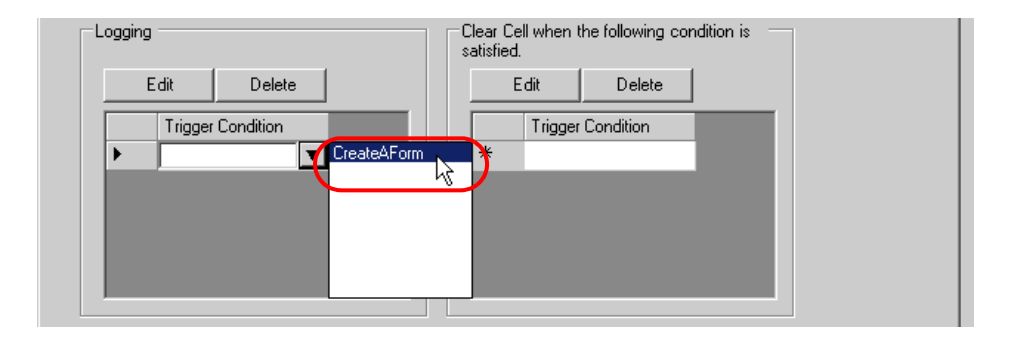

12)点击 [OK] 按钮。

"Setting Value"区域设置完成。

7 指定输入 "Actual Value"的区域。

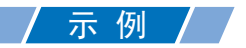

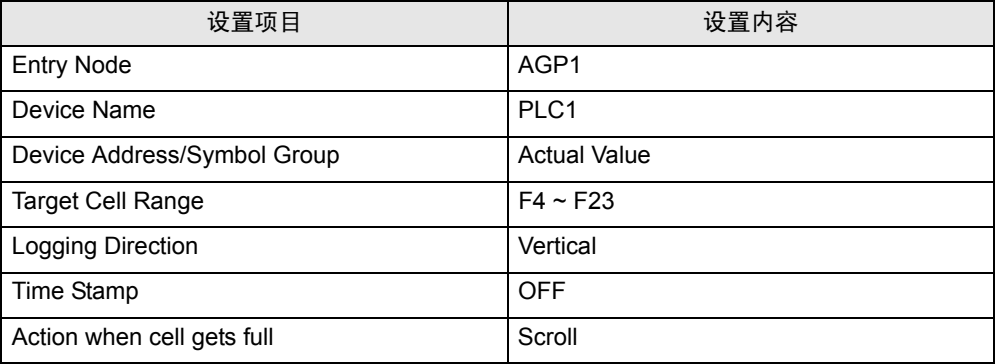

1) 重复 5 的步骤 1) ~ 12) 设置上述项目。

表格模板的设置至此完成。

8 关闭 Excel。

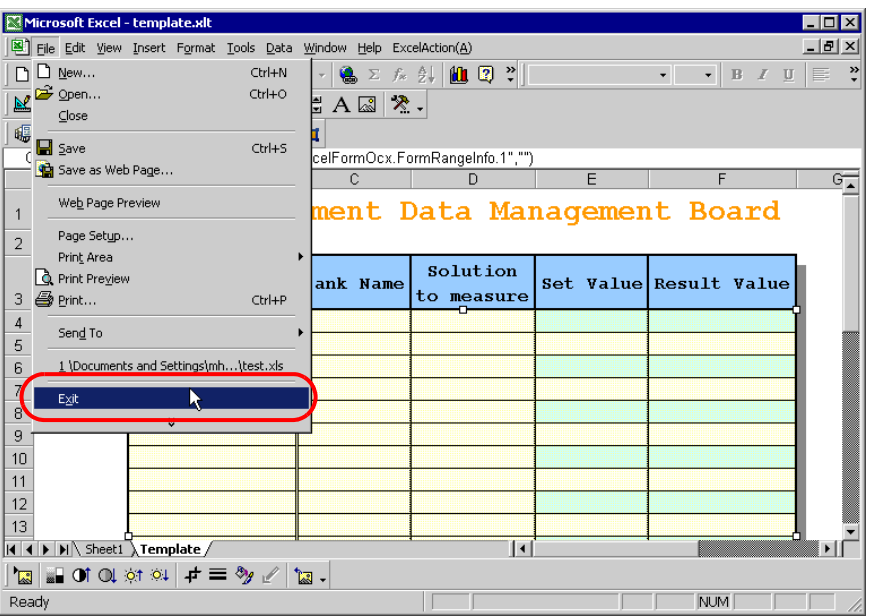

9 弹出以下对话框,询问关闭前是否保存更改。点击 [Yes] 按钮。

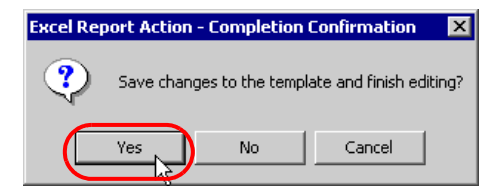

10 在 "Create form using Excel"画面上,点击 [OK] 按钮。

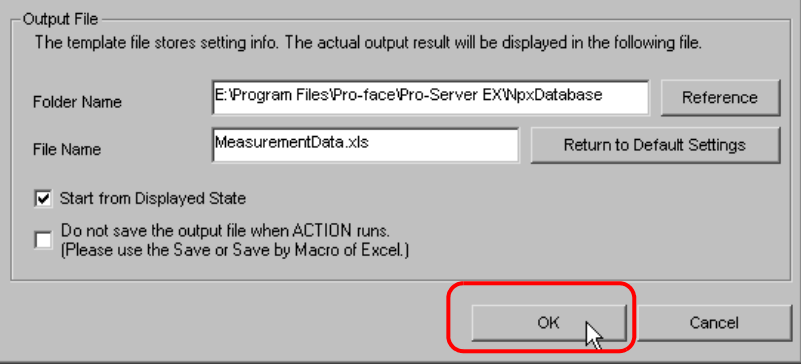

■ 设置 ACTION 节点 / 处理完成通知

此步设置 ACTION 节点的名称及 ACTION 完成后是否将通知位置 ON 或置 OFF。

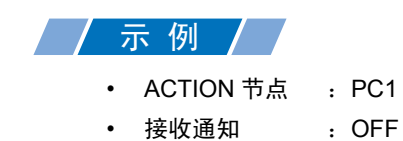

1 在 "Set ACTION Name/Parameter"画面上,点击 [Next] 按钮。

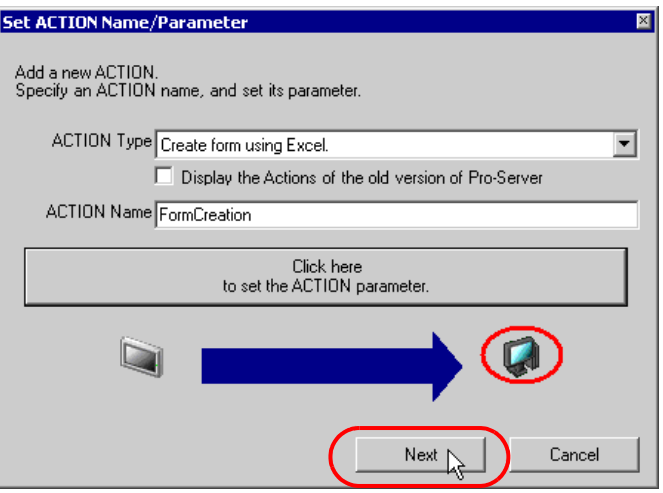

2 点击 [Action Node] 的列表按钮, 选择"PC1"作为 ACTION 操作的节点。

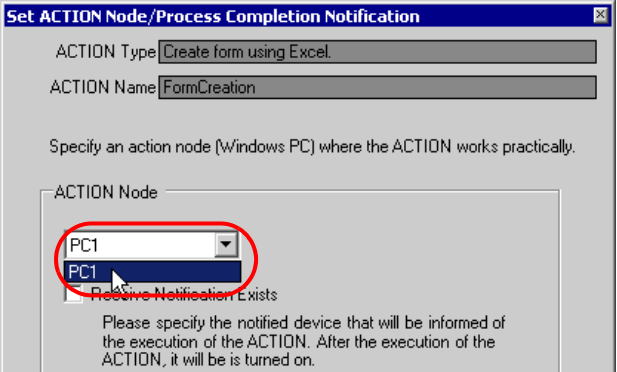

3 取消勾选 [Receive Notification Exists] 复选框。

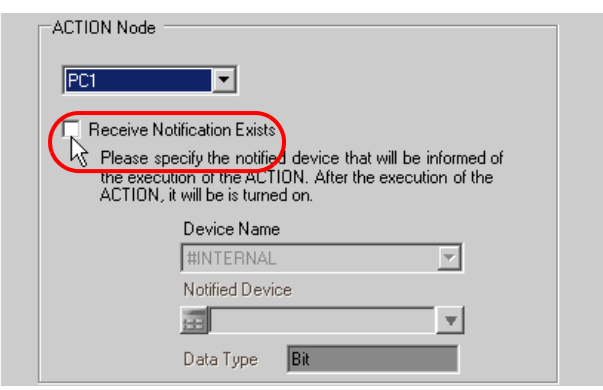

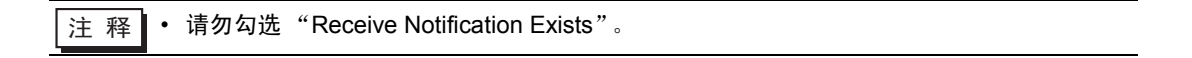

4 点击 [Complete] 按钮。

"Set ACTION Node/Process Completion Notification"画面将关闭。画面左侧将显示已设置的 ACTION 名称。

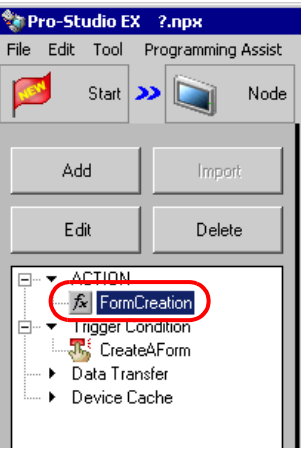

ACTION 节点和处理完成通知的设置至此完成。

#### ■ 检查设置结果

此步在设置内容列表画面上检查设置结果。

- ⊼ 䞞 如果是使用 Excel 报表 ACTION,则不能从 "Trigger Condition/Process List per ACTION"添加、编辑或删除触发条件。如需更改设置,请点击 Excel 中的 [Parameters Settings] 按钮, 更改 [Edit Template] 中的设置。
- 1 从画面左侧的树形视图中选择 ACTION 名称 "Form Creation"。

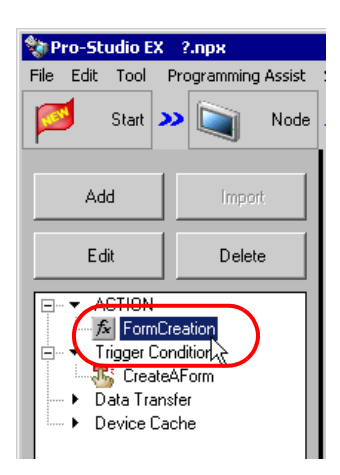

确认画面右侧显示设置内容。

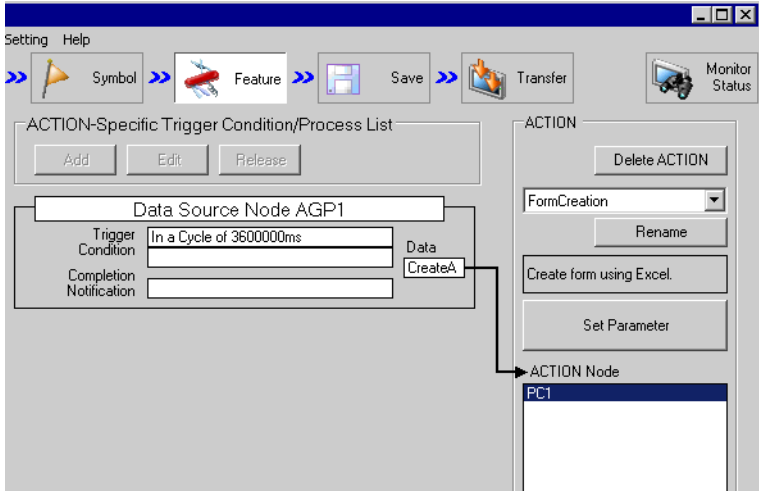

2 从画面左侧的树形视图中选择触发条件名称 "CreateAForm"。

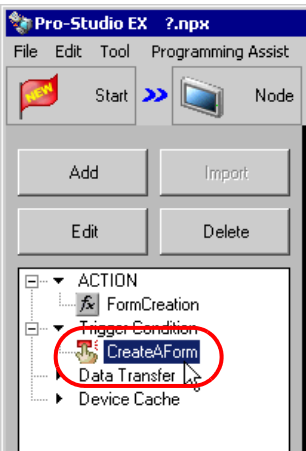

确认画面右侧显示设置内容。

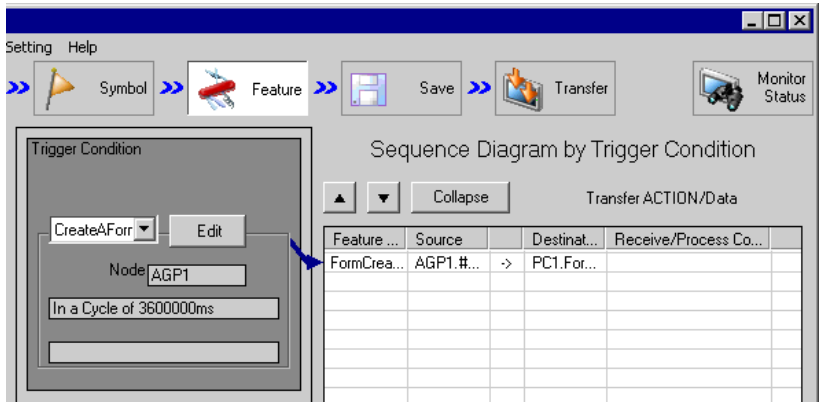

设置检查至此完成。
■ 保存网络工程文件

此步将当前设置保存为一个网络工程文件并重新载入 Pro-Server EX。 有关保存网络工程文件的详情,请参阅 "25 保存"。

■重要 ■ • Pro-Server EX 读取已创建的网络工程文件,然后根据文件中的设置执行 ACTION。因此 需要将设置保存在网络工程文件中。 • 请务必将网络工程文件重新载入 Pro-Server EX。否则, ACTION 将不工作。

# 示例/

- 网络工程文件路径 :Desktop\report.npx
- 
- 
- 标题 :EXCEL Report ACTION

#### ■ 试读

在将创建的网络工程文件传输到参与节点之前,可以检查设置是否正确。

执行 ACTION 时,设置数据被输出到输出文件。但是在执行试读时,它将反映在模板文件中。

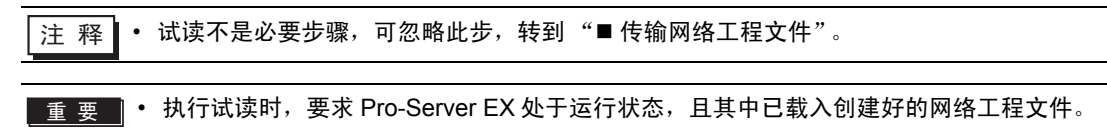

- 1 点击 [Feature] 按钮。
- 2 从画面左侧的树形视图中点击 [ACTION], 然后点击 [Edit] 按钮。
- 3 在 "Set ACTION Name/Parameter"画面上,点击 [Click here to set the ACTION parameter] 按钮。
- 4 在 "Create form using Excel"画面上, 点击 [Edit Template] 按钮。
- 5 在 ACTION 区被选中的情况下,点击 [Test Read] 图标。

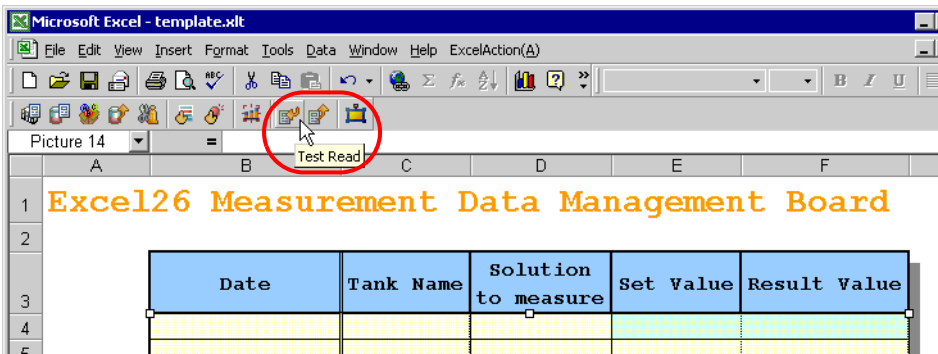

设置内容将显示在模板中。

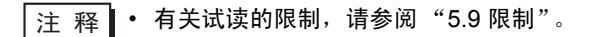

<span id="page-38-0"></span>■ 传输网络工程文件

此步将保存的网络工程文件传输到参与节点。 有关传输网络工程文件的详情,请参阅 "26 传输"。

**注 释 • 请务必传输网络工程文件。否则, ACTION 将不工作。** 

### ■ 执行 ACTION

此步检验传输网络工程文件激活 ACTION: 打开一个表格 ( 文件名: "Measurement data.xls" ), 然后 每隔一小时将记录数据写入指定位置。

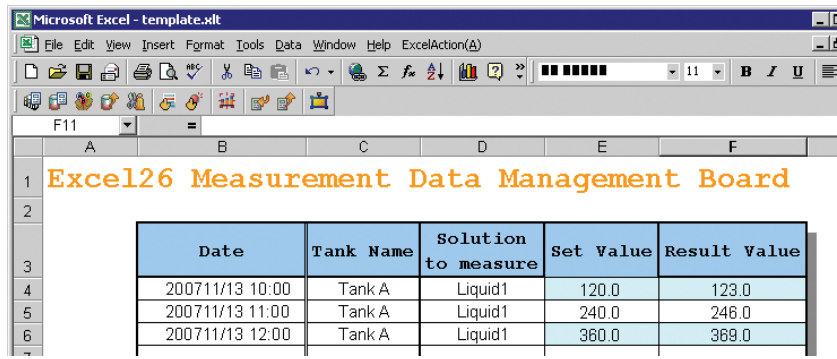

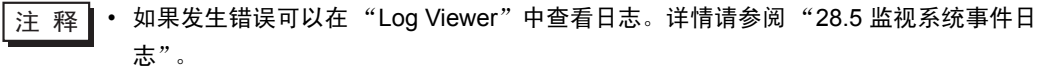

• 如果在执行 ACTION 时希望获得更快的通讯速度,请参阅 "29 加快通讯的方法"。

关于此 ACTION 的介绍至此完成。

### <span id="page-39-0"></span>5.1.2 设置指南

此节介绍如何设置 ACTION 的参数。

■ "Creating form using Excel" 画面

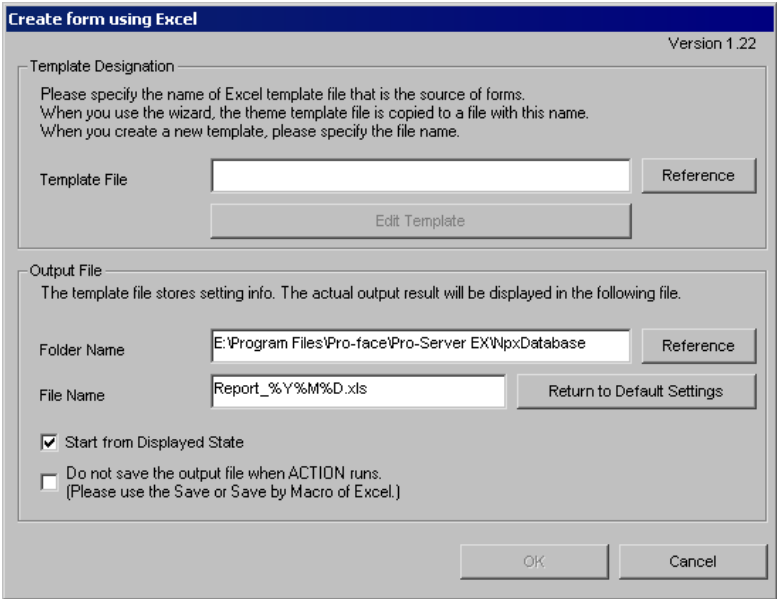

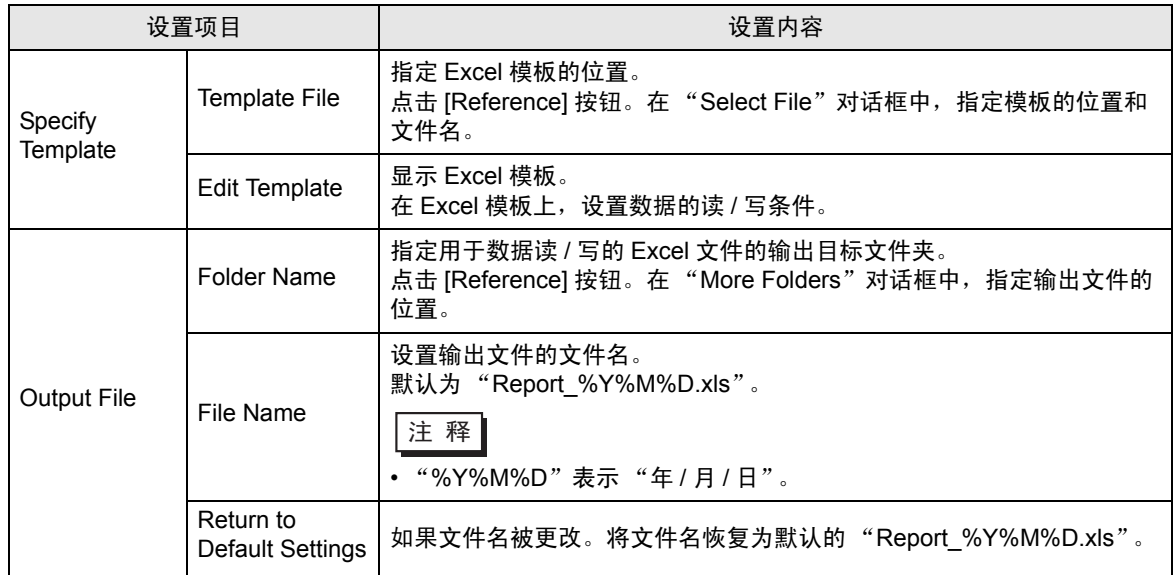

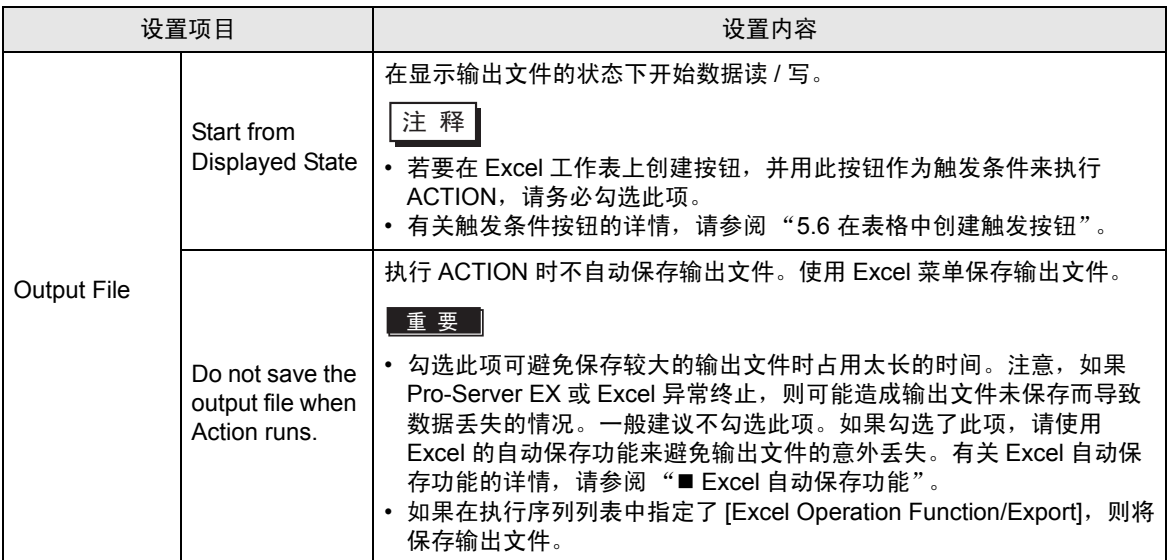

■ "Device Logging" 画面

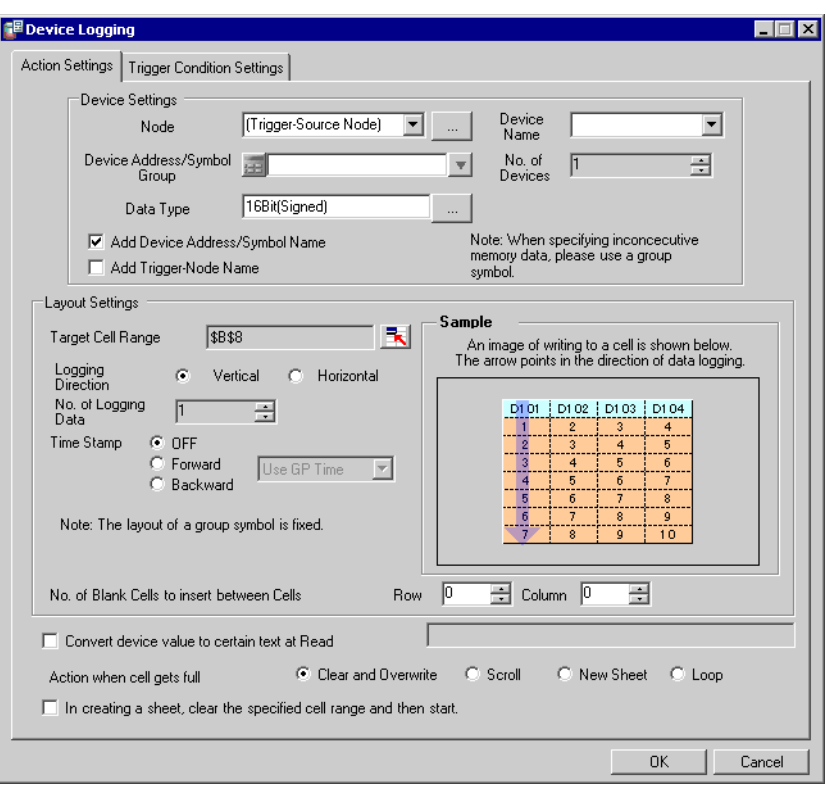

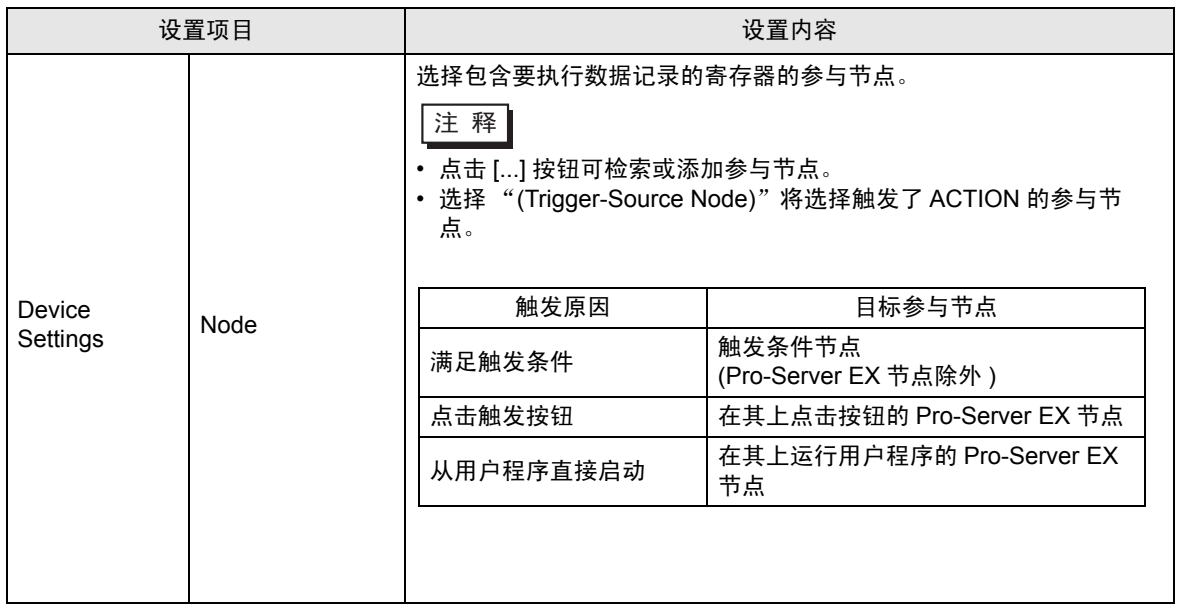

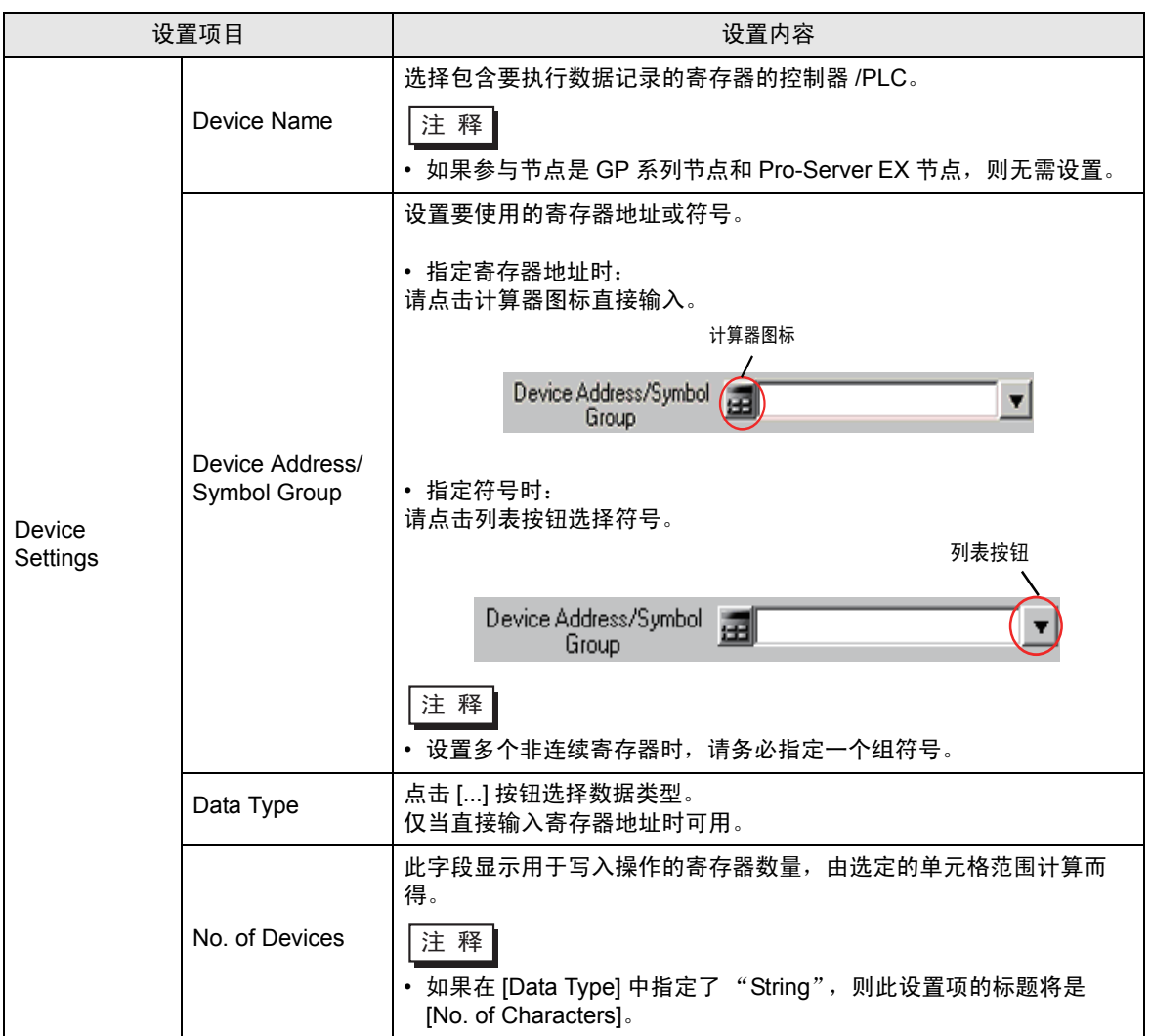

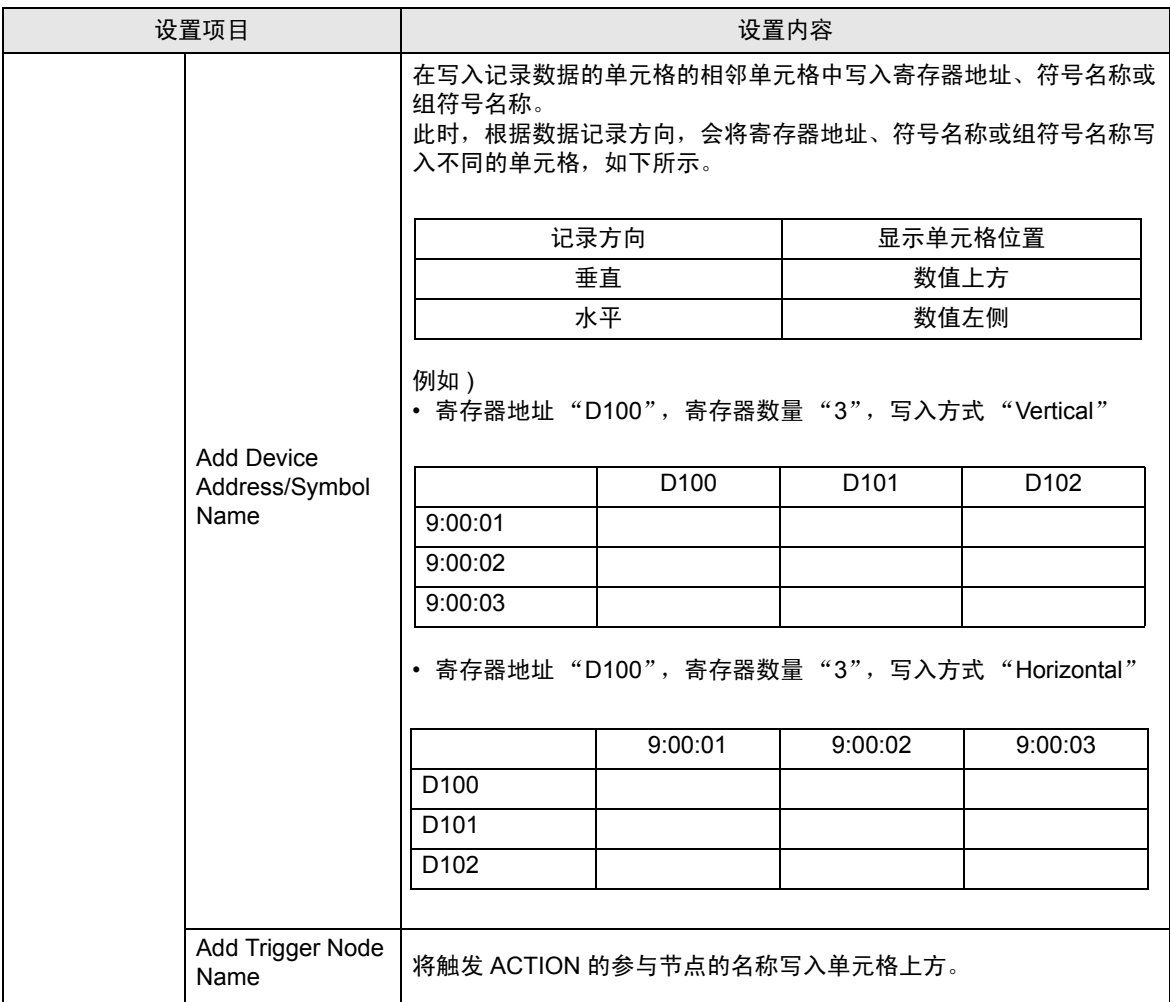

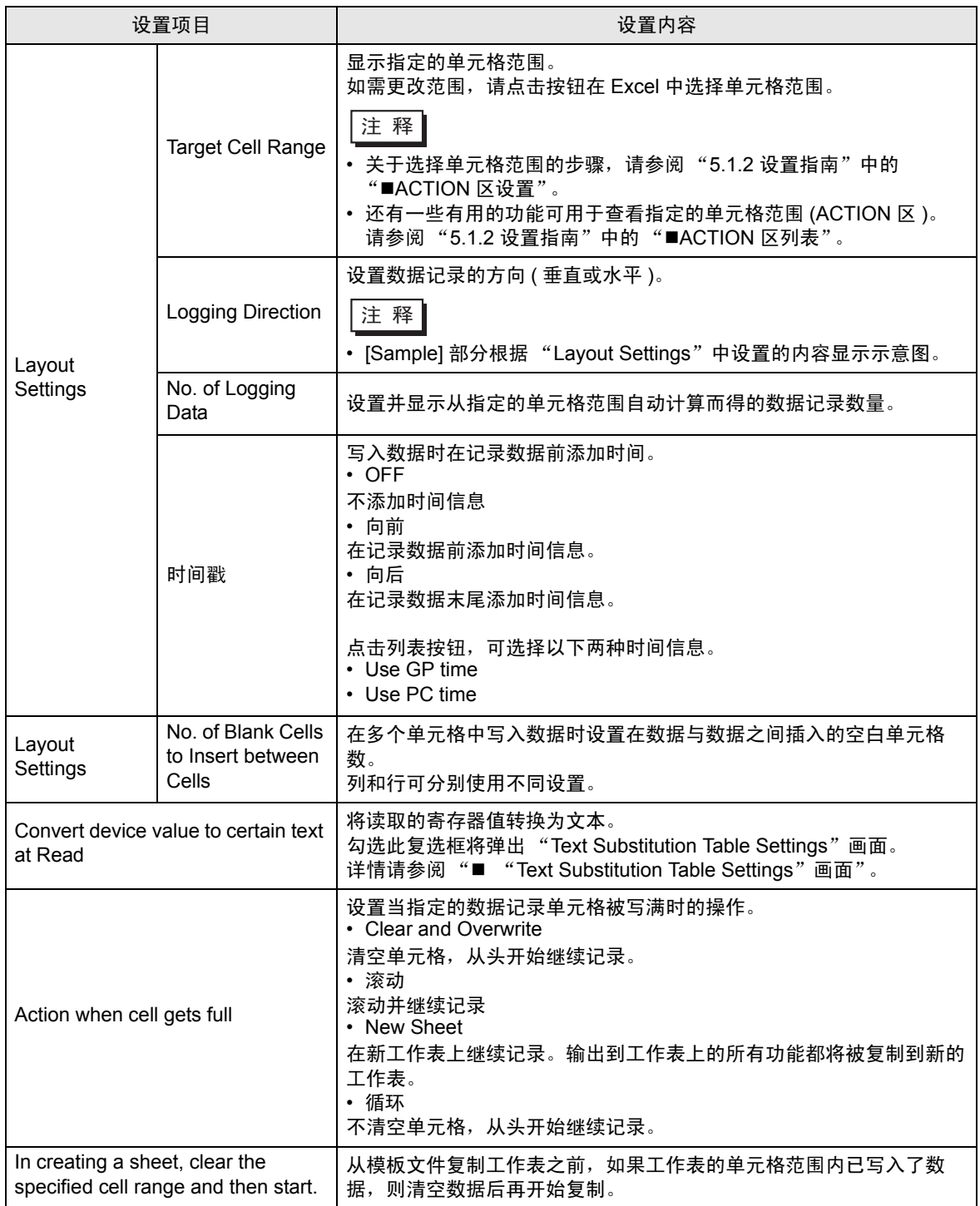

• "Trigger Condition Settings"选项卡

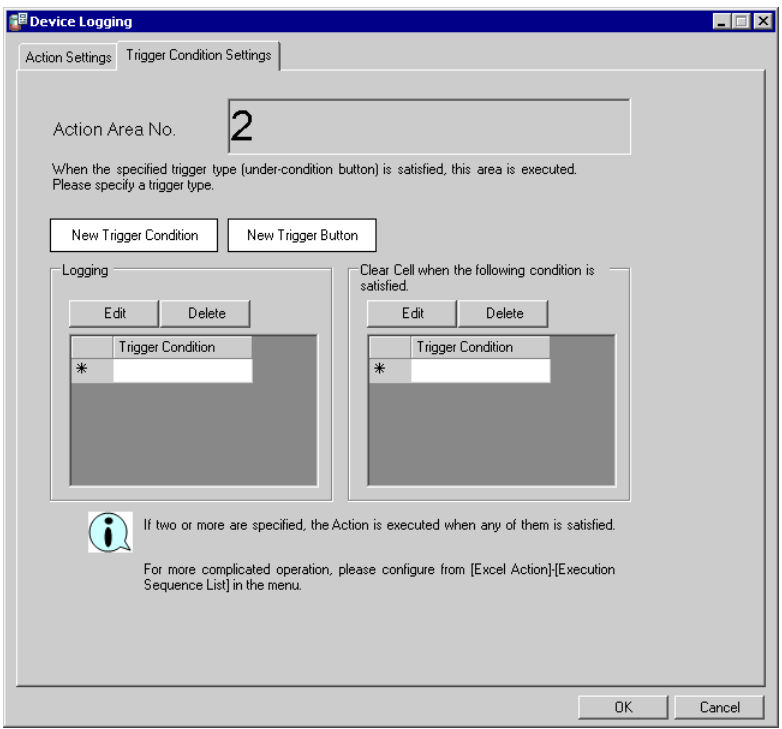

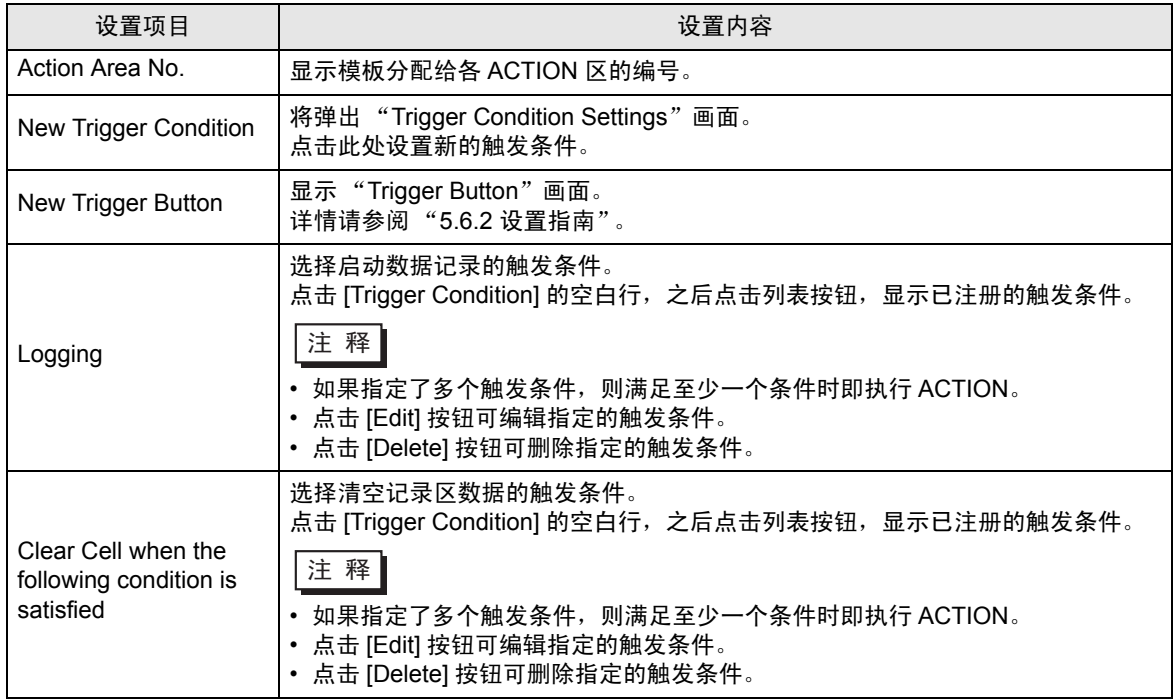

• "Text Substitution Table Settings"画面

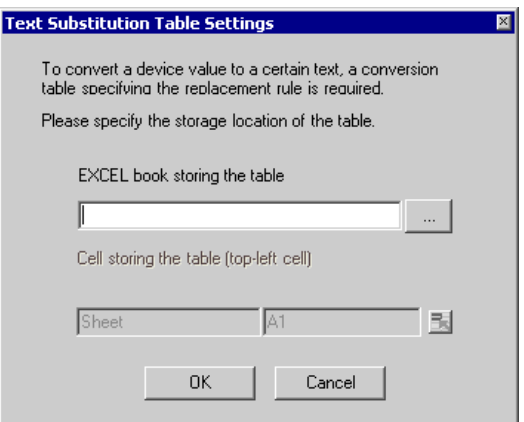

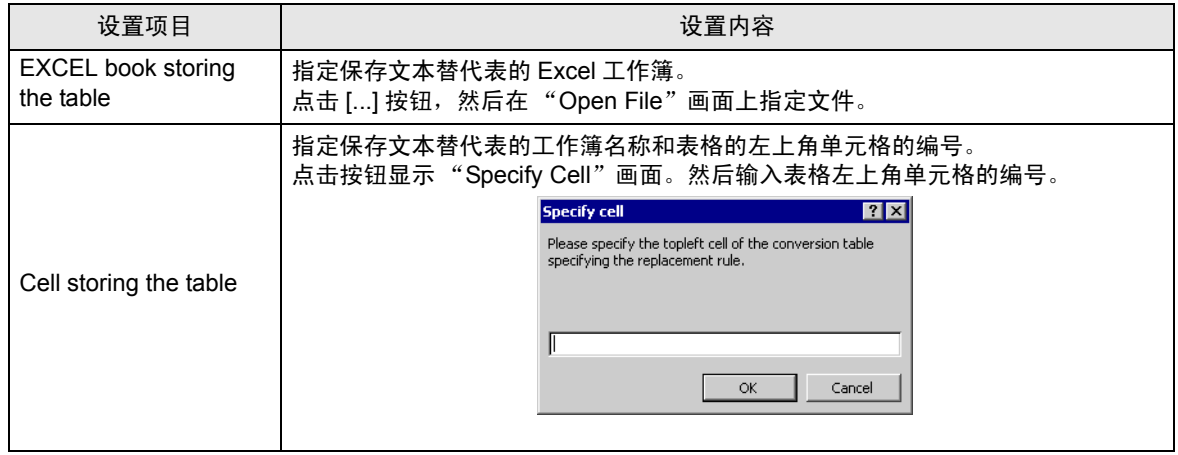

有关文本替代表的详情, 请参阅"■[关于数据的文本替代"](#page-47-0)。

#### <span id="page-47-0"></span>关于数据的文本替代

在将寄存器数据写入 Excel 表格时,"Excel 表格" ACTION 具有使用文本替代的功能。此功能可用一 组字符替代寄存器数据。

使用此功能前,需要创建一个文本替代表,在其中设置文本替代规则,然后将此表保存到任意位置。

文本替代表示例

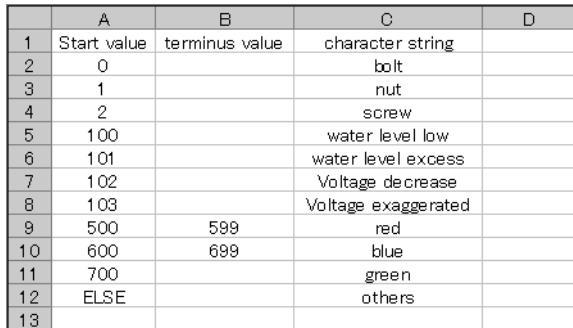

• "Start Value"

设置准备与寄存器数据比较的起始值。 使用非设定起始值时,请输入 "ELSE"。

• "End Value"

设置准备与寄存器数据比较的结束值。

• "Character String"

设置将用作替代文本的字符串。

替代流程如下:从第一行开始对比寄存器数据和替代表。如果满足,将该行中的字符串写入单元格。 如果不满足,则检索数据,直到找到空白起始值或 "ELSE"。 如果找到了"ELSE"行, 将 ELSE 行的字符串写入单元格。 如果未找到 "ELSE"行,则将读取值本身写入单元格。 如果找到了空白行,则将源比较值本身写入单元格。

使用替代文本时的比较方法如下:

(1) 数值数据

1. 仅设置了起始值时, 如果起始值与寄存器数据相等, 则将数据转换为字符串。

2. 起始值和结束值均已设置时, 如果起始值数据<结束值, 则将数据转换为字符串。

3. 如果仅设置了结束值,则将数据视为空白行并结束比较。然后将源比较值本身写入单元格。

4. 如果起始值和结束值均设置为字符串, 则将数据视为非对象并忽略它们。

5. 如果数据类型为 "16Bit(Signed)", 则在表中显示整数。

示例 ) 1,2,310,11

6. 如果数据类型为 "HEX",则在表中显示十六进制数。

示例 ) 1,2,3,a,b,f,10,11,1a,1b

(2) 字符串数据

如果寄存器数据和起始值相等,将数据转换为字符串。如果有结束值,则忽略它。

转换后,单元格格式和字符串将反映在输出文件中。模板上预设的格式 ( 被去除线条的格式 ) 将被覆 盖。如果不使用替代功能,单元格格式不变。

如果字符串中包含用于寄存器值替代的宏字符 (%DEVICE\_VALUE%), 则将数据转换为寄存器值的字符 串。

### <span id="page-49-0"></span>■ ACTION 区设置

ACTION 区是指一定范围的单元格,当在 Excel 表格中运行 ACTION 时,将对这些单元格执行读写操 作。在 Excel 中,通过拖动鼠标选择单元格范围可设置 ACTION 区。

- 注 释 → 设置单元格范围时须满足以下条件。
	- 行:65536 或以下 列:256 或以下
	- 除了使用鼠标,也可以键入单元格范围。点击 Excel 画面,在"Specify Range"画面上 输入单元格范围,然后点击 [OK] 按钮。

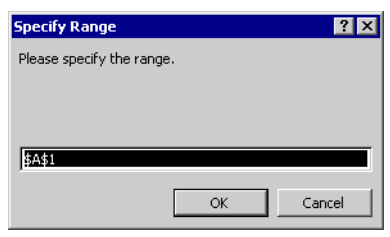

- 通过拖动鼠标更改 ACTION 区时,需要先显示 ACTION 区。如果 ACTION 区未显示,请 从 [Excel Action] 菜单中选择 [Display Area]。
- 若指定的单元格范围超过 1500 行,则仅选定范围的左上角单元格看上去像被选中一样。 尽管拖动鼠标或在区域内移动并不会改变 ACTION 区,但实际会将新指定的范围保存为 **ACTION 区。**

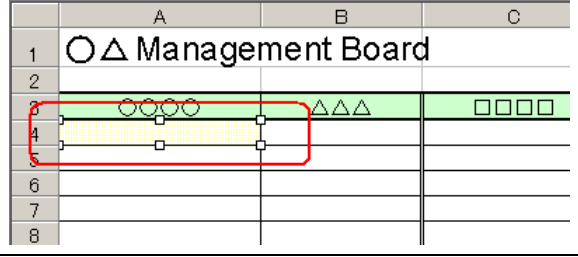

<span id="page-50-0"></span>■ ACTION 区列表

可以显示指定 ACTION 区的列表进行快速查看或编辑。

1 点击 Excel 菜单栏上 [Excel Action] 下的 [Action Area List]。

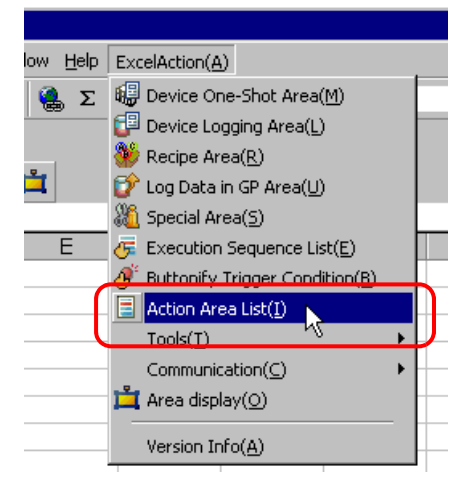

2 点击需要查看的 ACTION 区。

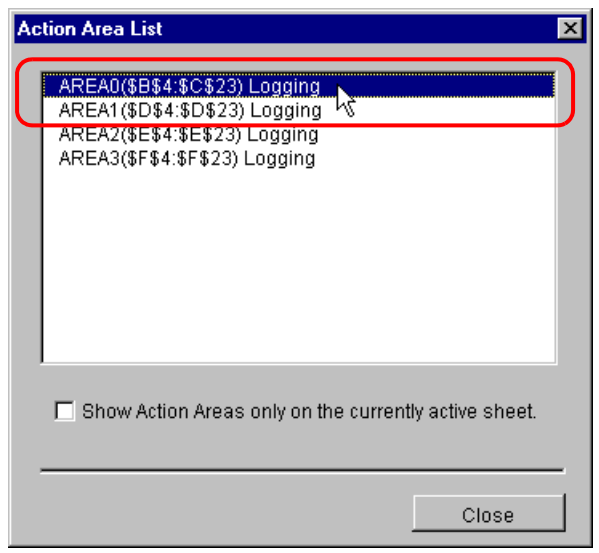

选定的 ACTION 区显示出来。

- ⊼ 䞞 如果仅需在当前显示的工作表上显示 ACTION 区,请勾选 [Show Action Areas only on the currently active sheet.]。
	- 双击可显示选定 ACTION 区的编辑画面,便于执行快速编辑。

3 点击 [Close] 按钮, 查看或编辑选定的 ACTION 区。

# 5.2 将日期 / 时间写入表格

- $\overline{\Xi^+ \Xi^-}$  使用 Microsoft Excel 2010 时,可能出现 Excel 表格显示不正确的情况。当显示不正确时, 请参阅以下内容。 "5.1.2 [设置指南](#page-39-0)"中的"■关于 Excel 表格显示不正确的注意事项"。
- 5.2.1 尝试将日期 / 时间写入表格

使用此功能,可将当前日期和时间写入表格中指定的单元格。

1 点击 Excel 模板上的 [Special Area] 图标。

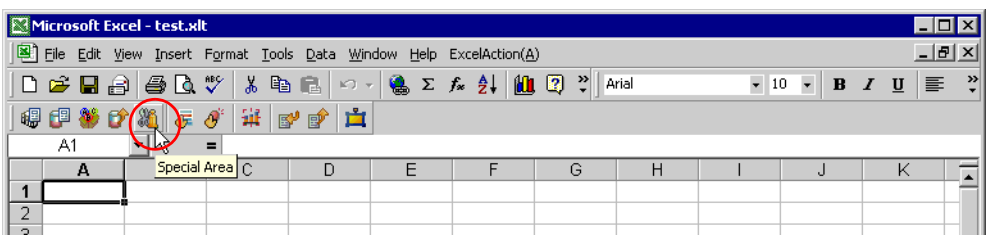

2 点击 [Feature Type] 的列表按钮, 然后选择 [Show Date/Time]。

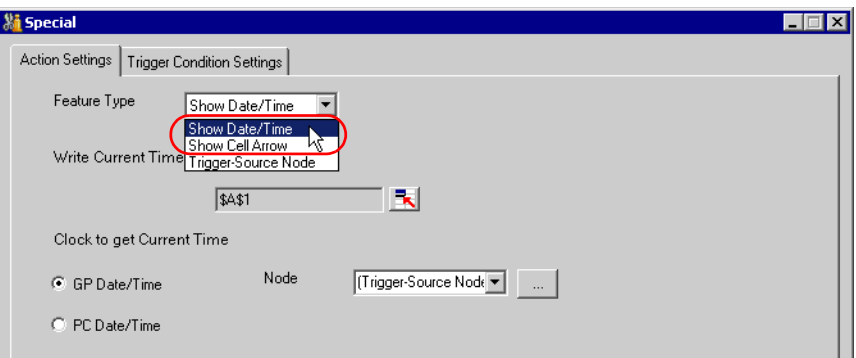

3 设置内容,然后点击 [OK] 按钮。

详情请参阅 "5.2.2 [设置指南"](#page-52-0)。

- <span id="page-52-0"></span>5.2.2 设置指南
	- "Action Settings"选项卡

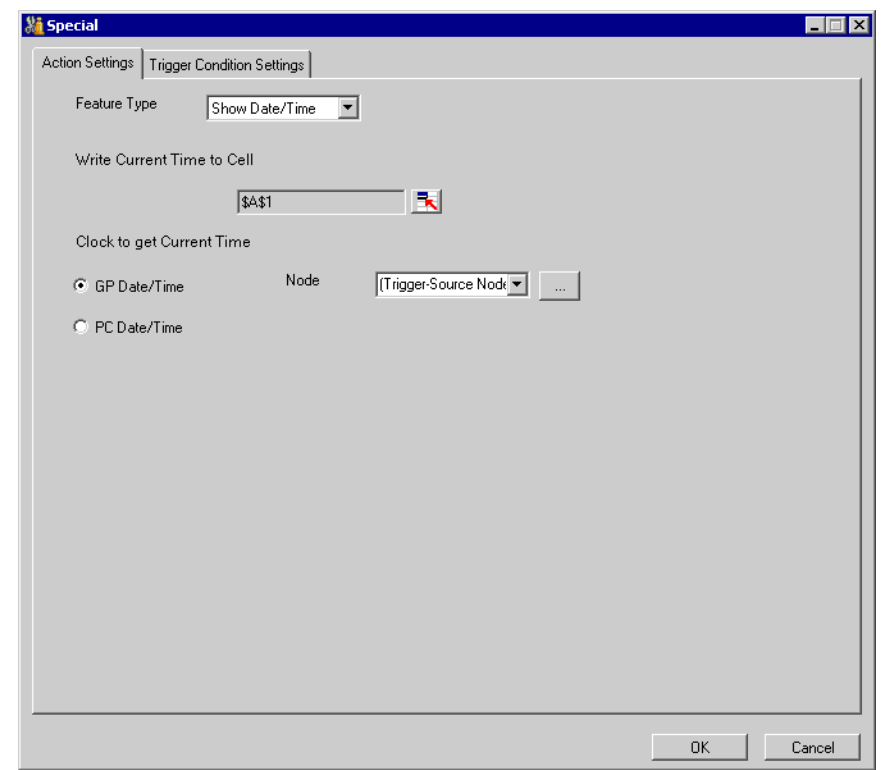

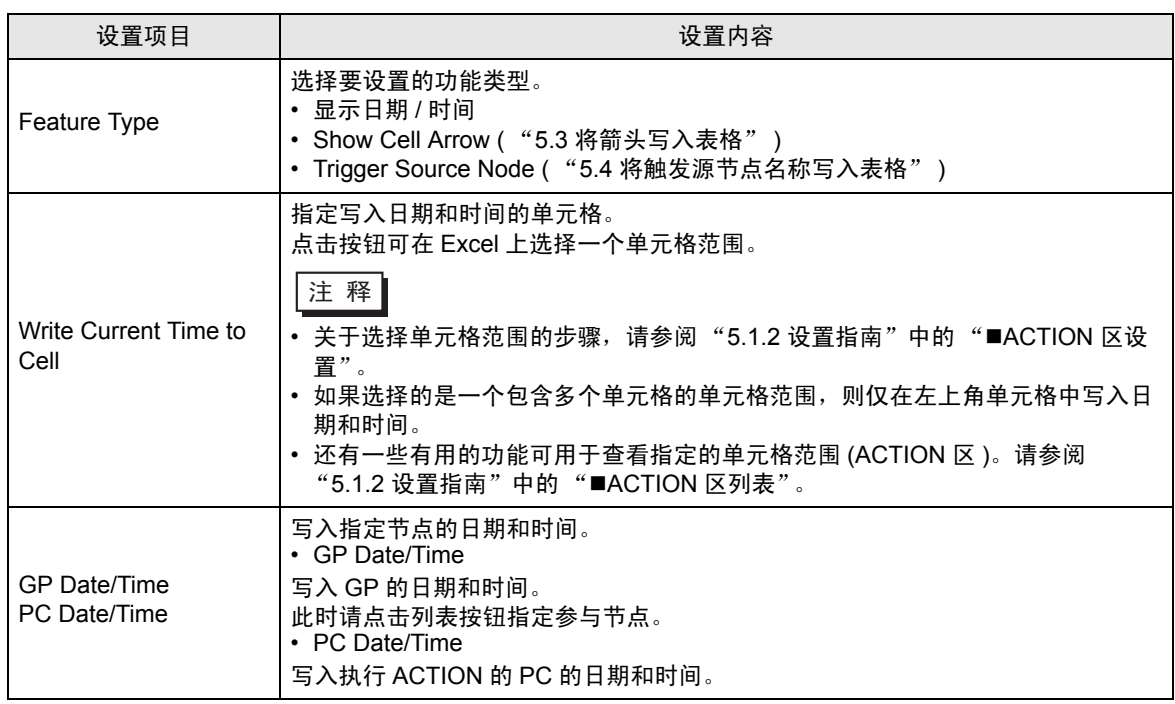

■ "Trigger Condition Settings"选项卡

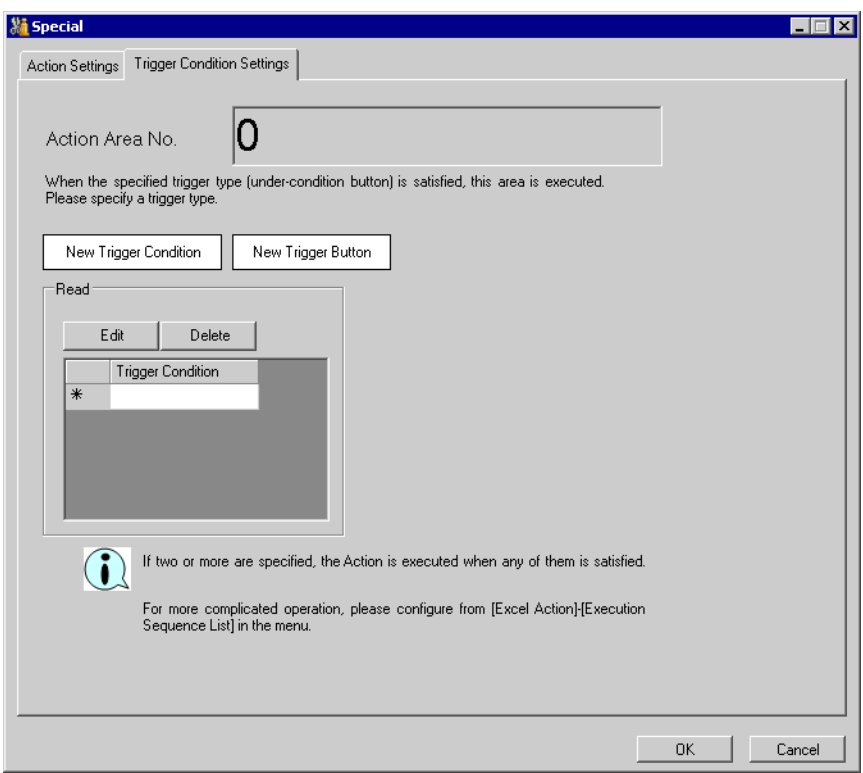

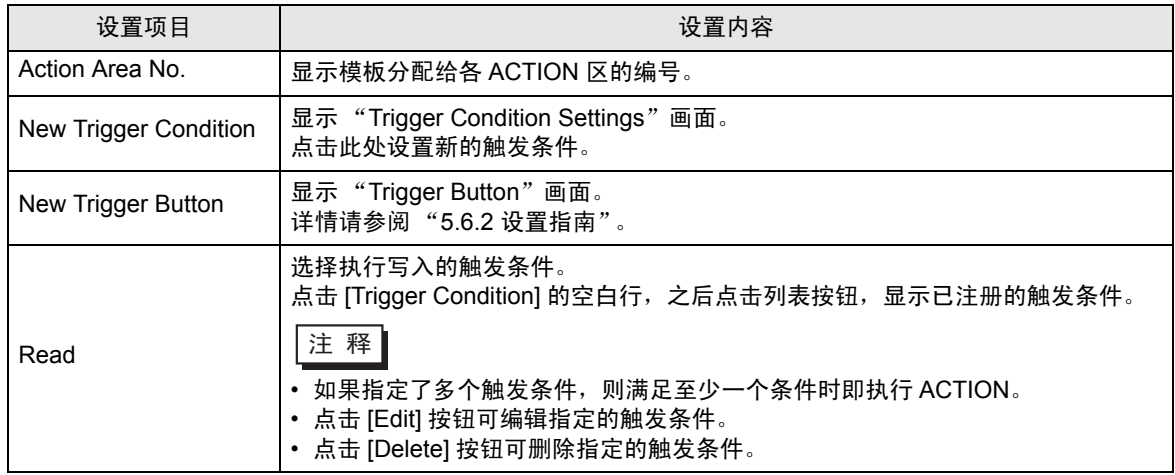

- <span id="page-54-0"></span>5.3 将箭头写入表格
- 5.3.1 尝试将箭头写入表格

使用此功能,可在表格的指定单元格中写入箭头,用来表示区域等。

1 点击 Excel 模板上的 [Special Area] 图标。

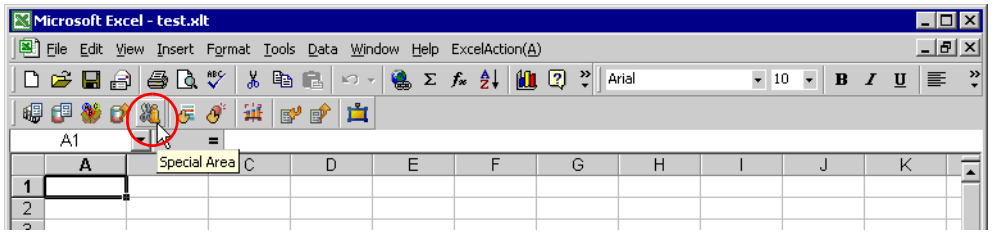

2 点击 [Feature Type] 的列表按钮, 然后选择 [Show Cell Arrow]。

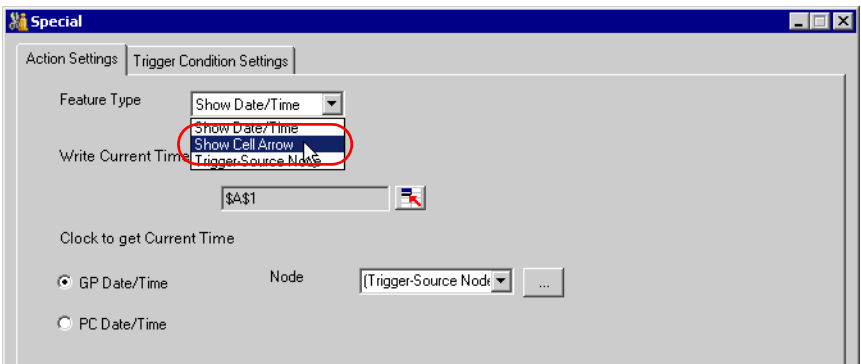

3 设置内容, 然后点击 [OK] 按钮。

详情请参阅 "5.3.2 [设置指南"](#page-55-0)。

## <span id="page-55-0"></span>5.3.2 设置指南

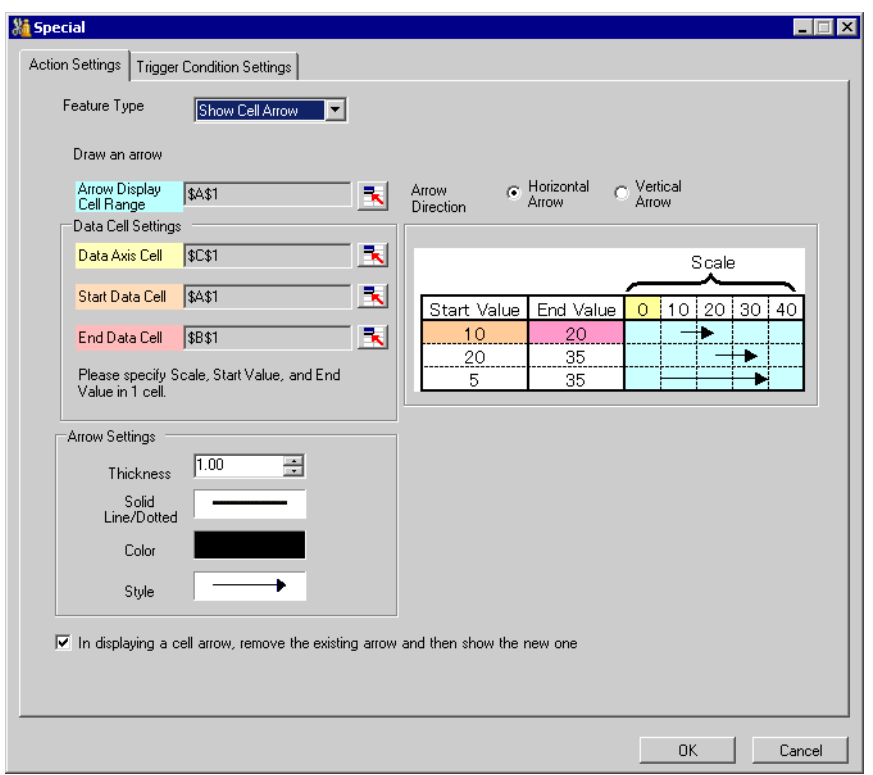

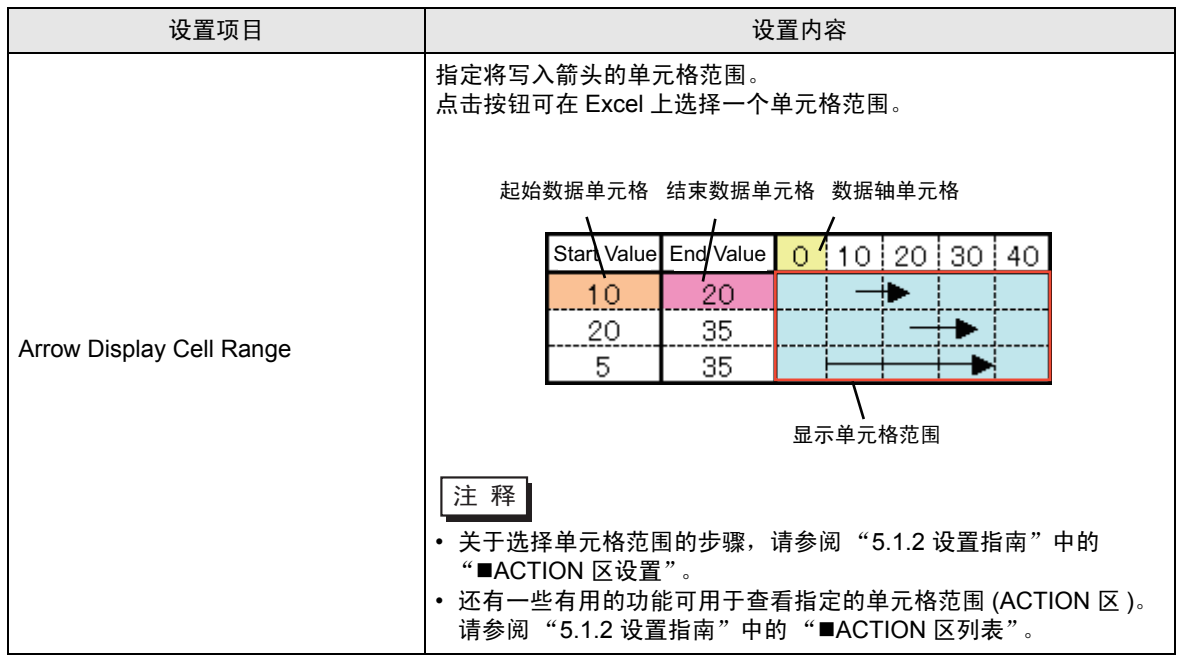

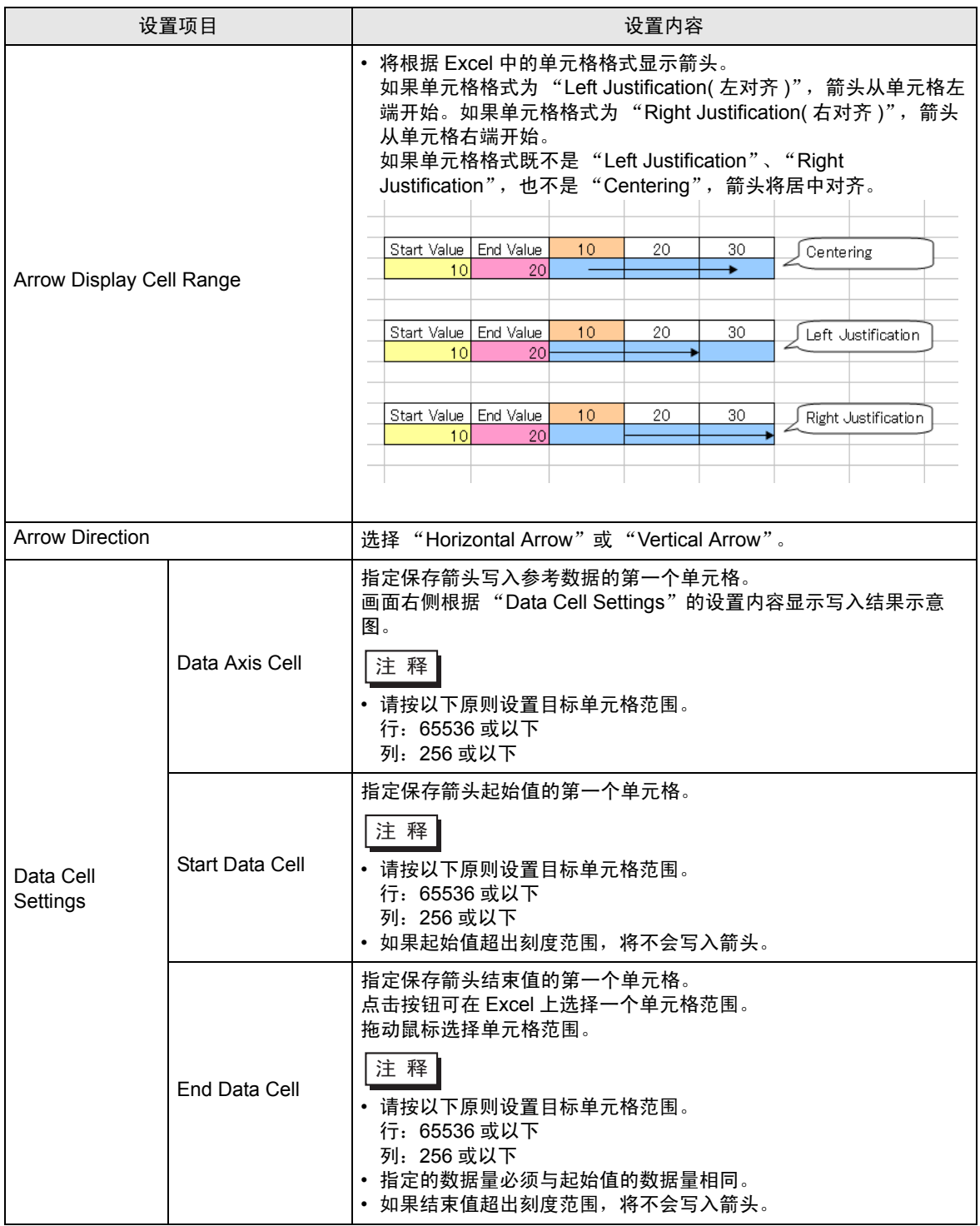

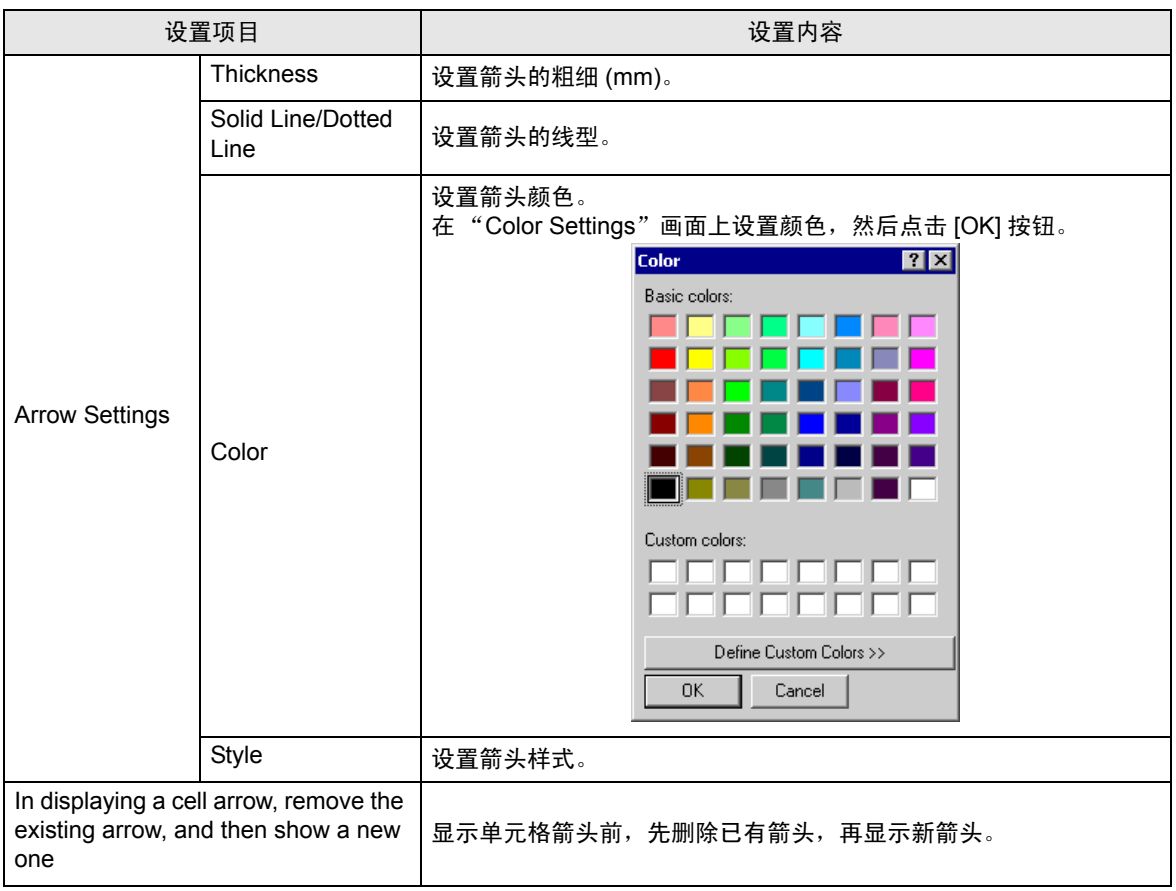

- <span id="page-58-0"></span>5.4 将触发源节点名称写入表格
- 5.4.1 尝试将触发源节点名称写入表格

使用此功能,可将触发源节点名称写入表格中指定的单元格。 触发源节点是指满足触发条件的参与节点。

1 点击 Excel 模板上的 [Special Area] 图标。

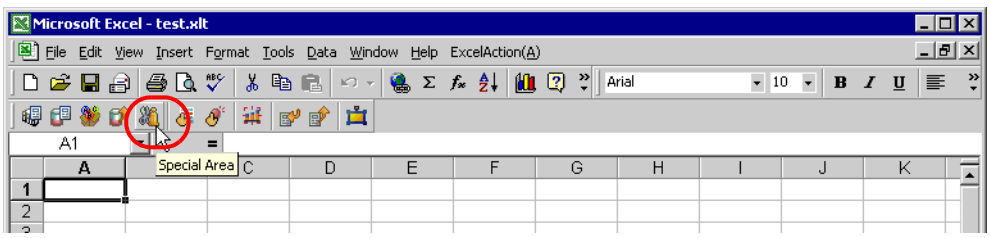

2 点击 [Feature Type] 的列表按钮,然后选择 [Trigger Source Node]。

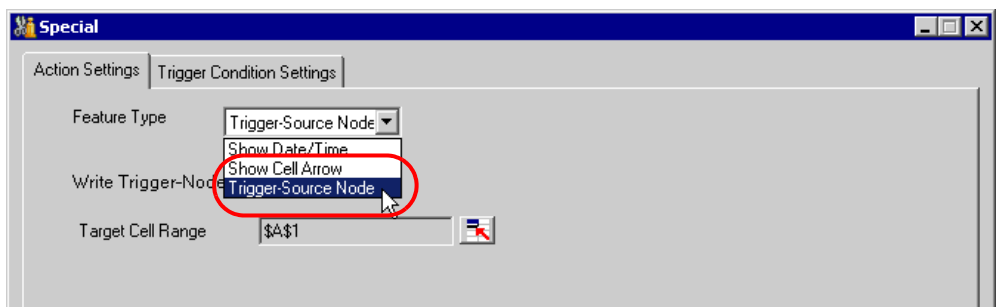

3 设置内容,然后点击 [OK] 按钮。

详情请参阅 "5.4.2 [设置指南"](#page-59-0)。

## <span id="page-59-0"></span>5.4.2 设置指南

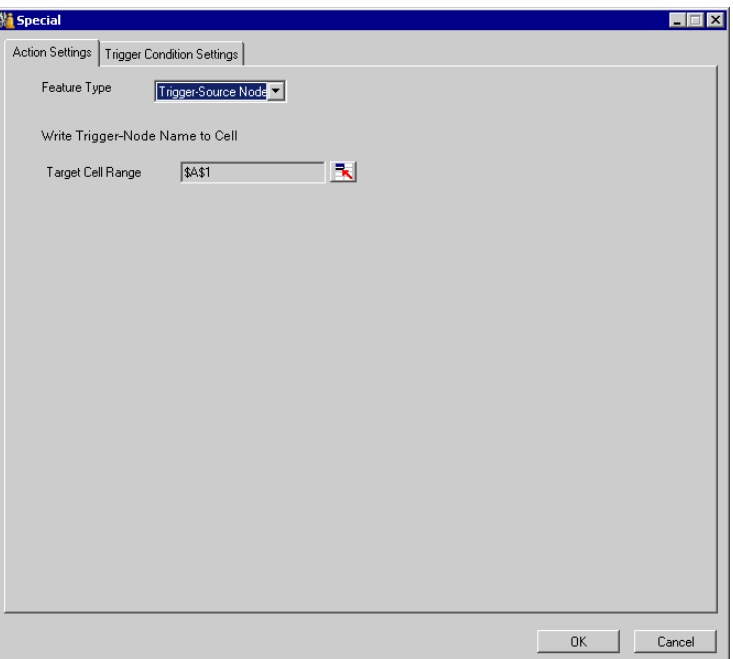

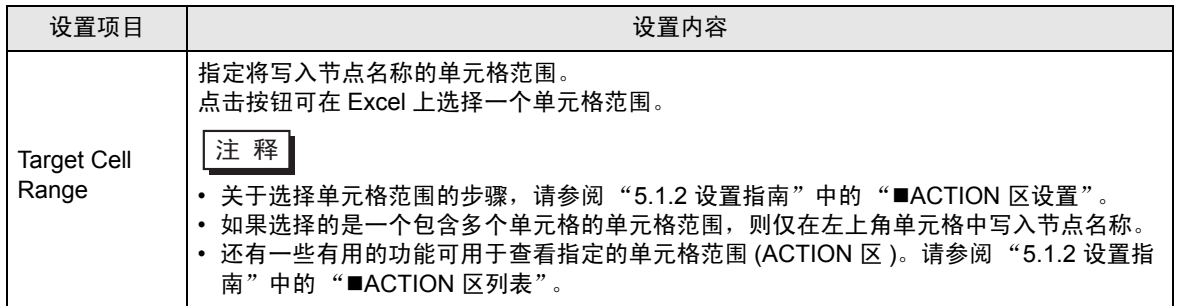

# 5.5 安排 ACTION 顺序 ( 新建表格 )

#### 5.5.1 尝试安排 ACTION 的顺序

使用此功能,可指定 Excel 报表 ACTION、新建工作表或新建工作簿等 Excel 操作功能的执行顺序。 可以显示 1~40 的 ACTION 项。能够执行排序、编辑和删除操作。

此处是更改多个 ACTION 执行顺序的示例。

1 点击 Excel 模板上的 [Execution Sequence List] 图标。

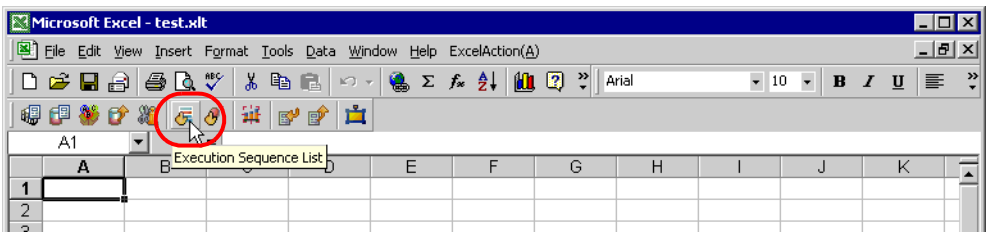

2 点击执行顺序为"1"的 ACTION 名称, 然后选择首先要执行的 ACTION。

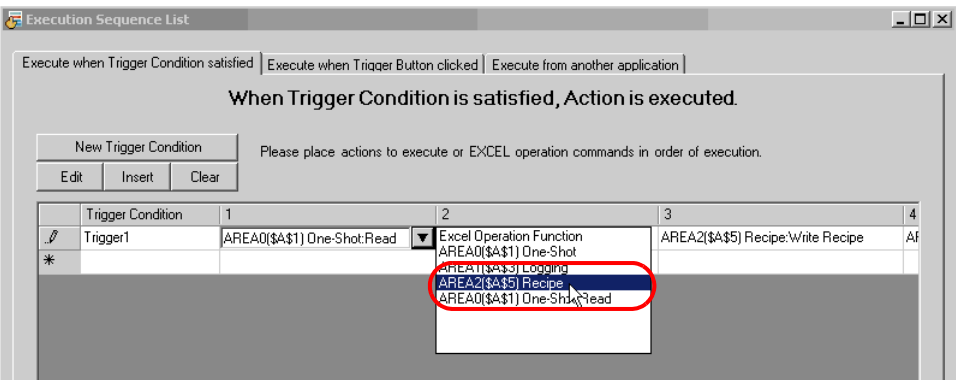

3 在 "Select contents to execute"画面中选择 ACTION 类型,然后点击 [OK] 按钮。

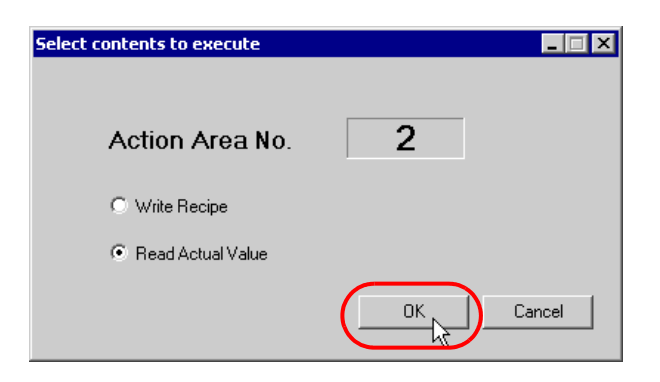

执行顺序为 "1"的 ACTION 名称变为选定的 ACTION 名称。

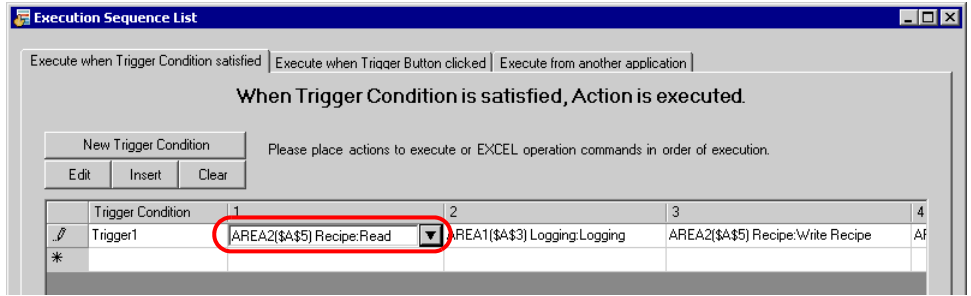

4 类似地,点击具有其他执行顺序的 ACTION 名称,然后点击 [OK] 按钮。 详情请参阅 "5.5.3 [设置指南"](#page-65-0)。

5.5.2 Excel 报表 ACTION - 读取数据时的时序差

■ 简介

使用 Excel 报表 ACTION, 当触发条件满足时, 可以从人机界面内部寄存器或外接控制器寄存器地址将 数据导出到 Excel 工作表。但是,如果对应一个触发条件设置了多个 ACTION 区,在读取数据时就可能 出现时序差。以下介绍时序差产生的原因、时序差造成的问题示例以及如何避免时序差。

#### ■ 函数设置

本节讨论使用以下功能时发生的问题。

- 单次:读取
- 记录: Device Logging
- 配方:读取实际值
- <span id="page-62-0"></span>■ 产生时序差的原因 (Excel 报表 ACTION 工作流程 )

Excel 报表 ACTION 在触发条件满足时运行。以下介绍 Excel 报表 ACTION 的工作流程。

- 1 查找目标处理的触发条件。
- 2 运行与第 1 步中找到的触发条件相关的 ACTION 区, ACTION 区操作如下:
	- 2-1. 从 ACTION 区获取寄存器地址、数据类型和寄存器数。
	- 2-2. 使用 2-1 步的信息, Pro-Server EX 从人机界面读取数据。
	- 2-3. 将结果应用于 Excel 工作表的单元格中。
	- 2-4. 如果还有 ACTION 区, 从 2-1 步开始重复。
- 3 运行 Excel 报表 ACTION 的退出处理。

如工作流程所述,当单个触发条件使多个 ACTION 区运行时,由于要读取每个 ACTION 区的数据,因 此产生了时序差。时序差的产生可能对用户的设计造成意外的影响。

#### ■ 时序差造成的问题示例

如果使用单个触发条件且分别使用不同的 ACTION 区从外接控制器或人机界面读取时、分、秒数据,则 可能无法读取到准确的数据。

以下是一个使用记录功能的具体示例。使用单次或配方功能时情形相同。

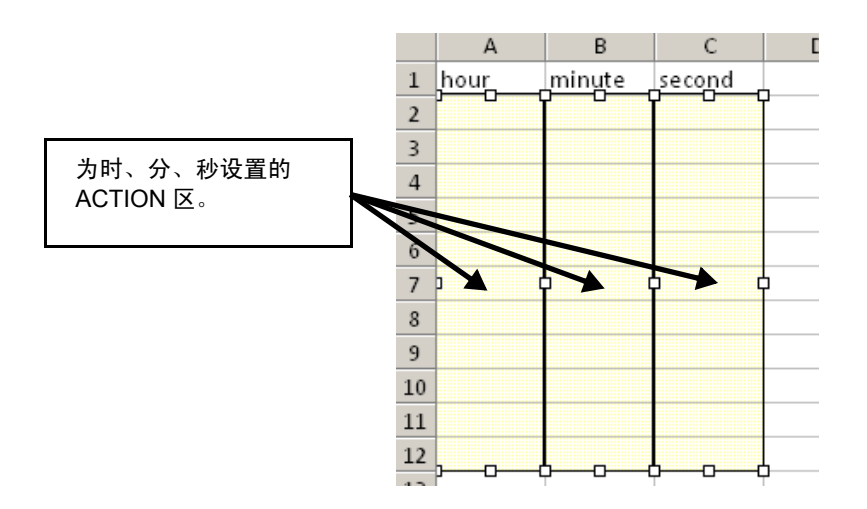

上图显示了几个 ACTION 区,它们从外接控制器的时钟寄存器中读取时、分、秒数据,并将数据填入列 A、 B、 C。 A、 B、 C 各列分别设置了不同的 ACTION 区。 由于需要同时读取时、分、秒,如下面的 [Execution Sequence List] 画面所示,各 ACTION 区的运行使 用同一触发条件。

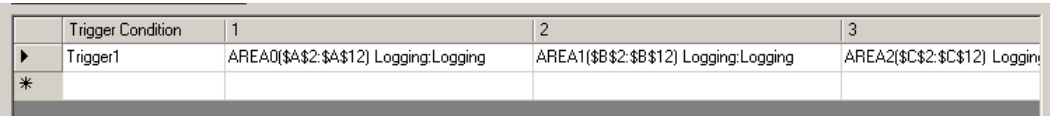

但是,如"■[产生时序差的原因](#page-62-0) (Excel 报表 ACTION 工作流程 )"所述,因为 Excel 报表 ACTION 一 次只能读取一个 ACTION 区的数据,所示在时、分、秒之间就形成了时序差。如果 Excel 报表 ACTION 的运行时机恰逢外接控制器的时钟寄存器从 00:00:59 变为 00:01:00,则实际读取的数据可能是 00:01:59。

■ 避免时序差

为避免时序差,请将多个 ACTION 区和相关寄存器地址合并到一个 ACTION 区。下面介绍具体设置。

注 释 ┃ • 如果多个 ACTION 区各自使用不同的功能, 则无法避免可能的数据读取时序差。

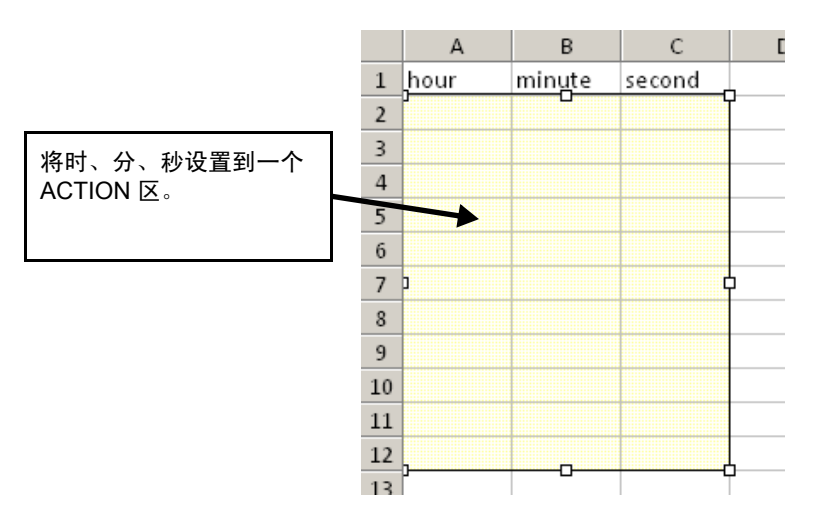

上图显示了几个 ACTION 区,它们从外接控制器的时钟寄存器中读取时、分、秒数据,并将数据填入列 A、B、C。A、B、C 列被设置到一个 ACTION 区。在 [Execution Sequence List] 画面中,设置一个触 发条件用于运行一个 ACTION 区。

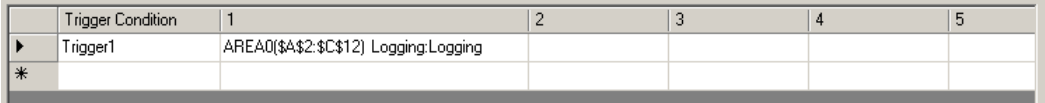

Device Settings ( 连续寄存器地址 )

在 ACTION 区的 [Device Settings] 中,可以设置多个寄存器。使用此设置,可以在一个 ACTION 区中 处理多个连续寄存器地址。下述示例 ACTION 区设置是使用三个寄存器的情况:寄存器 1 = D100、寄 存器 2 = D101、寄存器 3 = D102。

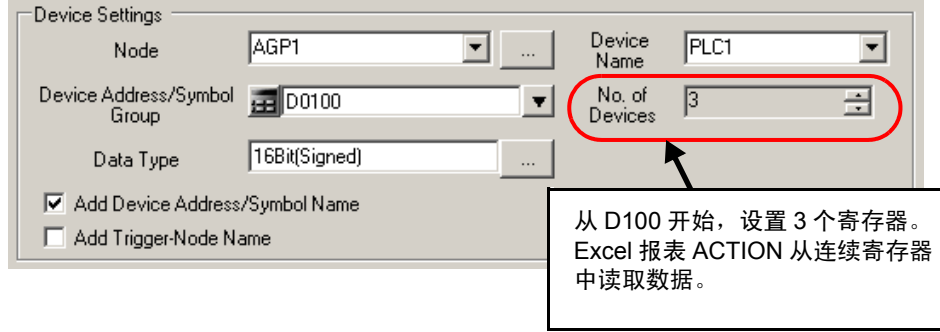

#### Device Settings( 非连续寄存器地址 )

在 Pro-Studio EX 中,通过创建组符号,可以在一个 ACTION 区中使用多个非连续寄存器地址的数据。 下述示例组符号和 ACTION 区设置是使用三个寄存器的情况:寄存器 1 = D100、寄存器 2 = D200、寄 存器 3 = D300。

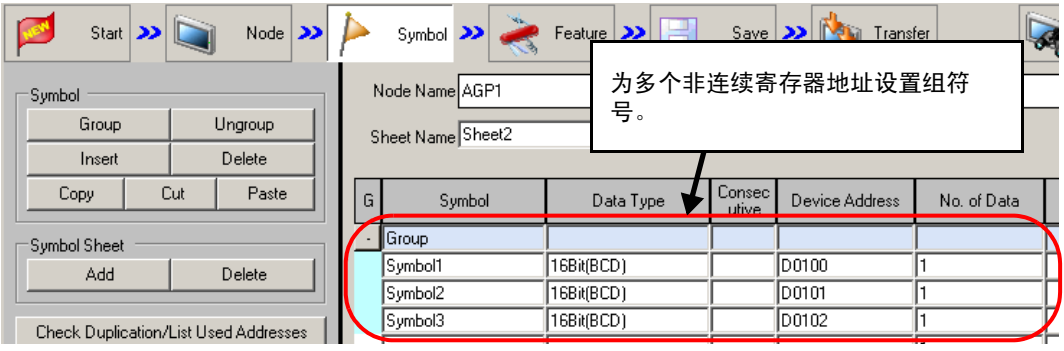

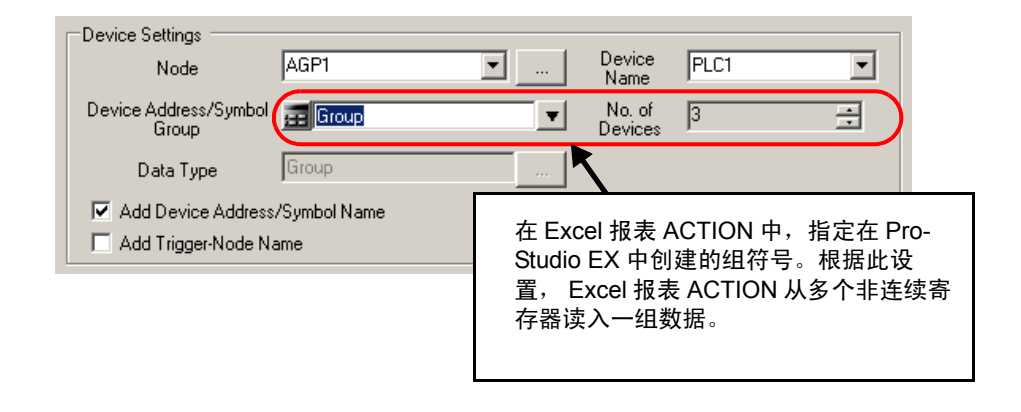

注 释 → 有关组符号的详情, 请参阅"29.3 组符号"。

#### <span id="page-65-0"></span>5.5.3 设置指南

■ "Execute when Trigger Condition satisfied"选项卡 此选项卡显示触发条件满足时要执行的 ACTION, 或 Excel 操作功能的序列。 可以按触发条件分类显示 1~40 的 ACTION 项。

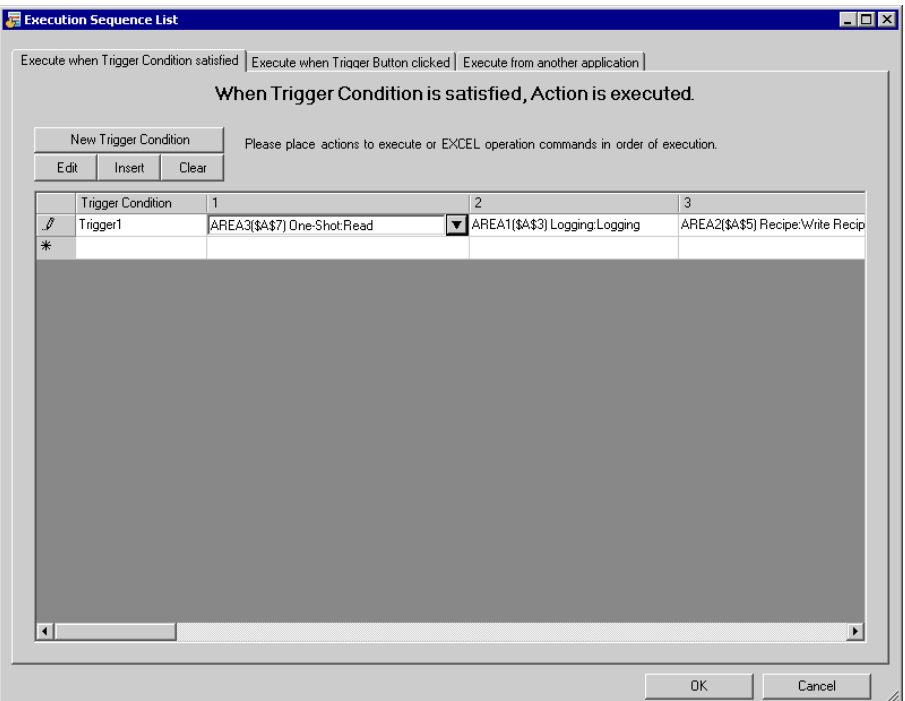

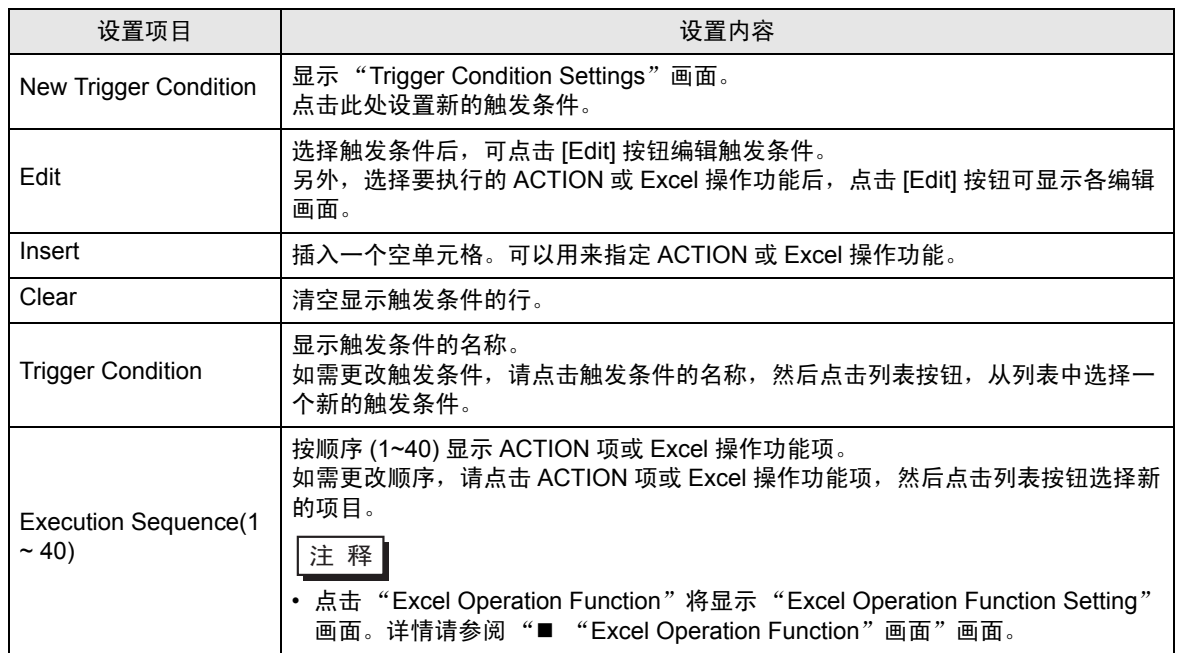

■ "Execute when Trigger Button clicked"选项卡 此选项卡显示点击创建的触发按钮后将执行的 ACTION 或 Excel 操作功能序列。 可以按触发按钮分类显示 1~40 的 ACTION 项。

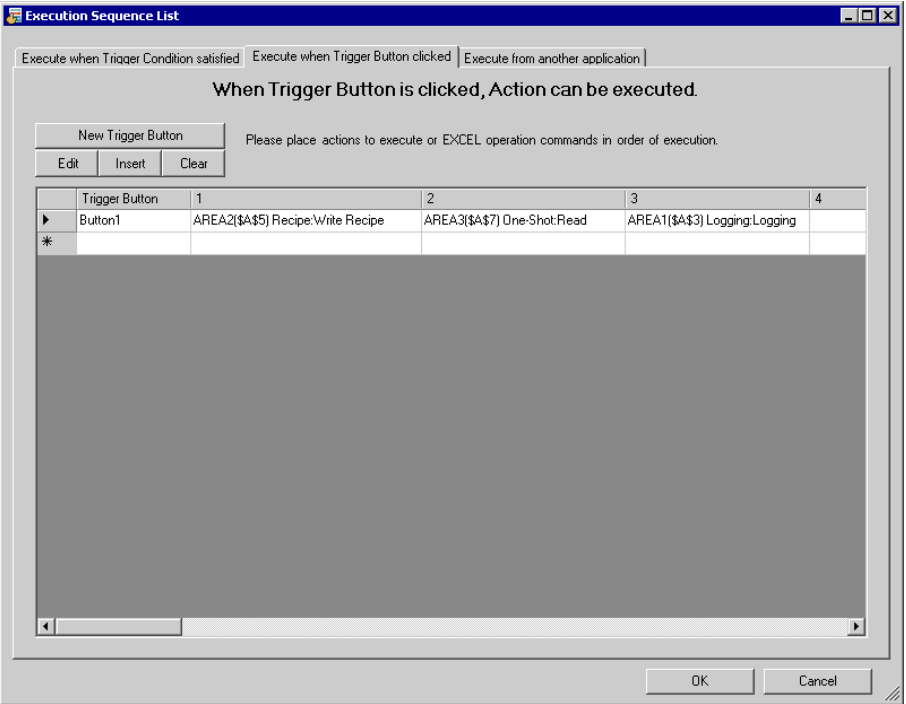

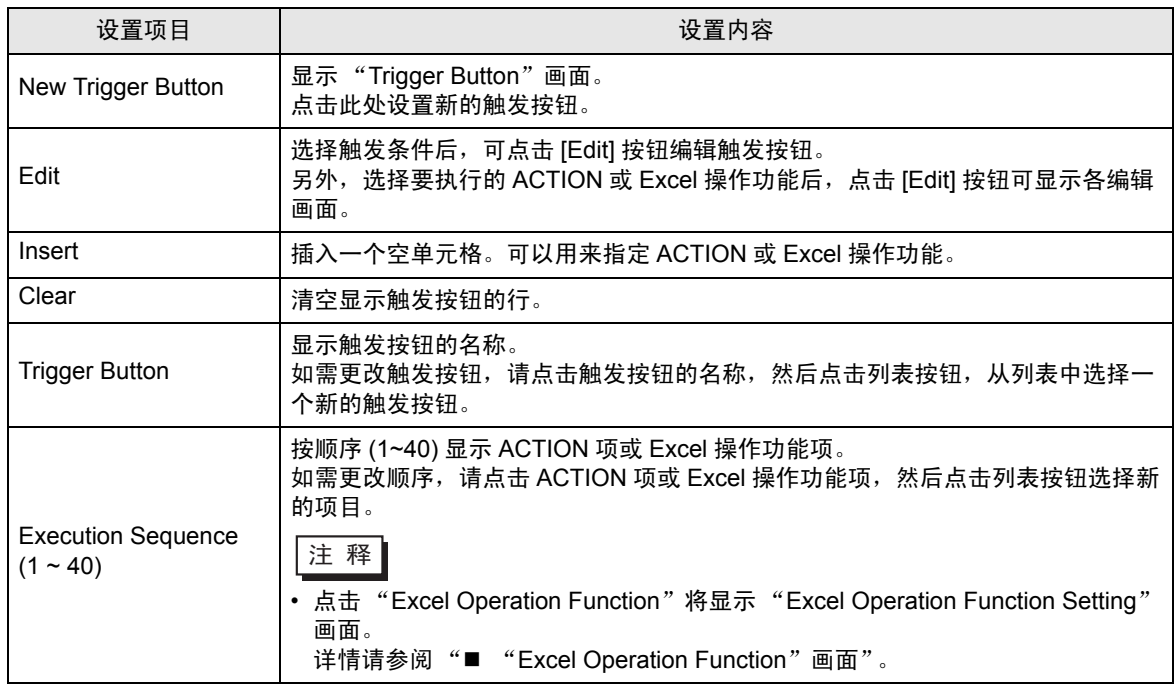

■ "Execute from another application"选项卡 可以通过从用户程序向 Excel 报表 ACTION 发送命令的方式执行 ACTION。 此表显示发送命令后将执行的 ACTION( 记录或配方功能 ) 或 Excel 操作功能。 可以按触发命令分类显示 1~40 的 ACTION 项。

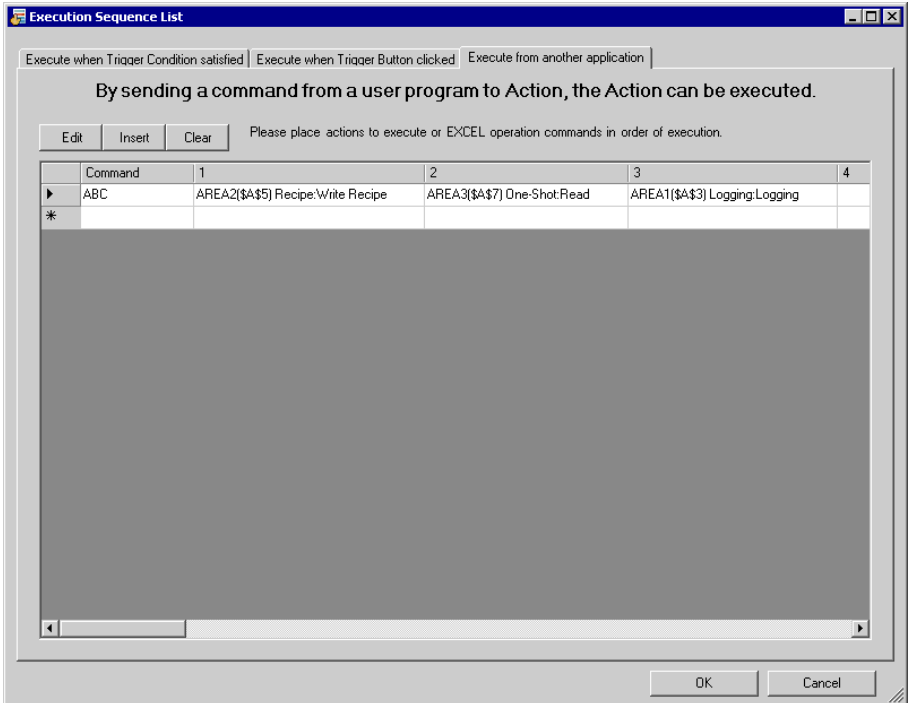

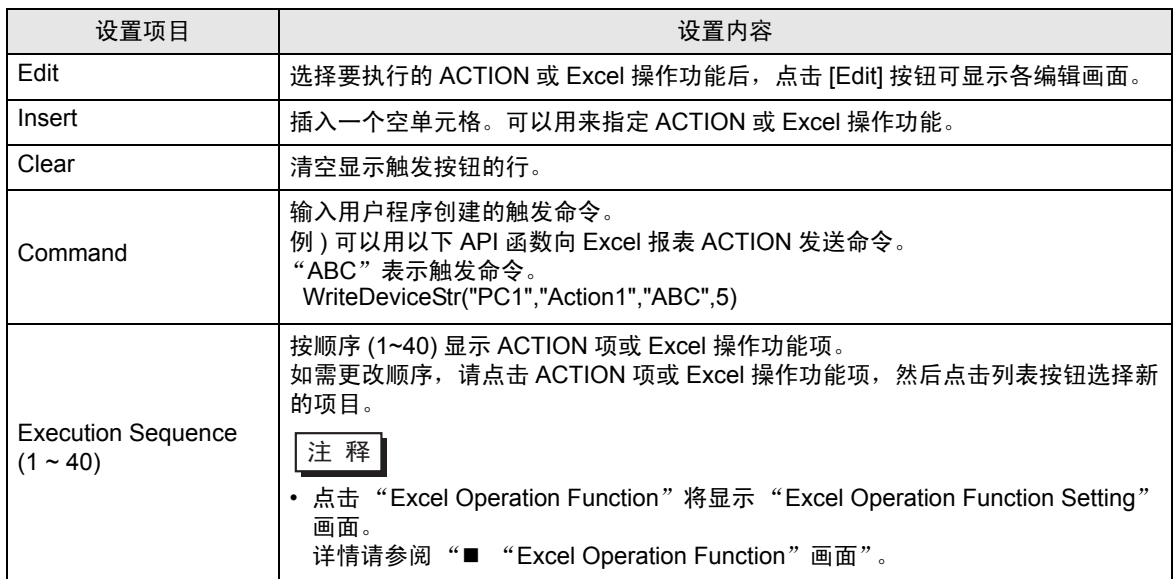

<span id="page-68-0"></span>■ "Excel Operation Function"画面

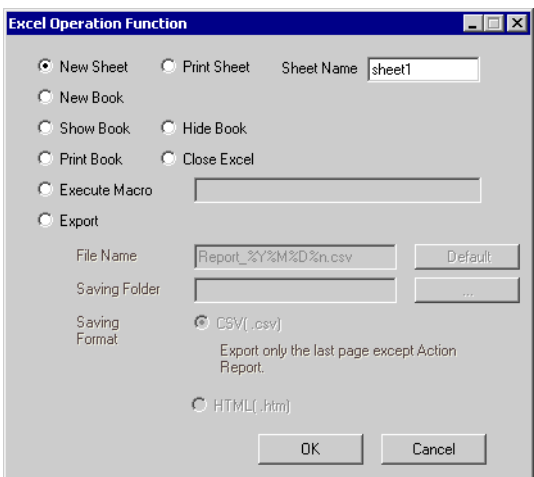

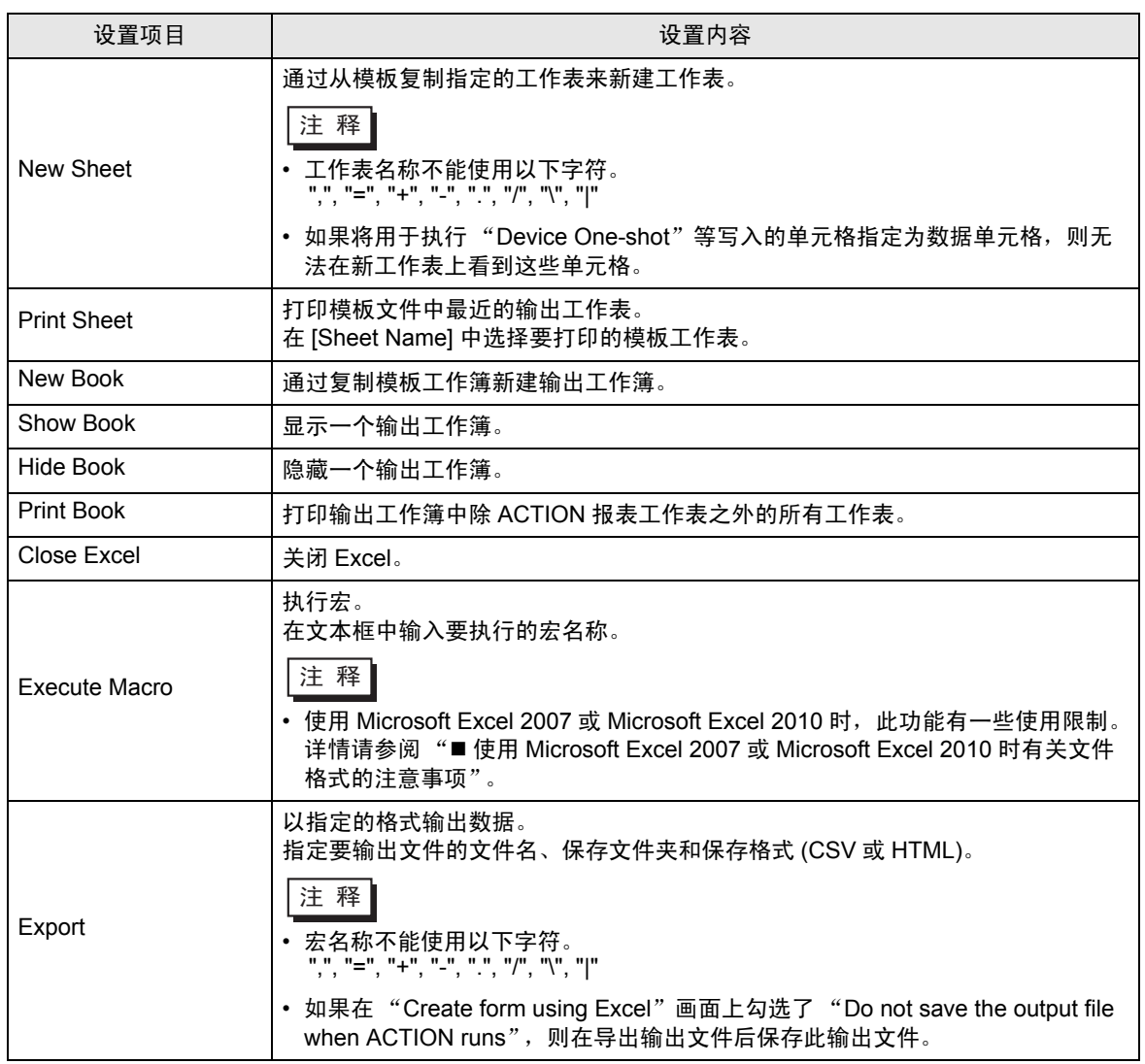

# <span id="page-69-0"></span>5.6 在表格中创建触发按钮

#### 5.6.1 尝试在表格中创建触发按钮

使用此功能,可在 Excel 中创建按钮。可将此按钮用作执行 ACTION 的触发条件。

注 释 ▎• 使用 Microsoft Excel 2007 或 Microsoft Excel 2010 时,此功能有一些使用限制。 详情请参阅 " 使用 [Microsoft Excel 2007](#page-78-0) 或 Microsoft Excel 2010 时有关文件格式的注 [意事项](#page-78-0)"。

- 可用触发按钮执行的 ACTION 仅为 "Excel 报表" ACTION。
- 不能用触发按钮退出 Excel 或打开新工作簿。
- 在 Excel 中指定 [Freeze Panes], 即可将触发按钮放置在固定窗口中, 而不是放置在滚动 窗口中。
- 如果在 Excel 中指定了 [Split], 请勿将触发按钮放在拆分窗口中。
- 使用 Microsoft Office 的安全补丁后,触发按钮可能不能正常工作。详情请参阅 "37.2 Pro-Server EX 限制"中的"■当 Excel 报表中的触发按钮不能正常工作时"。
- 1 点击 Excel 模板上的 [Buttonify Trigger Condition] 图标。

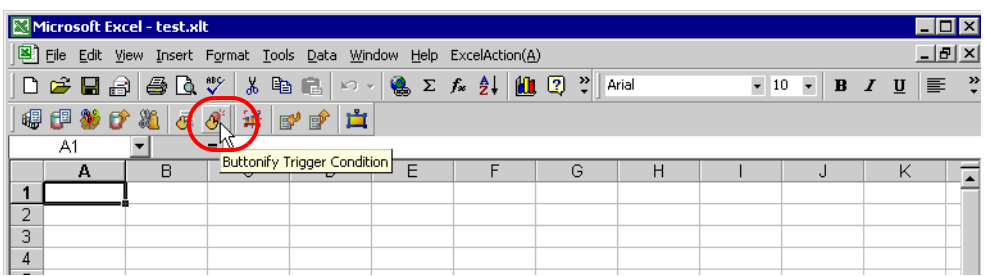

显示 "Trigger Button"画面。

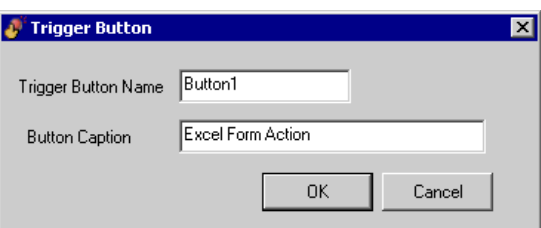

 $2$ 设置内容, 然后点击 [OK] 按钮。

详情请参阅 "5.6.2 [设置指南"](#page-70-0)。

### <span id="page-70-0"></span>5.6.2 设置指南

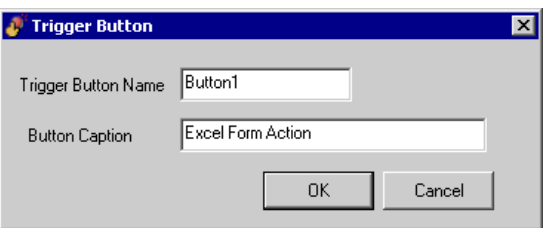

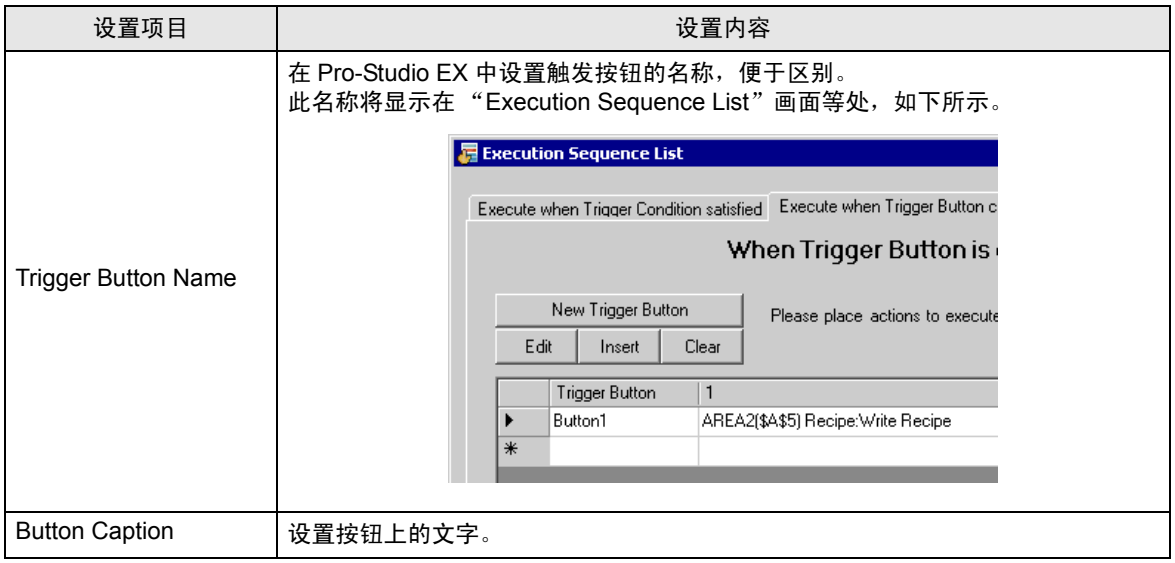

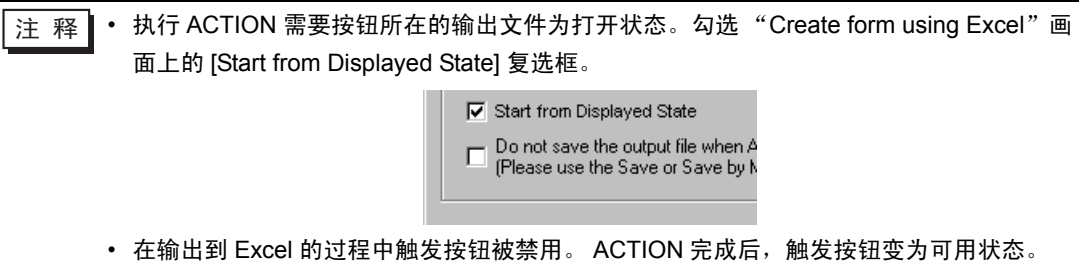

# 5.7 在表格中创建 QC 图表

### 5.7.1 尝试在表格中创建 QC 图表

使用此功能,可在 Excel 模板上创建排列图和散点图等 QC 图表。

1 点击 Excel 上的 [QC Chart] 图标。

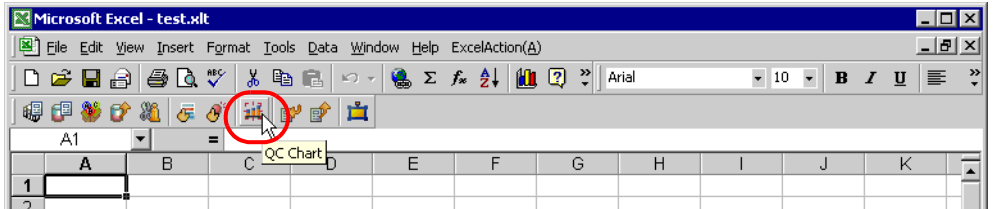

将弹出 "QC Chart"画面。

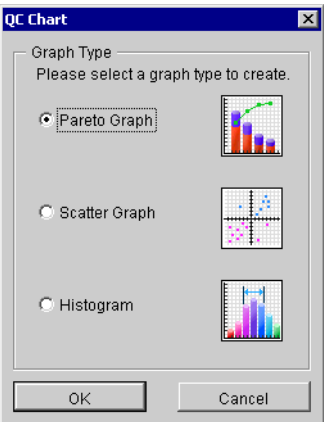

2 设置内容,然后点击 [OK] 按钮。

详情请参阅 "5.7.2 [设置指南"](#page-72-0)。

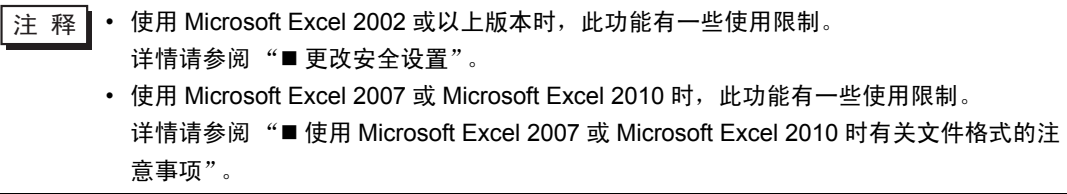
- 5.7.2 设置指南
	- "QC Chart"画面

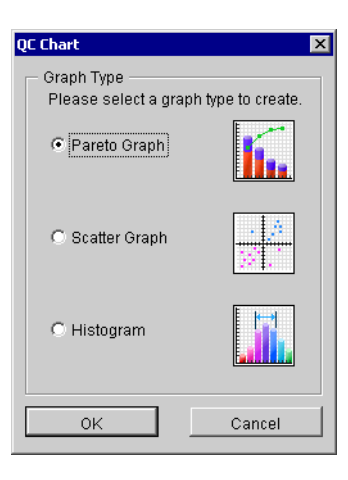

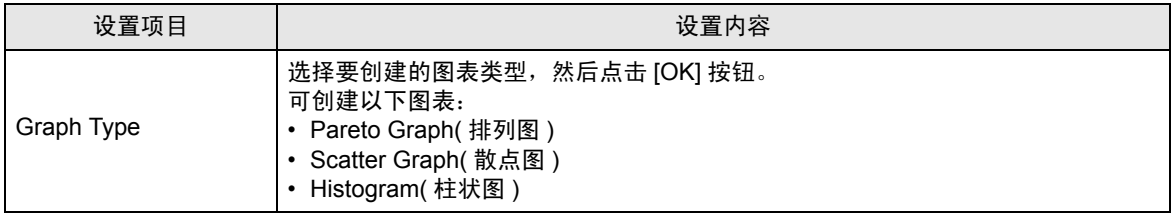

■ "Create Pareto Graph"画面

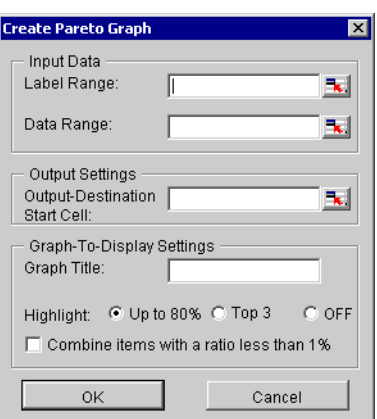

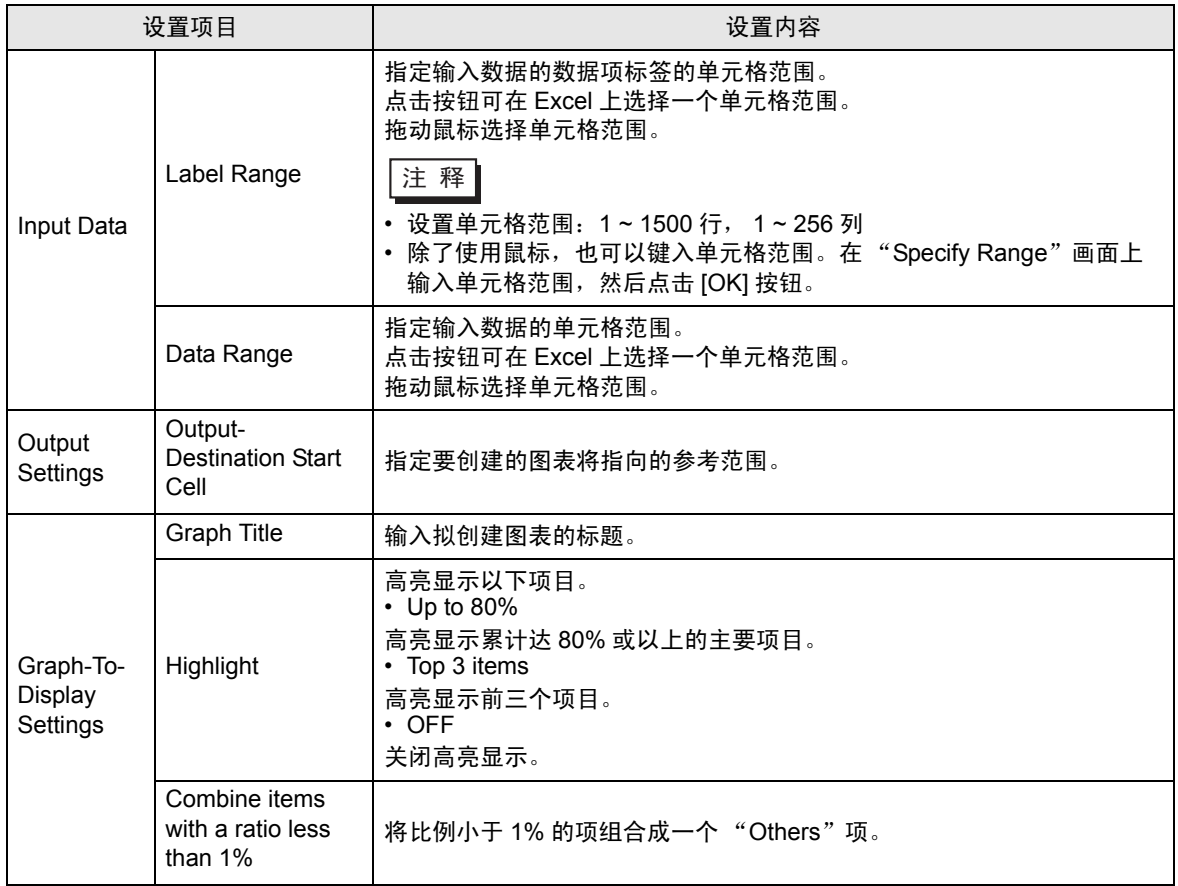

■ "Create Scatter Graph"画面

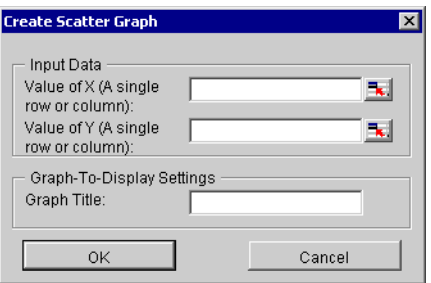

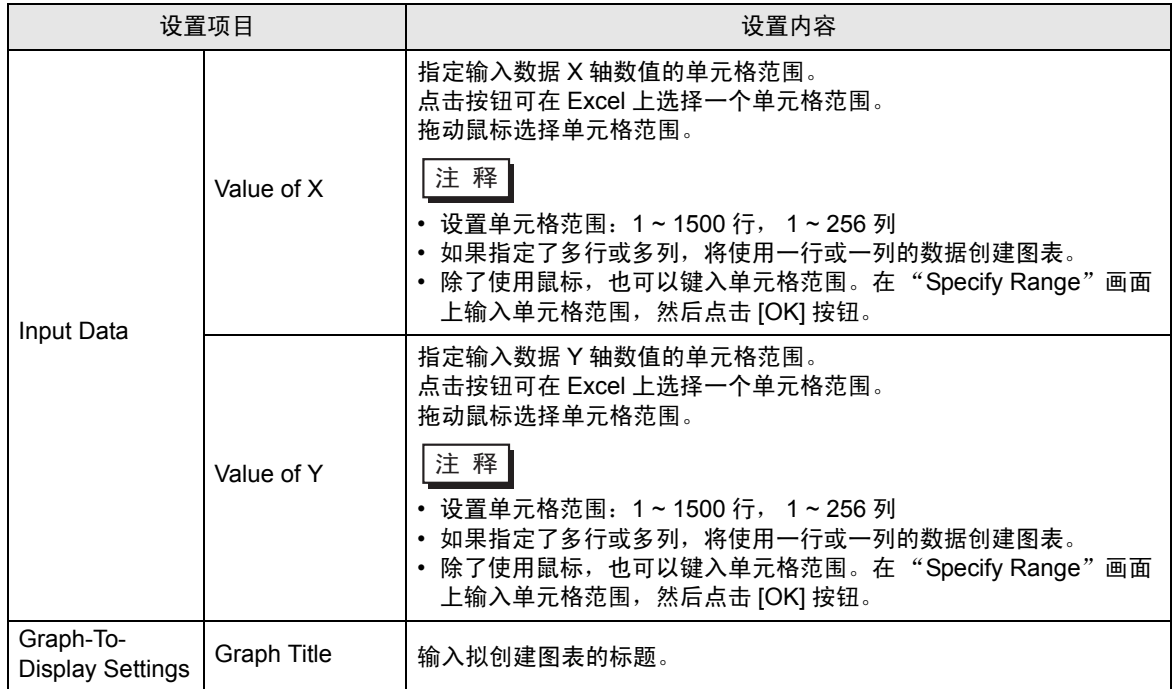

# ■ "Create Histogram" 画面

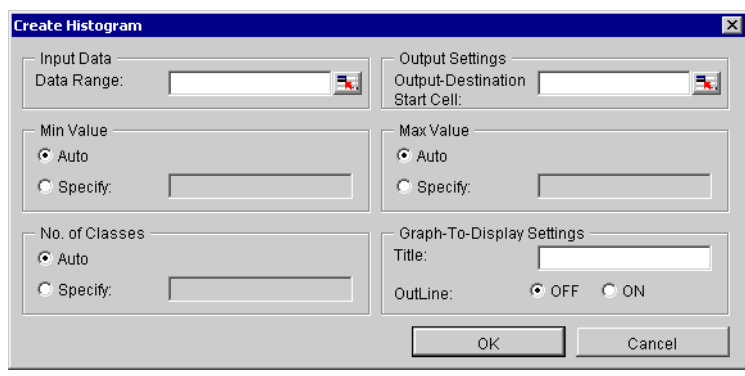

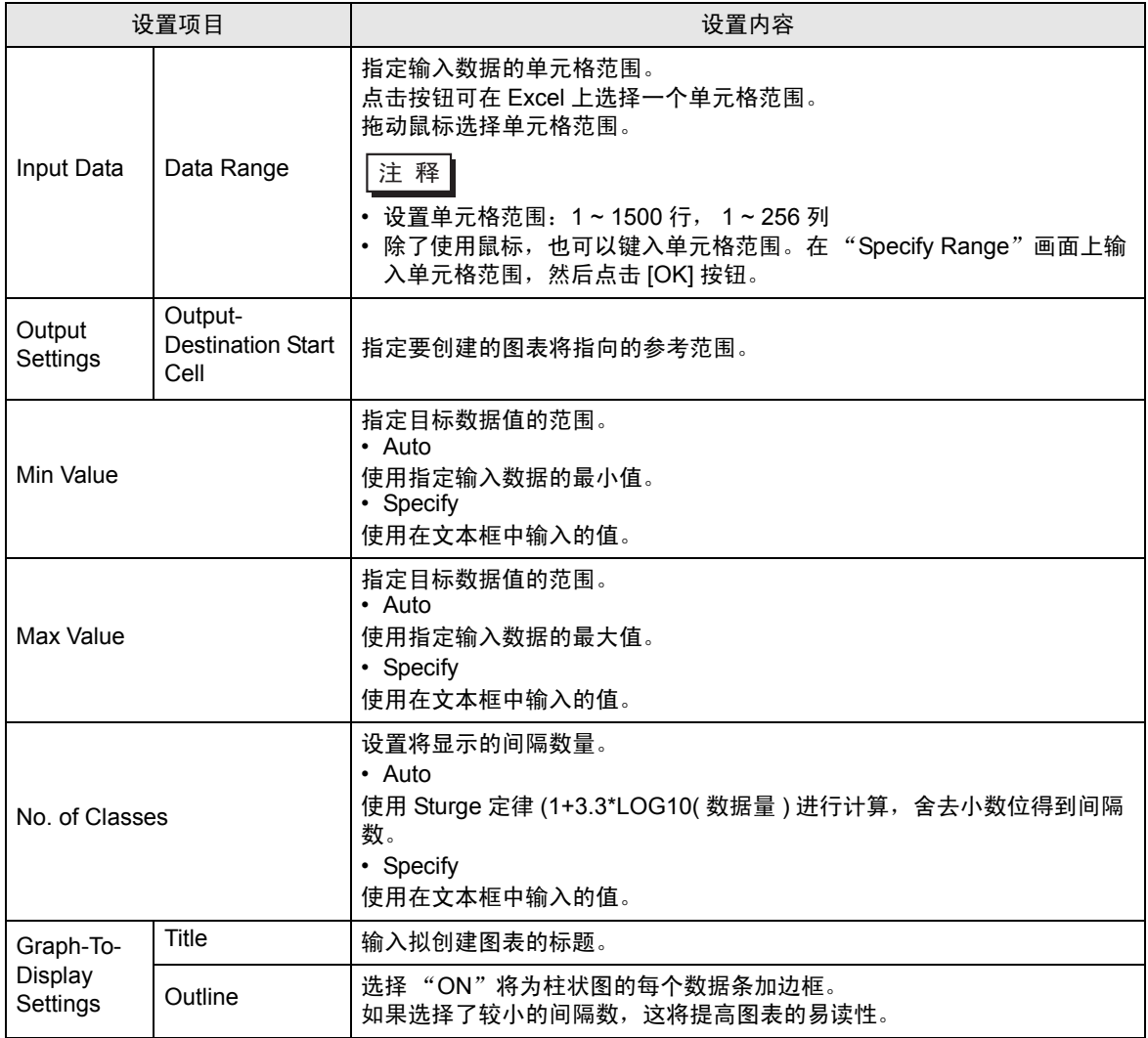

# 5.8 Microsoft Excel 2007 或 Microsoft Excel 2010 与 Microsoft Excel 2003 或以下版本的兼容性

# 5.8.1 指定扩展名

在表创建 ACTION 中,需要为以下功能指定文件扩展名。

- Template Book
- Output Book
- 文本替代工作簿
- Excel 操作功能输出 CSV
- Excel 操作功能输出 HTML

使用 Microsoft Excel 2007 或 Microsoft Excel 2010 时,请根据下表指定文件的扩展名。

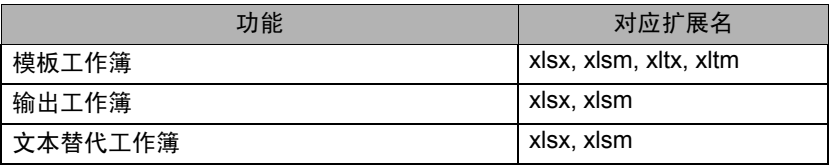

注 释 • 如果对上表中的功能指定了对应于 Microsoft Excel 2007 或 Microsoft Excel 2010 的文件扩 展名, 则无法用 Microsoft Excel 2003 或以下版本打开此文件。

# 5.8.2 兼容性检查功能

用 Microsoft Excel 2003 打开由 Microsoft Excel 2007 或 Microsoft Excel 2010 创建的文件之前,需事先 检查兼容性。使用 Microsoft Excel 2007 或 Microsoft Excel 2010 兼容性检查功能检查文件是否能用 Microsoft Excel 2003 或以下版本打开。

如需执行兼容性检查功能,请依次点击:[Office] 按钮 [Prepare] [Run Compatibility Checker]。

# <span id="page-76-0"></span>5.8.3 Microsoft Excel 2007 或 Microsoft Excel 2010 的扩展名

Microsoft Excel 2007 的文件扩展名如下表的示。

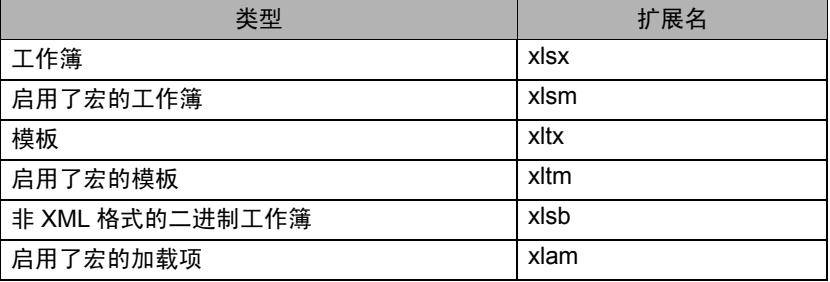

# 5.9 限制

■ 更改安全设置

执行 Excel 表创建 ACTION 需要更改 Excel 安全设置。如果不更改设置, 将会发生以下问题。

- [Tool] [QC Chart] 无法使用柱状图工具。
- [Tool] [Insert Sample] 无法使用表格模板。

设置的更改步骤因 Excel 的版本而异。 请按以下步骤更改安全设置。

- ◆ Microsoft Excel 2000
- 1 点击 [Tool] 菜单下的 [Macro]-[Security]。
- 2 在 [Security] 对话框的 [Security Level] 选项卡上,勾选 "Middle"或 "Low"。
- ◆ Microsoft Excel 2002 和 Microsoft Excel 2003
- 1 点击 [Tool] 菜单下的 [Macro]-[Security]。
- 2 在 [Security] 对话框的 [Security Level] 选项卡上,勾选 "Middle"或 "Low"。
- 3 在 [Security] 对话框的 [Trusted Publisher] 选项卡上,勾选 [Trust Access to Visual Basic Project] 复选 框。
- ◆ Microsoft Excel 2007~Microsoft Excel 2010
- 1 Microsoft Excel 2007:点击 [Office] 按钮和 [Excel Options]。 Microsoft Excel 2010:在 [File] 选项卡上,点击 [Options]。
- 2 Microsoft Excel 2007:在 [Excel Options] 对话框中点击 [Popular]。 Microsoft Excel 2010:在 [Excel Options] 对话框中,点击 [Customize Ribbon]。
- 3 Microsoft Excel 2007:勾选 "Show Developer tab in the Ribbon"选项。 Microsoft Excel 2010:在 [Main Tabs] 列表中勾选 [Developer] 复选框。

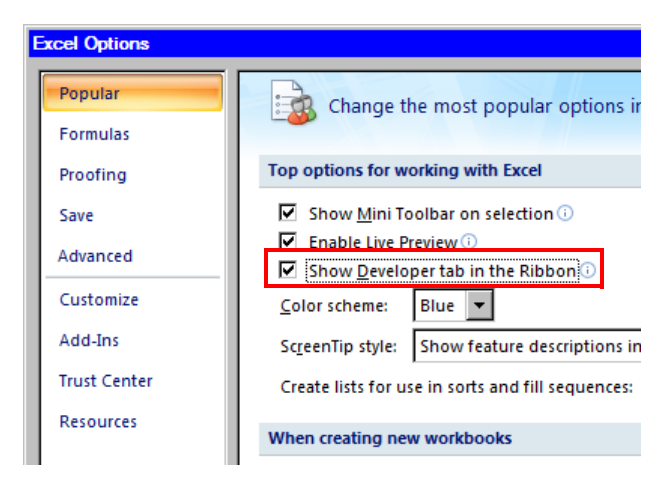

- 4 点击 [Developer] 选项卡上的 [Macro Security]。
- 5 点击 [Trust Center] 对话框中的 [Macro Settings]。
- 6 勾选 [Macro Settings] 下的 [Enable all macros] 选项。

7 勾选 [Trust access to the VBA Project object model] 选项。

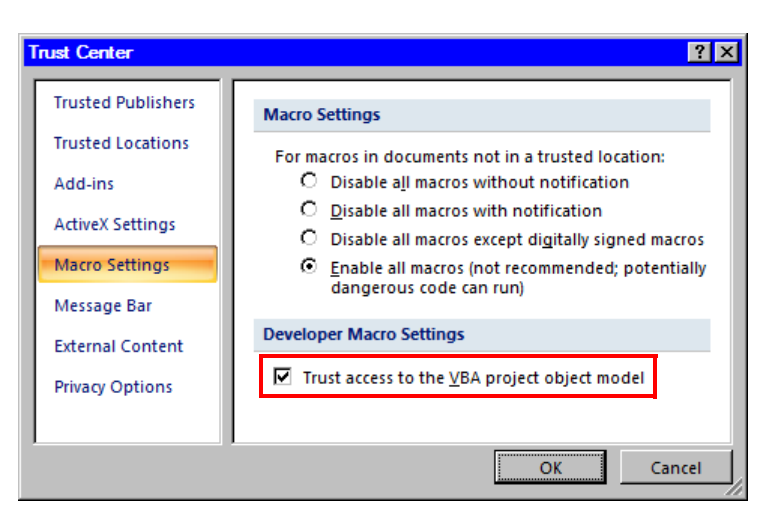

- 使用 Microsoft Excel 2007 或 Microsoft Excel 2010 时有关文件格式的注意事项 在使用以下 Excel ACTION 时, 如需使用 Microsoft Excel 2007 或 Microsoft Excel 2010 的特有功能, 需要将输出工作簿的扩展名指定为 "xlsm" ( 启用了宏的工作簿文件格式 )。
	- [Execution Sequence List]( 仅宏操作 )
	- [Buttonify Trigger Condition]
	- [Tool] [QC Chart]
	- [Tool] [Insert Sample]

有关扩展名的详情,请参阅 "[5.8.3 Microsoft Excel 2007](#page-76-0) 或 Microsoft Excel 2010 的扩展名"。

使用 Microsoft Excel 2007 或 Microsoft Excel 2010 时的其他注意事项

- 使用 Microsoft Excel 2007/2010 时,即使安全级别为"High",或未勾选"Trust the access to the VBA project object mode"选项,也可以执行 Excel 表格创建 ACTION。
- 请使用 Excel 2007/2010 格式的模板文件。输出文件请勿使用 Excel 2003 或以下版本的格式。
- 使用 Excel 表格创建 ACTION 时,如果为模板文件指定了启用宏的文件格式 (xlsm、 xltm),而为输 出文件指定了禁用宏的文件格式 (xlsx、 xlts), 则在 Excel 2007/2010 上将显示警告消息。此时, 请 选择 [Yes] 保存输出文件。
- 使用 Windows Vista 或以上版本时的注意事项
	- 不能将 Excel 表格创建 ACTION 的模板文件直接保存在驱动器根目录下 (C:\ 或 D:\)。

# ■ 合并的单元格

请勿在合并的单元格上设置 ACTION 区。

例如,如果在以下所示的单元格上设置了 ACTION 区,则无法保证运行正确。

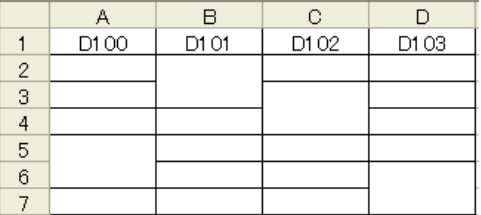

#### ■ 反复粘贴的 ACTION 区

如果反复粘贴多个大小不一的 ACTION 区,将按粘贴顺序执行读 / 写。

■ "Action Report"工作表

创建输出工作簿时,此 ACTION 将自动在输出工作簿中添加名为 "Action Report"的工作表。 Action Report 工作表描述关于 ACTION 如何将数据输出到工作簿的最新记录。需查看处理过程时可参 阅此报告。

另外,关闭工作簿再重新打开时,此 ACTION 将根据 "Action Report"工作表中的记录执行以下操作。 如果重写 Action Report 工作表中的内容,将发生错误,如显示"此 ACTION 运行不正常"等。请注意 勿重写此工作表。

#### ■ 发生错误时 ACTION 区的操作

如果使用 "Device Logging"功能实际执行读 / 写操作并超出了 ACTION 区,将执行以下一些常见操 作:

1) 执行测试读 / 写时

显示错误画面。

2) 在运行时执行 ACTION 时

在 Pro-Server EX 的 "Log Viewer"中记录 ACTION 错误。

■ "Device One-Shot"或 "Recipe"的写操作

使用"Device One-Shot"或"Recipe"功能写入单元格值时,如果单元格为空,则数据为数值类型时 将写入 0, 为字符串类型时将写入空白。

另外,如果数据类型为字符串,但未将目标单元格格式设置为"字符串",则有时不能正确写入。 此时,需要事先将单元格格式更改为 "字符串"。

# ■ Excel 窗口大小

打开 ACTION 区的设置画面时, Excel 窗口总是以正常大小显示。 ( 如果最大化会返回正常大小 )Excel 的用户交互模式此时不可用,用户无法操作 Excel。

如果设置画面隐藏在 Excel 窗口背后,画面和任务托盘窗口将闪烁以提示用户。设置画面显示在顶层时 闪烁将自动停止。

# ■ ACTION 区的设置限制约为 1500 行

ACTION 区如果超过 1500 行,将导致 ACTION 运行时间较长。如果使用"Device One-Shot"或 "Device Logging"的文本转换, ACTION 的运行时间会更长。

### ■ 组合和多选 ACTION 区

不能组合或多选 ACTION 区。组合或多选会导致单元格范围管理不当。另外,请勿取消 ACTION 区的 组合。

# ■ 在 ACTION 区删除一行时

如果删除的行中存在 ACTION 区,则根据对象位置的设置,ACTION 区有时会变成一条线。在这种状态 下, ACTION 区仍然存在, 所以当触发条件满足时, 仍将执行该区的 ACTION。

请执行以下操作显示对象位置。

右击 - Object Format - Property - Object Positioning

在此处选择 "Move or Change Size According to Cell"时会发生上述情况。

Excel 中的一般自动变形操作适用于 ACTON 区的操作。

# ■ 复制、剪切和粘贴 ACTION 区的限制

用 Ctrl+C & Ctrl+V 或 Ctrl+X & Ctrl+V 粘贴 ACTION 区时,请为被复制的 ACTION 区指定 [Target Cell Range]。

刚粘贴后的 ACTION 区其 [ 目标单元格范围 ] 与原 ACTION 区一致。

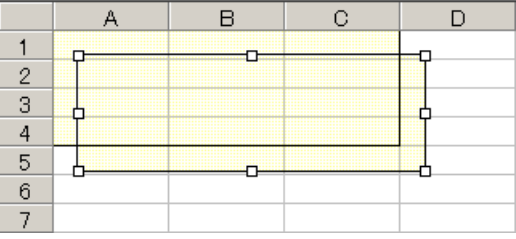

■ 用 Ctrl + 拖动复制 ACTION 区的限制

通常用 Ctrl+C & Ctrl+V 复制 ACTION 区时,粘贴后该 ACTION 区会附着在单元格上。另外,如果移动 ACTION 区,它将继续附着在单元格上。

注意,由于 OCX 和 Excel 的限制,用 Ctrl + 拖动复制 ACTION 区时情况则有所不同。用 Ctrl + 拖动复 制时, ACTION 区将不会附着在单元格上。即使移动 ACTION 区,它也不会附着在单元格上。

发生这种情况是因为此 ACTION 区的放置不在 Excel 新建表格加载项的控制下,只在下述情况下例外: 保存时

打开设置画面时 ( 仅对应的 ACTION 区 )

打开 "Execution Sequence List"画面

执行上述操作之一时, ACTION 区会附着在单元格上,执行后续操作时仍会继续附着。注意 , 此限制不 仅适用于 ACTION 区,也适用于拖动和复制工作表。

■ 试读不执行的功能

以下是试读不执行的功能。

Device Logging

"Add Trigger-Node Name"

"Time Stamp" ( 可用 PC 时间 )

"Action when cell gets full"

"In creating a sheet, clear the specified cell range and then start"

Special - "Show Date/Time"

"GP Date/Time" ( 可用 PC 日期 / 时间 )

Special - "Show Cell Arrow"

"In displaying a cell arrow, remove the existing arrow, and then show a new one"

Special - "Trigger Source Node"

# ■ 关闭了显示的输出工作簿时

如果不小心关闭了 Excel 报表 ACTION 的输出工作簿, 请按以下步骤再次打开: 用拖放工作簿的方法打开将使它变为只读状态,并会使启动按钮等无效。

1. 双击输出工作簿。

2. 当弹出如下对话框时,点击 [No] 打开工作簿。

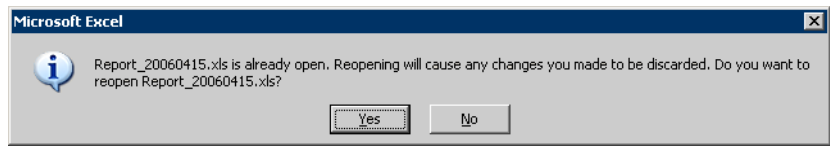

■ 接收通知

无法设置表明 ACTION 完成的接收通知。

■ 设置 "Trigger-Source Node"时

在 Excel 报表 ACTION 中设置 "Trigger-Source Node"时,节点类型和寄存器是不确定的。 因此寄存器地址显示为红色。但这并没有问题。

■ 编辑输出文件

Excel 报表 ACTION 正在执行时,无法编辑输出文件。

因此,如果触发条件在很短的周期内得到满足,将很难操作 Excel。另外,在 ACTION 执行时编辑输出 文件将显示以下错误消息。

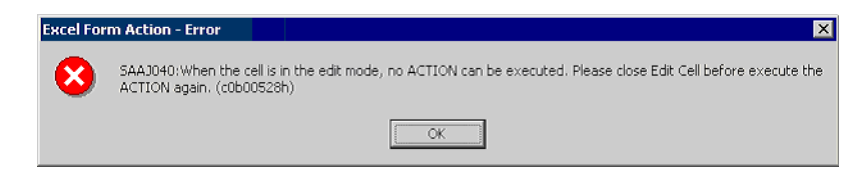

■ Excel 自动保存功能

由于 Excel 的限制, Excel 的自动保存功能不能运行。如需自动保存,请按以下步骤创建 Excel "保存 宏",并用 ACTION 执行创建的 "保存宏"。

1 用 "Pro-Studio EX"打开一个准备执行自动保存的模板。

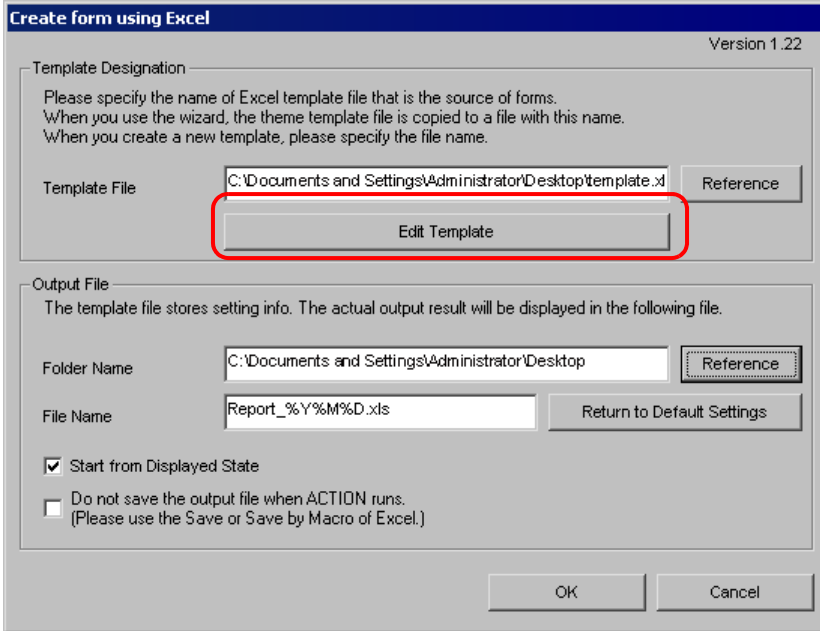

2 从 "Tools"菜单选择 "Macro"和 "Record New Macro"。

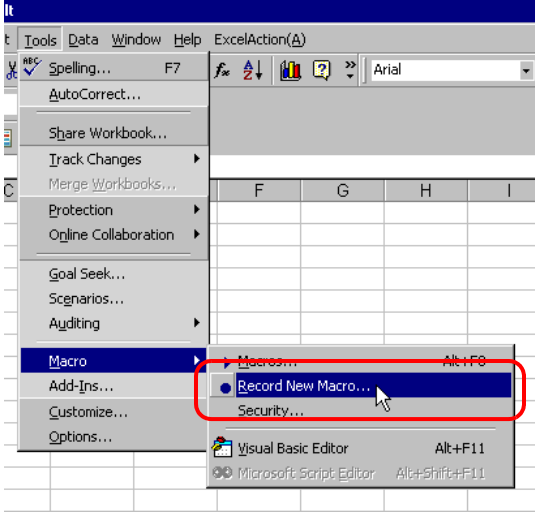

3 输入宏名称"Macro1", 然后点击 [OK] 按钮。 开始录制宏。

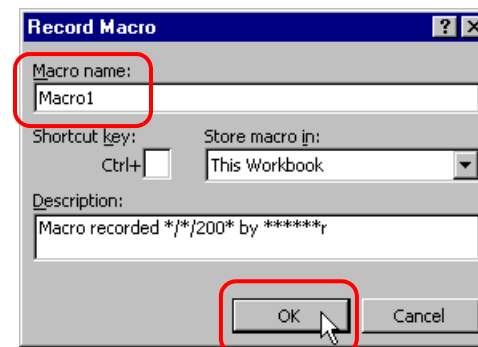

4 从 "File"菜单中选择 "Save"。

即在宏中录制了 "Macro1"。

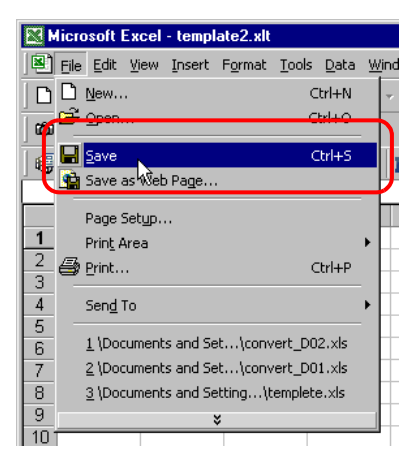

5 从 "Tools"菜单中选择 "Macro"和 "Stop Recording"。 宏录制完毕。

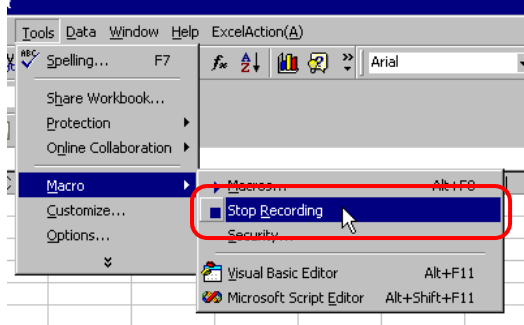

6 从 "Excel Action"菜单中选择 "Execution Sequence List"。

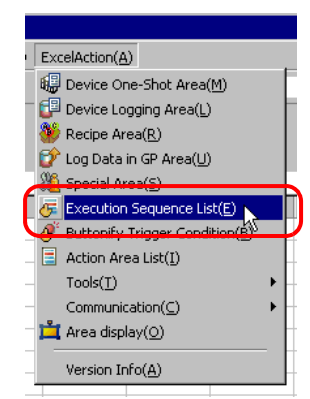

- 7 创建自动保存的触发条件。
- 8 选择已创建的触发条件和 "Excel Operation Function"。

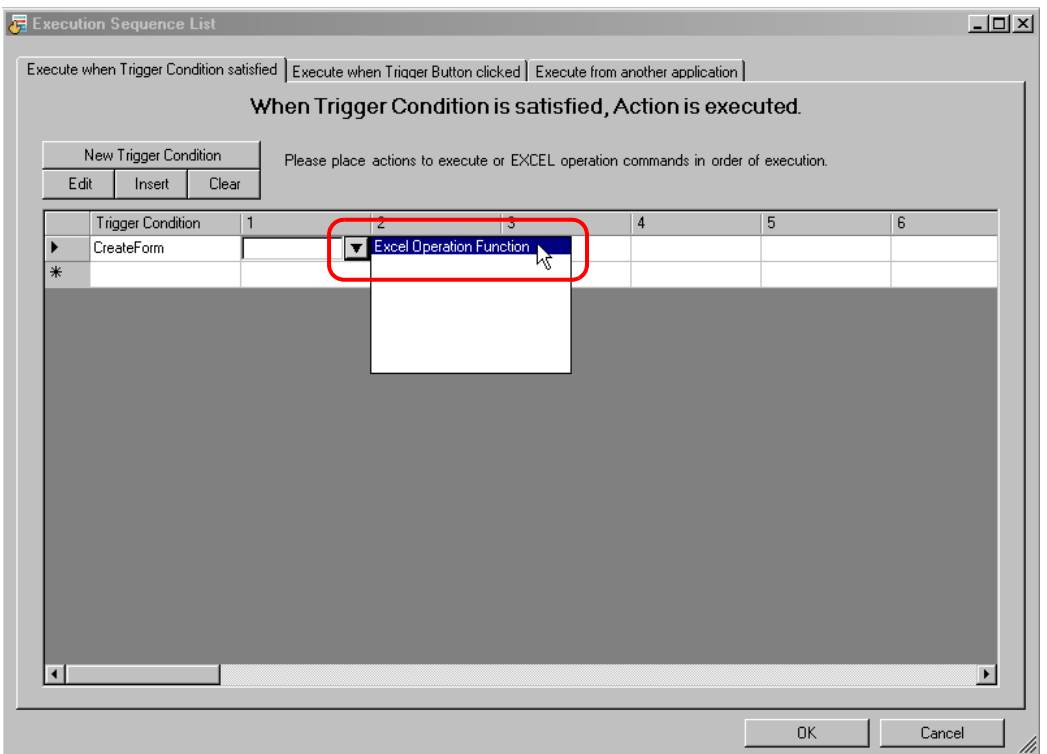

```
限制
```

```
9 选择 "Execute Macro",输入宏名称 "Macro1"。
```
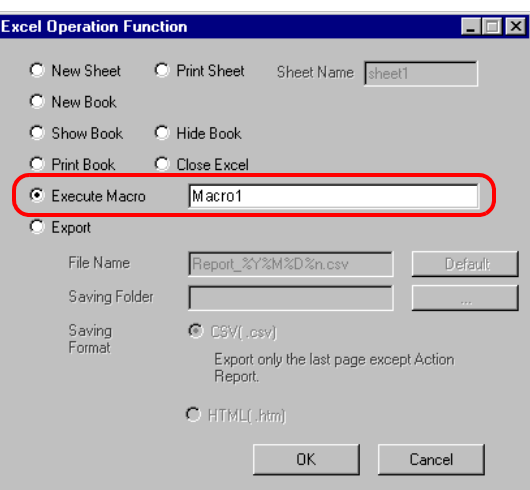

- 10 点击 [OK] 按钮。
- 11 模板编辑至此完成。
- 12 保存 / 重新载入设置内容。 根据创建的触发条件,将自动保存模板。

■ 新建工作簿功能的操作

新建工作簿功能在 Excel 报表创建 ACTION 和 Excel 表格创建 ACTION 两者中的操作有所不同。

●Excel 报表 ACTION

Excel 报表 ACTION 在启动 Pro-Server 或重新载入 NPX 时激活新建工作簿功能。这就是说,如果输出 工作簿中包含日期宏 (%Y%M%D) 或时间宏 (%h%d%m), 则启动 Pro-Server 或重新载入 NPX 时, 将 用新工作簿替换旧工作簿。

●Excel 表格创建 ACTION

Excel 表格创建 ACTION 在启动 Pro-Server 或重新载入 NPX 时, 重新打开上次输出的工作簿文件, 然 后输出数据。

因此,用 Excel 表格创建 ACTION 替换 Excel 报表 ACTION 时,两者在新建工作簿操作上的差别将产 生问题。

1 从 Excel 菜单栏的 "Excel Action"中选择 [Execution Sequence List]。

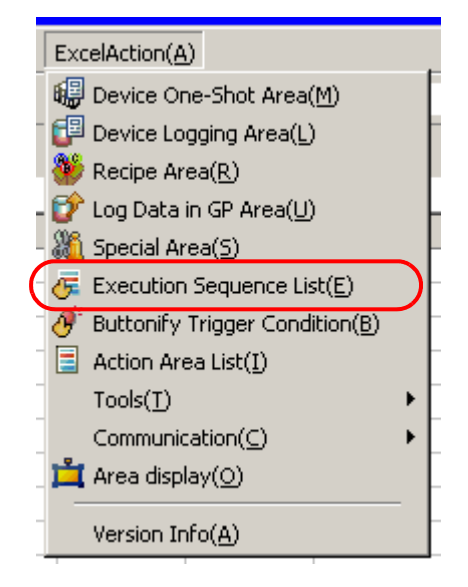

2 点击 [New Trigger Condition]。

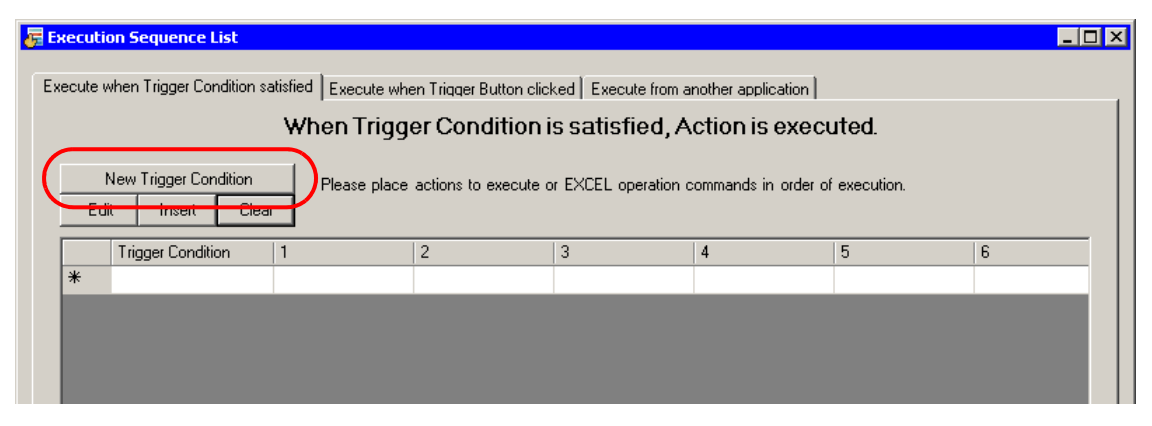

3 点击 [New Trigger Condition]。

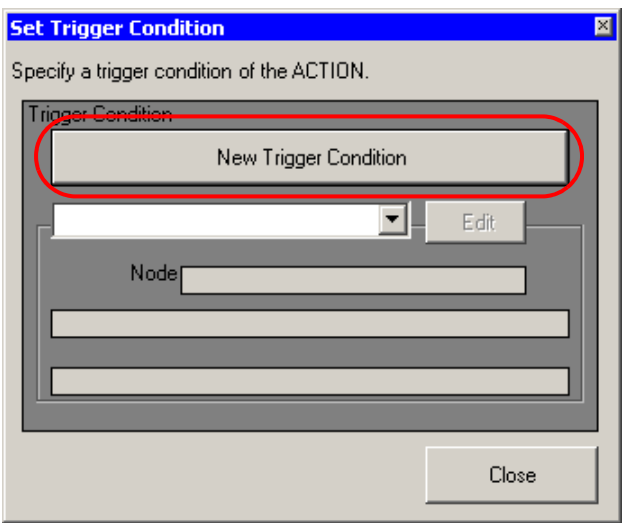

4 从 "Node Name"中选择 "Pro-Server EX", 然后点击 [When Turned ON]。

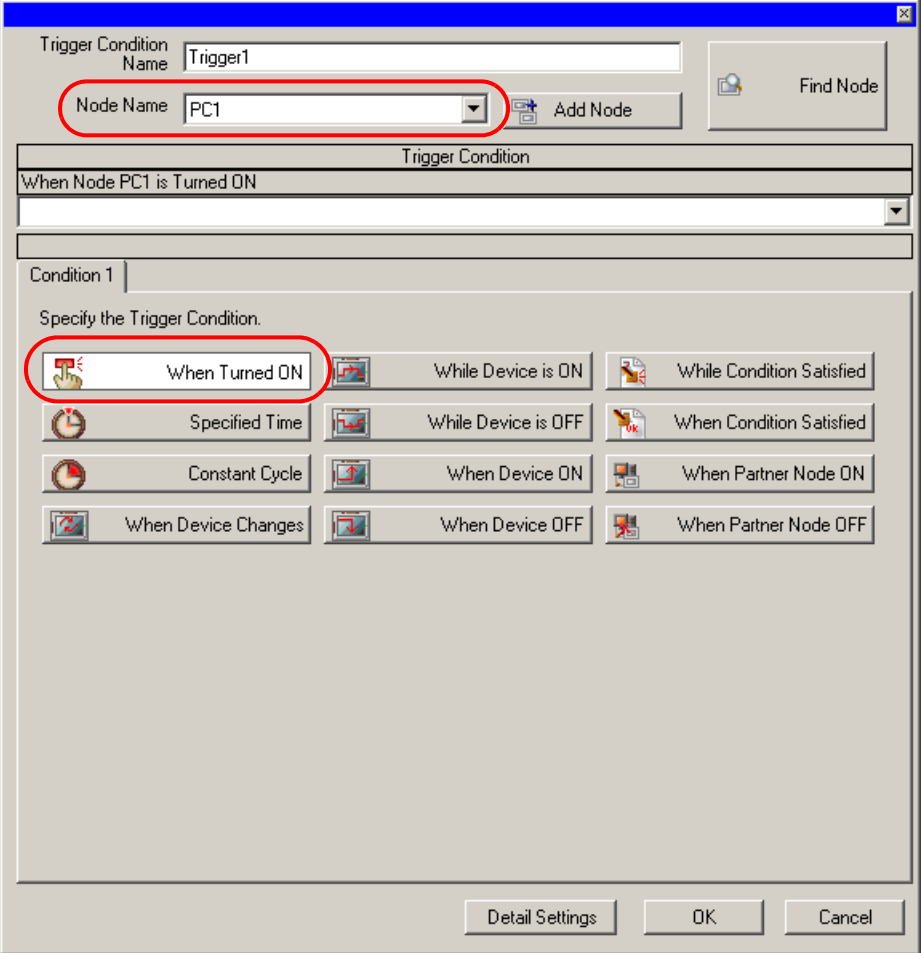

5 点击 [OK]。

点击 [Close]。

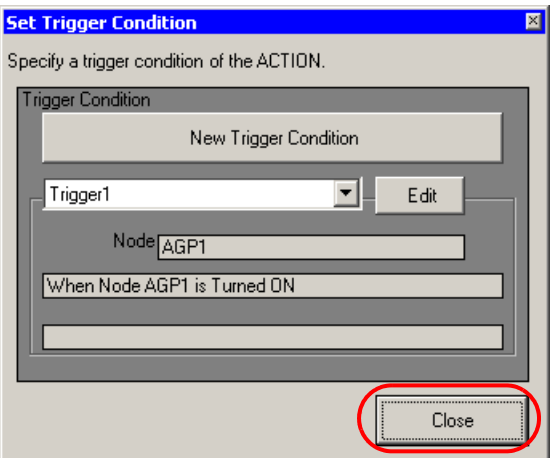

选择已创建的触发条件和 "Excel Operation Function"。

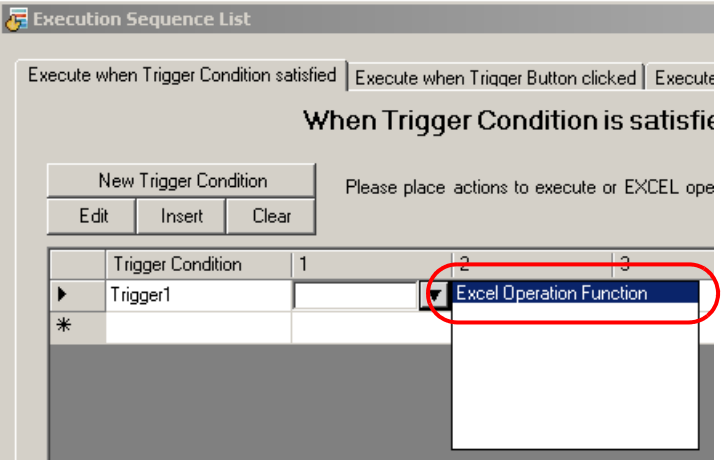

选择 "New Book",点击 [OK]。

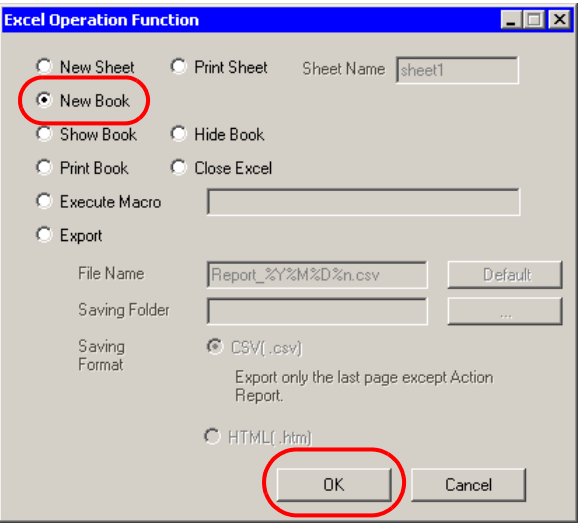

执行保存或重新载入时将激活新工作簿。

# ■ 关于 Tag 设置

使用 Excel 表格创建 ACTION 时,在以下功能中不能设置 DATE\_AND\_TIME 格式的 Tag:

- Device Logging Device Settings
- Device One Shot Device Settings
- Recipe Device Settings
- Recipe record number on writing to recipe
- Recipe record number on reading recipe
- GP log data specify file number
- GP log data specify sampling group